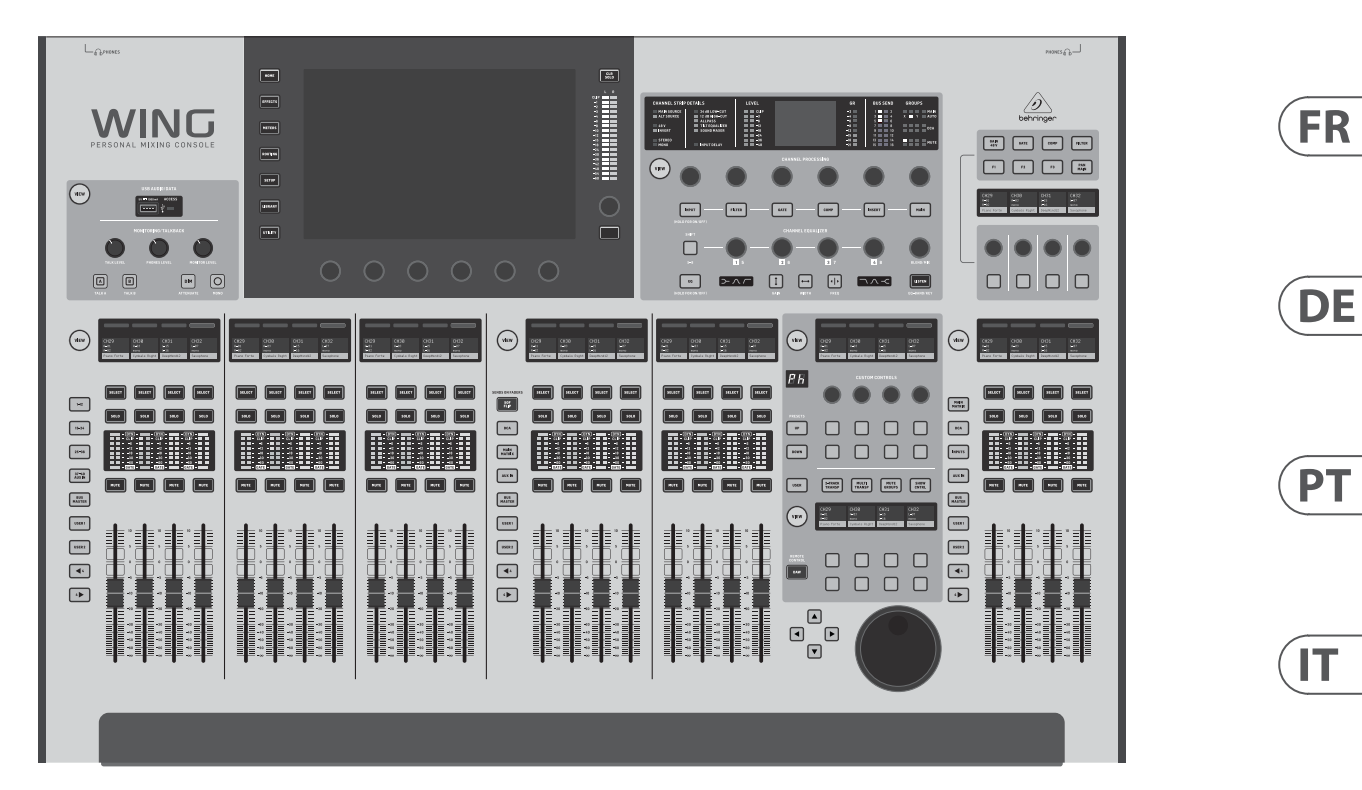

## WING

48-Channel, 28-Bus Full Stereo Digital Mixing Console with 24-Fader Control Surface and 10" Touch Screen

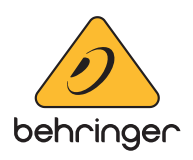

**EN** 

**ES** 

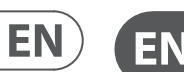

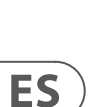

**CAUTION**<br>RISK OF ELECTRIC SHOCK!<br>DO NOT OPEN! **ATTENTION** OUE D'ÉLECTROCU!<br>! NE PAS OUVRIR

Las terminales marcadas con este símbolo transportan corriente eléctrica de magnitud suficiente como para constituir un riesgo de descarga eléctrica. Utilice solo cables de altavoz profesionales y de alta calidad con conectores TS de 6,3 mm o de bayoneta prefijados. Cualquier otra instalación o modificación debe ser realizada únicamente por un técnico cualificado.

Este símbolo, siempre que aparece, le advierte de la presencia de voltaje peligroso sin aislar dentro de la caja; este voltaje puede ser suficiente para constituir un riesgo de descarga.

#### Este símbolo, siempre que aparece, le advierte sobre instrucciones operativas y de mantenimiento que aparecen en la documentación adjunta. Por favor, lea el manual.

**Atención** Para reducir el riesgo de descarga eléctrica, no quite la tapa (o la parte posterior). No hay piezas en el interior del equipo que puedan ser reparadas por el usuario. Si es necesario, póngase en contacto con personal cualificado.

**Atención** Para reducir el riesgo de incendio o descarga eléctrica, no exponga este aparato a la lluvia, humedad o alguna otra fuente que pueda salpicar o derramar algún líquido sobre el aparato. No coloque ningún tipo de recipiente para líquidos sobre el aparato.

#### **Atención**

Las instrucciones de servicio deben llevarlas a cabo exclusivamente personal cualificado. Para evitar el riesgo de una descarga eléctrica, no realice reparaciones que no se encuentren descritas en el manual de operaciones. Las reparaciones deben ser realizadas exclusivamente por personal cualificado.

- **1.** Lea las instrucciones.
- **2.** Conserve estas instrucciones.
- **3.** Preste atención a todas las advertencias.
- **4.** Siga todas las instrucciones.
- **5.** No use este aparato cerca del agua.
- **6.** Limpie este aparato con un paño seco.

**7.** No bloquee las aberturas de ventilación. Instale el equipo de acuerdo con las instrucciones del fabricante.

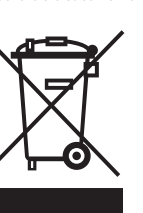

**8.** No instale este equipo cerca de fuentes de calor tales como radiadores, acumuladores de calor, estufas u otros aparatos (incluyendo amplificadores) que puedan

producir calor.

**9.** No elimine o deshabilite nunca la conexión a tierra del aparato o del cable de alimentación de corriente. Un enchufe polarizado tiene dos polos, uno de los cuales tiene un contacto más ancho que el otro. Una clavija con puesta a tierra dispone de tres contactos: dos polos y la puesta a tierra. El contacto ancho y el tercer contacto, respectivamente, son los que garantizan una mayor seguridad. Si el enchufe suministrado con el equipo no concuerda con la toma de corriente, consulte con un electricista para cambiar la toma de corriente obsoleta.

**10.** Coloque el cable de suministro de energía de manera que no pueda ser pisado y que esté protegido de objetos afilados. Asegúrese de que el cable de suministro de energía esté protegido, especialmente en la zona de la clavija y en el punto donde sale del aparato.

**11.** Use únicamente los dispositivos o accesorios

especificados por el fabricante.

**12.** Use únicamente la carretilla, plataforma, trípode, soporte o mesa especificados por el fabricante o suministrados junto con el equipo. Al transportar el equipo, tenga cuidado para evitar

daños y caídas al tropezar con algún obstáculo. **13.** Desenchufe el equipo durante tormentas o si no va a

utilizarlo durante un periodo largo. **14.** Confíe las reparaciones únicamente a servicios técnicos cualificados. La unidad requiere mantenimiento siempre que haya sufrido algún daño, si el cable de suministro de energía o el enchufe presentaran daños,

se hubiera derramado un líquido o hubieran caído objetos

dentro del equipo, si el aparato hubiera estado expuesto

a la humedad o la lluvia, si ha dejado de funcionar de manera normal o si ha sufrido algún golpe o caída. **15.** Al conectar la unidad a la toma de corriente eléctrica asegúrese de que la conexión disponga de una unión

a tierra. **16.** Si el enchufe o conector de red sirve como único medio de desconexión, éste debe ser accesible fácilmente.

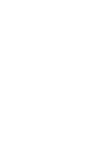

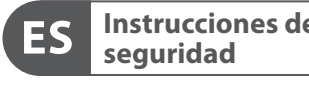

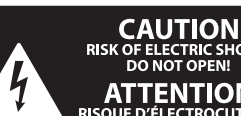

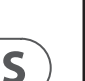

**17.** Cómo debe deshacerse de este aparato: Este símbolo indica que este aparato no debe ser tratado como basura orgánica, según lo indicado en la Directiva WEEE (2012/19/EU) y a las normativas aplicables en su país. En lugar de ello deberá llevarlo al punto limpio más cercano para el reciclaje de sus elementos eléctricos / electrónicos (EEE). Al hacer esto estará ayudando a prevenir las posibles consecuencias negativas para el medio ambiente y la salud que podrían ser provocadas por una gestión inadecuada de este tipo de aparatos. Además, el reciclaje de materiales ayudará a conservar

injury from tip-over. **13.** Unplug this apparatus during lightning storms or

los recursos naturales. Para más información acerca del reciclaje de este aparato, póngase en contacto con el Ayuntamiento de su ciudad o con el punto limpio local.

**18.** No instale esta unidad en un espacio muy reducido, tal como encastrada en una librería o similar.

**19.** No coloque objetos con llama, como una vela encendida, sobre este aparato.

**20.** Tenga presentes todas las advertencias relativas al reciclaje y correcta eliminación de las pilas. Las pilas deben ser siempre eliminadas en un punto limpio y nunca con el resto de la basura orgánica.

**21.** Use este aparato en rangos de temperatura moderados y/o tropicales.

Music Tribe no admite ningún tipo de responsabilidad por cualquier daño o pérdida que pudiera sufrir cualquier persona por confiar total o parcialmente en la descripciones, fotografías o afirmaciones contenidas en este documento. Las especificaciones técnicas, imágenes y otras informaciones contenidas en este documento están sujetas a modificaciones sin previo aviso. Todas las marcas comerciales que aparecen aquí son propiedad de sus respectivos dueños. Midas, Klark Teknik, Lab Gruppen, Lake, Tannoy, Turbosound, TC Electronic, TC Helicon, Behringer, Bugera, Auratoney Coolaudio son marcas comerciales o marcas registradas de Music Tribe Global Brands Ltd. © Music Tribe Global Brands Ltd. 2019 Reservados todos los derechos.

Si quiere conocer los detalles y condiciones aplicables de la garantía así como información adicional sobre la Garantía limitada de Music Tribe, consulte online toda la información en la web musictribe.com/warranty.

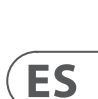

**EN** 

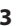

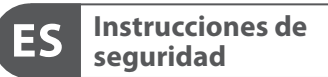

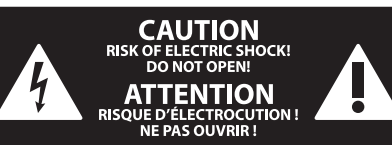

#### **NEGACIÓN LEGAL**

#### **GARANTÍA LIMITADA**

Terminals marked with this symbol carry electrical current of sufficient magnitude to constitute risk of electric shock. Use only high-quality professional speaker cables with ¼" TS or twist-locking plugs pre-installed. All other installation or modification should be performed only by qualified personnel.

This symbol, wherever it appears, alerts you to the presence of uninsulated dangerous voltage inside the enclosure - voltage that may be sufficient to constitute a risk of shock.

This symbol, wherever it appears, alerts you to important operating and maintenance instructions in the accompanying literature. Please read the manual.

**Caution** To reduce the risk of electric shock, do not  $\mathbf{F}$ remove the top cover (or the rear section). No user serviceable parts inside. Refer servicing to qualified personnel.

**Caution** To reduce the risk of fire or electric shock, - 51 do not expose this appliance to rain and moisture. The apparatus shall not be exposed to dripping or splashing liquids and no objects filled with liquids, such as vases, shall be placed on the apparatus.

**Caution** These service instructions are for use - 5 by qualified service personnel only. To reduce the risk of electric shock do not perform any servicing other than that contained in the operation instructions. Repairs have to be performed by qualified service personnel.

- **1.** Read these instructions.
- **2.** Keep these instructions.
- **3.** Heed all warnings.
- **4.** Follow all instructions.
- **5.** Do not use this apparatus near water.
- **6.** Clean only with dry cloth.

**7.** Do not block any ventilation openings. Install in accordance with the manufacturer's instructions.

**8.** Do not install near any heat sources such as radiators, heat registers, stoves, or other apparatus (including amplifiers) that produce heat.

**9.** Do not defeat the safety purpose of the polarized or grounding-type plug. A polarized plug has two blades with one wider than the other. A grounding-type plug has two blades and a third grounding prong. The wide blade or the third prong are provided for your safety. If the provided plug does not fit into your outlet, consult an electrician for replacement of the obsolete outlet.

**10.** Protect the power cord from being walked on or pinched particularly at plugs, convenience receptacles, and the point where they exit from the apparatus.

**11.** Use only attachments/accessories specified by the manufacturer.

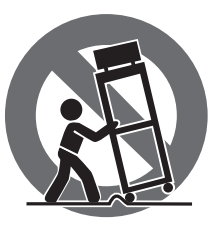

**12.** Use only with the cart, stand, tripod, bracket, or table specified by the manufacturer, or sold with the apparatus. When a cart is used, use caution when moving the cart/apparatus combination to avoid

when unused for long periods of time. **14.** Refer all servicing to qualified service personnel. Servicing is required when the apparatus has been damaged in any way, such as power supply cord or plug is damaged, liquid has been spilled or objects have fallen into the apparatus, the apparatus has been exposed to rain or moisture, does not operate normally, or has been dropped.

**15.** The apparatus shall be connected to a MAINS socket outlet with a protective earthing connection.

**16.** Where the MAINS plug or an appliance coupler is used as the disconnect device, the disconnect device shall remain readily operable.

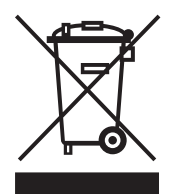

**17.** Correct disposal of this product: This symbol indicates that this product must not be disposed of with household waste, according to the WEEE Directive (2012/19/EU) and your national

law. This product should be taken to a collection center licensed for the recycling of waste

electrical and electronic equipment (EEE). The mishandling of this type of waste could have a possible negative impact on the environment and human health due to potentially hazardous substances that are generally associated with EEE. At the same time, your cooperation in the correct disposal of this product will contribute to the efficient use of natural resources. For more information about where you can take your waste equipment for recycling, please contact your local city office, or your household waste collection service.

**18.** Do not install in a confined space, such as a book case or similar unit.

**19.** Do not place naked flame sources, such as lighted candles, on the apparatus.

**20.** Please keep the environmental aspects of battery disposal in mind. Batteries must be disposed-of at a battery collection point.

**21.** Use this apparatus in tropical and/or moderate climates.

Music Tribe accepts no liability for any loss which may be suffered by any person who relies either wholly or in part upon any description, photograph, or statement contained herein. Technical specifications, appearances and other information are subject to change without notice. All trademarks are the property of their respective owners. Midas, Klark Teknik, Lab Gruppen, Lake, Tannoy, Turbosound, TC Electronic, TC Helicon, Behringer, Bugera, Auratoneand Coolaudio are trademarks or registered trademarks of Music Tribe Global Brands Ltd. © Music Tribe Global Brands Ltd. 2019 All rights reserved.

For the applicable warranty terms and conditions and additional information regarding Music Tribe's Limited Warranty, please see complete details online at musictribe.com/warranty.

#### **Zhongshan Eurotec Electronics Limited**

No. 10 Wanmei Road, South China Modern Chinese Medicine Park, Nanlang Town, 528451, Zhongshan City, Guangdong Province, China

**Important Safety Instructions**

#### **LEGAL DISCLAIMER**

#### **LIMITED WARRANTY**

**Vorsicht** Die mit dem Symbol markierten Anschlüsse führen so viel Spannung, dass die Gefahr eines Stromschlags besteht. Verwenden Sie nur hochwertige, professionelle Lautsprecherkabel mit vorinstallierten 6,35 mm MONO-Klinkensteckern oder Lautsprecherstecker mit Drehverriegelung. Alle anderen Installationen oder Modifikationen sollten nur von qualifiziertem Fachpersonal ausgeführt werden.

**Achtung** Um eine Gefährdung durch Stromschlag auszuschließen, darf die Geräteabdeckung bzw. Geräterückwand nicht abgenommen werden. Im Innern des Geräts befinden sich keine vom Benutzer reparierbaren Teile. Reparaturarbeiten dürfen nur von qualifiziertem Personal ausgeführt werden.

**Achtung** Um eine Gefährdung durch Feuer bzw. Stromschlag auszuschließen, darf dieses Gerät weder Regen oder Feuchtigkeit ausgesetzt werden noch sollten Spritzwasser oder tropfende Flüssigkeiten in das Gerät gelangen können. Stellen Sie keine mit Flüssigkeit gefüllten Gegenstände, wie z. B. Vasen, auf das Gerät.

**Achtung** Die Service-Hinweise sind nur durch - 51 qualifiziertes Personal zu befolgen. Um eine Gefährdung durch Stromschlag zu vermeiden, führen Sie bitte keinerlei Reparaturen an dem Gerät durch, die nicht in der Bedienungsanleitung beschrieben sind. Reparaturen sind nur von qualifiziertem Fachpersonal durchzuführen.

- **1.** Lesen Sie diese Hinweise.
- **2.** Bewahren Sie diese Hinweise auf.
- **3.** Beachten Sie alle Warnhinweise.
- **4.** Befolgen Sie alle Bedienungshinweise.
- **5.** Betreiben Sie das Gerät nicht in der Nähe von Wasser.
- **6.** Reinigen Sie das Gerät mit einem trockenen Tuch.

**7.** Blockieren Sie nicht die Belüftungsschlitze. Beachten Sie beim Einbau des Gerätes die Herstellerhinweise.

**8.** Stellen Sie das Gerät nicht in der Nähe von Wärmequellen auf. Solche Wärmequellen sind z. B. Heizkörper, Herde oder andere Wärme erzeugende Geräte (auch Verstärker).

**9.** Entfernen Sie in keinem Fall die Sicherheitsvorrichtung von Zweipol- oder geerdeten Steckern. Ein Zweipolstecker hat zwei unterschiedlich breite Steckkontakte. Ein geerdeter Stecker hat zwei Steckkontakte und einen dritten Erdungskontakt. Der breitere Steckkontakt oder der zusätzliche

Erdungskontakt dient Ihrer Sicherheit. Falls das mitgelieferte Steckerformat nicht zu Ihrer Steckdose passt, wenden Sie sich bitte an einen Elektriker, damit die Steckdose entsprechend ausgetauscht wird.

**10.** Verlegen Sie das Netzkabel so, dass es vor Tritten und scharfen Kanten geschützt ist und nicht beschädigt werden kann. Achten Sie bitte insbesondere im Bereich der Stecker, Verlängerungskabel und an der Stelle, an der das Netzkabel das Gerät verlässt, auf ausreichenden Schutz.

**11.** Das Gerät muss jederzeit mit intaktem Schutzleiter an das Stromnetz angeschlossen sein.

**12.** Sollte der Hauptnetzstecker oder eine Gerätesteckdose die Funktionseinheit zum Abschalten sein, muss diese immer zugänglich sein.

**13.** Verwenden Sie nur Zusatzgeräte/Zubehörteile, die laut Hersteller geeignet sind.

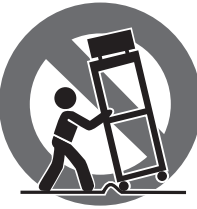

**14.** Verwenden Sie nur Wagen, Standvorrichtungen, Stative, Halter oder Tische, die vom Hersteller benannt oder im Lieferumfang des Geräts enthalten sind. Falls Sie einen der Wagen-Gerätkombination, um Verletzungen durch

Wagen benutzen, seien Sie vorsichtig beim Bewegen Stolpern zu vermeiden.

**15.** Ziehen Sie den Netzstecker bei Gewitter oder wenn Sie das Gerät längere Zeit nicht benutzen.

**16.** Lassen Sie alle Wartungsarbeiten nur von qualifiziertem Service-Personal ausführen. Eine Wartung ist notwendig, wenn das Gerät in irgendeiner Weise beschädigt wurde (z. B. Beschädigung des Netzkabels oder Steckers), Gegenstände oder Flüssigkeit in das Geräteinnere gelangt sind, das Gerät Regen oder Feuchtigkeit ausgesetzt wurde, das Gerät nicht ordnungsgemäß funktioniert oder auf den Boden gefallen ist.

\_(O)

**17.** Korrekte Entsorgung dieses Produkts: Dieses Symbol weist darauf hin, das Produkt entsprechend der WEEE Direktive (2012/19/EU) und der jeweiligen nationalen Gesetze nicht zusammen mit Ihren Haushaltsabfällen zu entsorgen. Dieses Produkt sollte bei einer autorisierten Sammelstelle für Recycling elektrischer und elektronischer Geräte (EEE) abgegeben werden. Wegen bedenklicher Substanzen, die generell mit elektrischen und elektronischen Geräten in Verbindung stehen, könnte eine unsachgemäße Behandlung dieser Abfallart eine negative Auswirkung auf Umwelt und Gesundheit haben. Gleichzeitig gewährleistet Ihr Beitrag zur richtigen Entsorgung dieses Produkts die effektive Nutzung natürlicher Ressourcen. Für weitere Informationen zur Entsorgung Ihrer Geräte bei einer Recycling-Stelle nehmen Sie bitte Kontakt zum zuständigen städtischen Büro, Entsorgungsamt oder zu Ihrem Haushaltsabfallentsorger auf.

**18.** Installieren Sie das Gerät nicht in einer beengten Umgebung, zum Beispiel Bücherregal oder ähnliches.

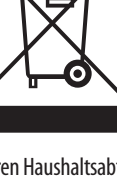

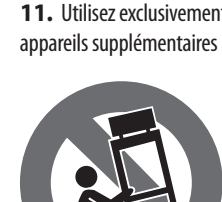

**19.** Stellen Sie keine Gegenstände mit offenen Flammen, etwa brennende Kerzen, auf das Gerät.

**20.** Beachten Sie bei der Entsorgung von Batterien den Umweltschutz-Aspekt. Batterien müssen bei einer Batterie-Sammelstelle entsorgt werden.

**21.** Verwenden Sie das Gerät in tropischen und/oder gemäßigten Klimazonen.

Music Tribe übernimmt keine Haftung für Verluste, die Personen entstanden sind, die sich ganz oder teilweise auf hier enthaltene Beschreibungen, Fotos oder Aussagen verlassen haben. Technische Daten, Erscheinungsbild und andere Informationen können ohne vorherige Ankündigung geändert werden. Alle Warenzeichen sind Eigentum der jeweiligen Inhaber. Midas, Klark Teknik, Lab Gruppen, Lake, Tannoy, Turbosound, TC Electronic, TC Helicon, Behringer, Bugera, Auratone und Coolaudio sind Warenzeichen oder eingetragene Warenzeichen der Music Tribe Global Brands Ltd. © Music Tribe Global Brands Ltd. 2019 Alle Rechte vorbehalten.

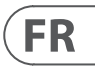

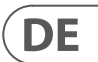

Die geltenden Garantiebedingungen und zusätzliche Informationen bezüglich der von Music Tribe gewährten beschränkten Garantie finden Sie online unter musictribe.com/warranty.

Les points repérés par ce symbole portent

une tension électrique suffisante pour constituer un risque d'électrocution. Utilisez uniquement des câbles d'enceintes professionnels de haute qualité avec fiches Jack mono 6,35 mm ou fiches à verrouillages déjà installées. Toute autre installation ou modification doit être effectuée uniquement par un

personnel qualifié.

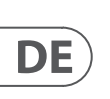

**FR** 

Ce symbole avertit de la présence d'une tension dangereuse et non isolée à l'intérieur de l'appareil - elle peut provoquer des chocs électriques.

**Attention** Ce symbol signale les consignes - 5 d'utilisation et d'entre ! Tien importantes dans la documentation fournie. Lisez les consignes de sécurité du manuel d'utilisation de l'appareil.

**Attention** Pour éviter tout risque de choc électrique, ne pas ouvrir le capot de l'appareil ni démonter le panneau arrière. L'intérieur de l'appareil ne possède aucun élément réparable par l'utilisateur. Laisser toute réparation à un professionnel qualifié.

**Attention** Pour réduire les risques de feu et de choc électrique, n'exposez pas cet appareil à la pluie, à la moisissure, aux gouttes ou aux éclaboussures. Ne posez pas de récipient contenant un liquide sur l'appareil (un vase par exemple).

**Attention** Ces consignes de sécurité et d'entretien -51 sont destinées à un personnel qualifié. Pour éviter tout risque de choc électrique, n'effectuez aucune réparation sur l'appareil qui ne soit décrite par le manuel d'utilisation. Les éventuelles réparations doivent être effectuées uniquement par un technicien spécialisé.

- **1.** Lisez ces consignes.
- **2.** Conservez ces consignes.
- **3.** Respectez tous les avertissements.
- **4.** Respectez toutes les consignes d'utilisation.
- **5.** N'utilisez jamais l'appareil à proximité d'un liquide.
- **6.** Nettoyez l'appareil avec un chiffon sec.

**7.** Veillez à ne pas empêcher la bonne ventilation de l'appareil via ses ouïes de ventilation. Respectez les consignes du fabricant concernant l'installation de l'appareil.

**8.** Ne placez pas l'appareil à proximité d'une source de chaleur telle qu'un chauffage, une cuisinière ou tout appareil dégageant de la chaleur (y compris un ampli de puissance).

**9.** Ne supprimez jamais la sécurité des prises bipolaires ou des prises terre. Les prises bipolaires possèdent deux contacts de largeur différente. Le plus large est le contact de sécurité. Les prises terre possèdent deux contacts plus une mise à la terre servant de sécurité. Si la prise du bloc d'alimentation ou du cordon d'ali-mentation fourni ne correspond pas à celles de votre installation électrique, faites appel à un électricien pour effectuer le changement de prise.

**10.** Installez le cordon d'alimentation de telle façon que personne ne puisse marcher dessus et qu'il soit protégé d'arêtes coupantes. Assurez-vous que le cordon d'alimentation est suffisamment protégé, notamment au niveau de sa prise électrique et de l'endroit où il est relié à l'appareil; cela est également valable pour une éventuelle rallonge électrique.

**11.** Utilisez exclusivement des accessoires et des appareils supplémentaires recommandés par le fabricant.

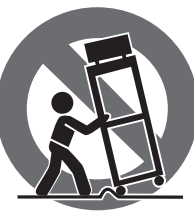

**12.** Utilisez exclusivement des chariots, des diables, des présentoirs, des pieds et des surfaces de travail recommandés par le fabricant ou livrés avec le produit.

Déplacez précautionneusement tout chariot ou diable chargé pour éviter d'éventuelles blessures en cas de chute.

**13.** Débranchez l'appareil de la tension secteur en cas d'orage ou si l'appareil reste inutilisé pendant une longue période de temps.

**14.** Les travaux d'entretien de l'appareil doivent être effectués uniquement par du personnel qualifié. Aucun entretien n'est nécessaire sauf si l'appareil est endommagé de quelque façon que ce soit (dommages sur le cordon d'alimentation ou la prise par exemple), si un liquide ou un objet a pénétré à l'intérieur du châssis, si l'appareil a été exposé à la pluie ou à l'humidité, s'il ne fonctionne pas correctement ou à la suite d'une chute.

**15.** L'appareil doit être connecté à une prise secteur dotée d'une protection par mise à la terre.

**16.** La prise électrique ou la prise IEC de tout appareil dénué de bouton marche/arrêt doit rester accessible en permanence.

> **17.** Mise au rebut appropriée de ce produit: Ce symbole indique qu'en accord avec la directive DEEE (2012/19/EU) et les lois en vigueur dans votre pays, ce produit ne doit pas être jeté avec les déchets

ménagers. Ce produit doit être déposé dans un point de collecte agréé pour le recyclage des déchets d'équipements électriques et électroniques (EEE). Une mauvaise manipulation de ce type de déchets pourrait avoir un impact négatif sur l'environnement et la santé à cause des substances potentiellement

dangereuses généralement associées à ces équipements. En même temps, votre coopération dans la mise au rebut de ce produit contribuera à l'utilisation efficace des ressources naturelles. Pour plus d'informations sur l'endroit où vous pouvez déposer vos déchets d'équipements pour le recyclage, veuillez contacter votre mairie ou votre centre local de collecte des déchets.

**18.** N'installez pas l'appareil dans un espace confiné tel qu'une bibliothèque ou meuble similaire.

**19.** Ne placez jamais d'objets enflammés, tels que des bougies allumées, sur l'appareil.

**20.** Gardez à l'esprit l'impact environnemental lorsque vous mettez des piles au rebus. Les piles usées doivent être déposées dans un point de collecte adapté.

**21.** Utilisez l'appareil dans un climat tropical et/ou modéré.

Music Tribe ne peut être tenu pour responsable pour toute perte pouvant être subie par toute personne se fiant en partie ou en totalité à toute description, photographie ou affirmation contenue dans ce document. Les caractéristiques, l'apparence et d'autres informations peuvent faire l'objet de modifications sans notification. Toutes les marques appartiennent à leurs propriétaires respectifs. Midas, Klark Teknik, Lab Gruppen, Lake, Tannoy, Turbosound, TC Electronic, TC Helicon, Behringer, Bugera, Auratone et Coolaudio sont des marques ou marques déposées de Music Tribe Global Brands Ltd. © Music Tribe Global Brands Ltd. 2019 Tous droits réservés.

Pour connaître les termes et conditions de garantie applicables, ainsi que les informations supplémentaires et détaillées sur la Garantie Limitée de Music Tribe, consultez le site Internet musictribe.com/warranty.

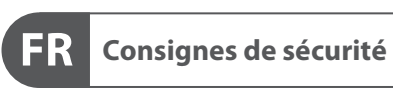

**CAUTION**<br>RISK OF ELECTRIC SHOCK!<br>DO NOT OPEN! **ATTENTION UE D'ÉLECTROCU<br>! NE PAS OUVRIR** 

#### **DÉNI LÉGAL**

#### **GARANTIE LIMITÉE**

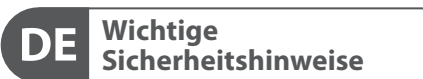

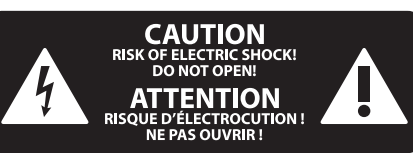

#### **HAFTUNGSAUSSCHLUSS**

#### **BESCHRÄNKTE GARANTIE**

#### **Attenzione** I terminali contrassegnati da questo simbolo conducono una corrente elettrica di magnitudine sufficiente a costituire un rischio di scossa elettrica. Utilizzare solo cavi per altoparlanti professionali di alta qualità con jack sbilanciati da 6,35mm. o connettori con blocco a rotazione. Tutte le altre installazioni o modifiche devono essere eseguite esclusivamente da personale qualificato.

**Attenzione** Questo simbolo, ovunque appaia, avverte della presenza di una tensione pericolosa

### **Attenzione** Per ridurre il rischio di incendi o scosse elettriche, non esporre questo apparecchio

non isolata all'interno dello chassis, tensione che può essere sufficiente per costituire un rischio di scossa elettrica.

**Attenzione** Questo simbolo, ovunque appaia, segnala importanti istruzioni operative e di manutenzione nella documentazione allegata. Si invita a leggere il manuale.

esclusivamente a personale qualificato. Per ridurre il rischio di scosse elettriche non eseguire interventi di manutenzione diversi da quelli contenuti nel manuale di istruzioni. Le riparazioni devono essere eseguite da personale di assistenza qualificato.

**Attenzione** Per ridurre il rischio di scosse elettriche, - 21 non rimuovere il coperchio superiore (o la sezione posteriore). All'interno non ci sono parti riparabili dall'utente. Per la manutenzione rivolgersi a personale qualificato.

a pioggia e umidità. L'apparecchio non deve essere esposto a gocciolio o schizzi di liquidi e nessun oggetto contenente liquidi, come vasi, deve essere collocato

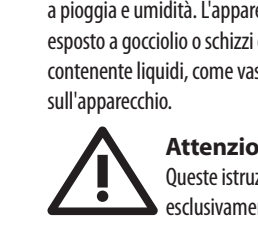

 $\mathcal{I}$ 

#### **Attenzione** Queste istruzioni di servizio sono destinate

- **1.** Leggere queste istruzioni.
- **2.** Conservare queste istruzioni.
- **3.** Prestare attenzione a tutti gli avvisi.
- **4.** Applicare tutte le istruzioni.
- **5.** Non utilizzare questo dispositivo vicino l'acqua.
- **6.** Pulire esclusivamente con un panno asciutto.

**7.** Non bloccare le aperture di ventilazione. Installare in conformità con le istruzioni del produttore.

**8.** Non installare vicino a fonti di calore come radiatori, termoregolatori, stufe o altri apparecchi (inclusi amplificatori) che producono calore.

**9.** Non escludere la sicurezza fornita dalla spina polarizzata o con messa a terra. Una spina polarizzata ha due lame, una più larga dell'altra. Una spina con messa a terra ha due lame e un terzo polo di messa a terra. La lama larga o il terzo polo sono forniti per la vostra sicurezza. Se la spina fornita non si adatta alla presa, consultare un elettricista per la sostituzione della presa obsoleta.

**10.** Proteggere il cavo di alimentazione dal calpestio o essere schiacciato in particolare alle spine, prese di corrente e il punto in cui esce dall'apparecchio.

**11.** Utilizzare esclusivamente dispositivi/accessori specificati dal produttore.

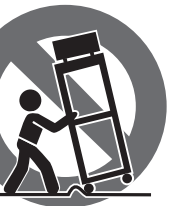

**LEGAL RENUNCIANTE** si affidi in tutto o in parte a qualsiasi descrizione, Music Tribe non si assume alcuna responsabilità per eventuali danni che possono essere subiti da chiunque fotografia o dichiarazione contenuta qui. Specifiche tecniche, aspetti e altre informazioni sono soggette a modifiche senza preavviso. Tutti i marchi sono di proprietà dei rispettivi titolari. Midas, Klark Teknik, Lab Gruppen, Lake, Tannoy, Turbosound, TC Electronic, TC Helicon, Behringer, Bugera, Auratone e Coolaudio sono marchi o marchi registrati di Music Tribe Global Brands Ltd. © Music Tribe Global Brands Ltd. 2019 Tutti i diritti riservati .

**12.** Utilizzare solo carrelli, supporti, treppiedi, staffe o tavoli indicati dal produttore o venduti con l'apparecchio. Utilizzando un carrello, prestare attenzione quando si sposta la combinazione carrello/apparecchio per evitare lesioni dovute al ribaltamento.

> dr music ribe, consultant of the reduced on the reduced on the reduced on the reduced on the reduced on the reduced on the reduced on the reduced on the reduced on the reduced on the reduced on the reduced on the reduced o Per i termini e le condizioni di garanzia applicabili e le informazioni aggiuntive relative alla garanzia limitata di Music Tribe, consultare online i dettagli completi su

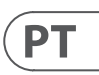

## $\sqrt{1}$

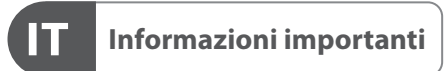

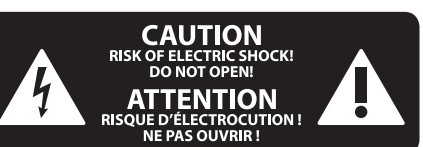

**13.** Scollegare questo apparecchio durante i temporali o se non è utilizzato per lunghi periodi di tempo.

**14.** Per tutte le riparazioni rivolgersi a personale qualificato. La manutenzione è necessaria quando l'apparecchio è danneggiato in qualsiasi modo, come danneggiamento del cavo di alimentazione o della spina, versamento di liquido o oggetti caduti nell'apparecchio, se l'apparecchio è stato esposto a pioggia o umidità, se non funziona normalmente o è caduto.

**15.** L'apparecchio deve essere collegato a una presa di corrente elettrica con messa a terra di protezione.

**16.** Se la spina o una presa del dispositivo è utilizzata come dispositivo di disconnessione, deve essere facilmente utilizzabile.

 $\overline{a}$ —0

**17.** Smaltimento corretto di questo prodotto: questo simbolo indica che questo dispositivo non deve essere smaltito insieme ai rifiuti domestici, secondo la Direttiva RAEE (2012/19 / UE) e la vostra legislazione nazionale. Questo prodotto deve essere portato in un centro di raccolta autorizzato per il riciclaggio di rifiuti di apparecchiature elettriche ed elettroniche (RAEE). La cattiva gestione di questo tipo di rifiuti potrebbe avere un possibile impatto negativo sull'ambiente e sulla salute umana a causa di sostanze potenzialmente pericolose che sono generalmente associate alle apparecchiature elettriche ed elettroniche. Nello stesso tempo la vostra collaborazione al corretto smaltimento di questo prodotto contribuirà all'utilizzo efficiente delle risorse naturali. Per ulteriori informazioni su dove è possibile trasportare le apparecchiature per il riciclaggio vi invitiamo a contattare l'ufficio comunale locale o il servizio di raccolta dei

rifiuti domestici.

**18.** Non installare in uno spazio ristretto, come in una libreria o in una struttura simile.

**19.** Non collocare sul dispositivo fonti di fiamme libere, come candele accese.

**20.** Per lo smaltimento delle batterie, tenere in considerazione gli aspetti ambientali. Le batterie devono essere smaltite in un punto di raccolta delle batterie esauste.

**21.** Utilizzare questo apparecchio in climi tropicali e/o moderati.

#### **DISCLAIMER LEGALE**

#### **GARANZIA LIMITATA**

**Aviso!** Terminais marcados com o símbolo carregam corrente elétrica de magnitude suficiente para constituir um risco de choque elétrico. Use apenas cabos de alto-falantes de alta qualidade com plugues TS de ¼" ou plugues com trava de torção pré-instalados. Todas as outras instalações e modificações devem ser efetuadas por pessoas qualificadas.

Este símbolo, onde quer que o encontre, alerta-o para a leitura das instruções de L. manuseamento que acompanham o equipamento. Por favor leia o manual de instruções.

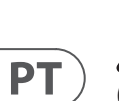

**Atenção** De forma a diminuir o risco de choque eléctrico, não remover a cobertura (ou a secção de trás). Não existem peças substituíveis por parte do utilizador no seu interior. Para esse efeito recorrer a um técnico qualificado.

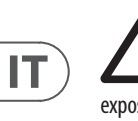

#### **Atenção** Para reduzir o risco de incêndios ou choques eléctricos o aparelho não deve ser

exposto à chuva nem à humidade. Além disso, não deve ser sujeito a salpicos, nem devem ser colocados em cima do aparelho objectos contendo líquidos, tais como jarras.

**Atenção** Estas instruções de operação devem ser - 2 utilizadas, em exclusivo, por técnicos de assistência qualificados. Para evitar choques eléctricos não proceda a reparações ou intervenções, que não as indicadas nas instruções de operação, salvo se possuir as qualifi-cações necessárias. Para evitar choques eléctricos não proceda a reparações ou intervenções, que não as indicadas nas instruções de operação. Só o deverá fazer se possuir as qualificações necessárias.

- **1.** Leia estas instruções.
- **2.** Guarde estas instruções.
- **3.** Preste atenção a todos os avisos.
- **4.** Siga todas as instruções.
- **5.** Não utilize este dispositivo perto de água.
- **6.** Limpe apenas com um pano seco.

**7.** Não obstrua as entradas de ventilação. Instale de acordo com as instruções do fabricante.

**8.** Não instale perto de quaisquer fontes de calor tais como radiadores, bocas de ar quente, fogões de sala ou outros aparelhos (incluindo amplificadores) que produzam calor.

**9.** Não anule o objectivo de segurança das fichas polarizadas ou do tipo de ligação à terra. Uma ficha polarizada dispõe de duas palhetas sendo uma mais larga do que a outra. Uma ficha do tipo ligação à terra dispõe

de duas palhetas e um terceiro dente de ligação à terra. A palheta larga ou o terceiro dente são fornecidos para sua segurança. Se a ficha fornecida não encaixar na sua tomada, consulte um electricista para a substituição da tomada obsoleta.

**10.** Proteja o cabo de alimentação de pisadelas ou apertos, especialmente nas fichas, extensões, e no local de saída da unidade. Certifique-se de que o cabo eléctrico está protegido. Verifique particularmente nas fichas, nos receptáculos e no ponto em que o cabo sai do aparelho.

**11.** O aparelho tem de estar sempre conectado à rede eléctrica com o condutor de protecção intacto.

**12.** Se utilizar uma ficha de rede principal ou uma tomada de aparelhos para desligar a unidade de funcionamento, esta deve estar sempre acessível.

**13.** Utilize apenas ligações/acessórios especificados pelo fabricante.

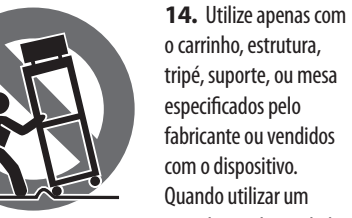

carrinho, tenha cuidado ao mover o conjunto carrinho/dispositivo para evitar danos provocados pela terpidação.

**15.** Desligue este dispositivo durante as trovoadas ou quando não for utilizado durante longos períodos de tempo.

**16.** Qualquer tipo de reparação deve ser sempre efectuado por pessoal qualificado. É necessária uma reparação sempre que a unidade tiver sido de alguma forma danificada, como por exemplo: no caso do cabo de alimentação ou ficha se encontrarem danificados; na eventualidade de líquido ter sido derramado ou objectos terem caído para dentro do dispositivo; no caso da unidade ter estado exposta à chuva ou à humidade; se esta não funcionar normalmente, ou se tiver caído.

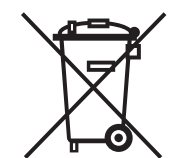

**17.** Correcta eliminação deste produto: este símbolo indica que o produto não deve ser eliminado juntamente com os resíduos domésticos, segundo a Directiva REEE (2012/19/EU) e a legislação nacional. Este produto deverá

ser levado para um centro de recolha licenciado para a reciclagem de resíduos de equipamentos eléctricos e electrónicos (EEE). O tratamento incorrecto deste tipo de resíduos pode ter um eventual impacto negativo no ambiente e na saúde humana devido a substâncias potencialmente perigosas que estão geralmente associadas aos EEE. Ao mesmo tempo, a sua colaboração para a eliminação correcta deste produto irá contribuir para a utilização eficiente dos recursos naturais. Para mais informação acerca dos locais onde poderá deixar o seu equipamento usado para reciclagem, é favor contactar os serviços municipais locais, a entidade de gestão de resíduos ou os serviços de recolha de resíduos domésticos.

**18.** Não instale em lugares confinados, tais como estantes ou unidades similares.

**19.** Não coloque fontes de chama, tais como velas acesas, sobre o aparelho.

**20.** Favor, obedecer os aspectos ambientais de descarte de bateria. Baterias devem ser descartadas em um ponto de coletas de baterias.

**21.** Use este aparelho em climas tropicais e/ ou moderados.

O Music Tribe não se responsabiliza por perda alguma que possa ser sofrida por qualquer pessoa que dependa, seja de maneira completa ou parcial, de qualquer descrição, fotografia, ou declaração aqui contidas. Dados técnicos, aparências e outras informações estão sujeitas a modificações sem aviso prévio. Todas as marcas são propriedade de seus respectivos donos. Midas, Klark Teknik, Lab Gruppen, Lake, Tannoy, Turbosound, TC Electronic, TC Helicon, Behringer, Bugera, Auratone e Coolaudio são marcas ou marcas registradas do Music Tribe Global Brands Ltd. © Music Tribe Global Brands Ltd. 2019 Todos direitos reservados.

Para obter os termos de garantia aplicáveis e condições e informações adicionais a respeito da garantia limitada do Music Tribe, favor verificar detalhes na íntegra através do website musictribe.com/warranty.

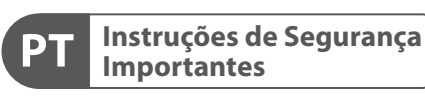

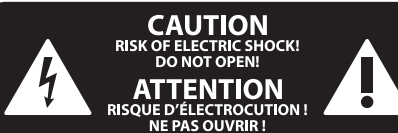

#### **LEGAL RENUNCIANTE**

#### **GARANTIA LIMITADA**

### **1. Introduction**

Congratulations on purchasing this ground-breaking and innovative console and welcome to the WING Quick Start Guide. We have built upon the wildly-successful X32 platform to bring a product to the audio world that expands the capabilities and ease-of-use in every way. Continue through this guide to get a broad overview of the WING's functionality, and don't forget to visit behringer.com for tutorial videos and guides.

#### **Before you start**

The first shipments of the WING console are equipped with an early version of the firmware that will surely be outdated by the time it reaches customers. If you're reading this, you are one of the privileged few to get your hands on this console first and experience all the new benefits.

It is wise to periodically check for new firmware updates, as new features and bug fixes will be released regularly. Our development team is eager to react to customer suggestions as much as it is to surprise you with improvements and new features. Visit the product page on behringer.com to download the latest firmware so you can enjoy the full potential of your WING.

Please refer to Chapter 6 in this QSG for details about the update process.

#### **Source and Channel – a new routing approach**

WING takes the idea of labeling channels with names, icons and colors one step further to the actual Source. Combining and balancing the ratio between audio sources is the fundamental reason for mixing. It is not about the channel, where audio processing is applied, it is the Source that matters in the first place. Hence, WING Sources comprise a specific input, its preamp parameters like gain, mute and phantom power, the mode mono/stereo/mid-side, a name, icon and color, as well as user-definable tags.

These Sources can be used by one or several channels for applying processing and sending the audio to buses or mains. They can also be patched to any output directly when no processing is desired, such as recording setups or when sharing audio with another console for independent mixes.

#### To summarize:

**Sources –** This is technically any entry point of audio into the console. An input could be an analog XLR or ¼" connection to the rear panel, signals from a stage box, USB connection, expansion card, etc. These are the anchor points for any audio processing and routing in WING. The Source carries identifying characteristics like name, color, icon, and tags, and it also owns the gain, mute, phantom power and mono/stereo/mid-side mode of that input.

**48 Mono/Stereo Input Channels –** Every Input Channel can be connected to a Main and an Alternative Source. Channels in WING allow to apply extremely powerful and flexible processing to the Source audio. They can inherit the Source's customization properties like name, icon, color and tags. They will automatically use the input audio in mono or stereo depending on the Source's mode, and there is no need for linking channels to a stereo pair any longer. Channel audio can then be sent to buses or mains for mixing, or it can be tapped individually for connecting outputs directly.

**16 Stereo Buses and 4 Stereo Mains –** The 16 Buses will typically be used for send-style FX processing or monitor mixing, and will often be sent to one of the 4 Mains. Both Buses and Mains can be sent to Matrix, User Signals or Output destinations.

**8 Matrix Buses –** Matrix buses can be sent to User Signals or Output destinations, and are often used for sub or zone mixes.

**Outputs -** There are a huge number of analog and digital destinations, where processed, mixed or raw Source audio can be sent to—without any restrictions.

See Chapter 4: Patching and Setup for more details and an example scenario.

### **2. Hardware Descriptions**

**VIEW buttons**

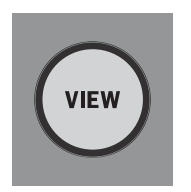

Each major section of the console's top panel has a button called VIEW. Pressing one of these will switch the Main Display to a dedicated screen for the section whose VIEW button was pressed. The Main Display will often have additional parameters, options or information that is not accessible from the top panel alone.

While active, a VIEW button will light green. Pressing the same VIEW button will return the Main Display to the screen that was previously active, and the VIEW button will lose illumination. Manually navigating away from the screen that was selected with a VIEW button will also cause it to dim.

In some cases, pressing a VIEW button is just a shortcut to a screen that could otherwise be reached via Main Screen navigation, and in other cases it is the only way to access a screen.

Some VIEW buttons support a press-and-hold function that accesses an additional configuration page. For example, pressing and holding any of the fader bank VIEW buttons accesses the edit screen where channels and buses can be rearranged.

The VIEW button for the Channel Strip section to the right of the Main Display will act in conjunction with the 6 block buttons within that section (Input, Filter, Gate, etc). These merely act as shortcuts to pages within the Home screen, so very few common functions are more than a button press away.

#### **Monitoring/Talkback/USB**

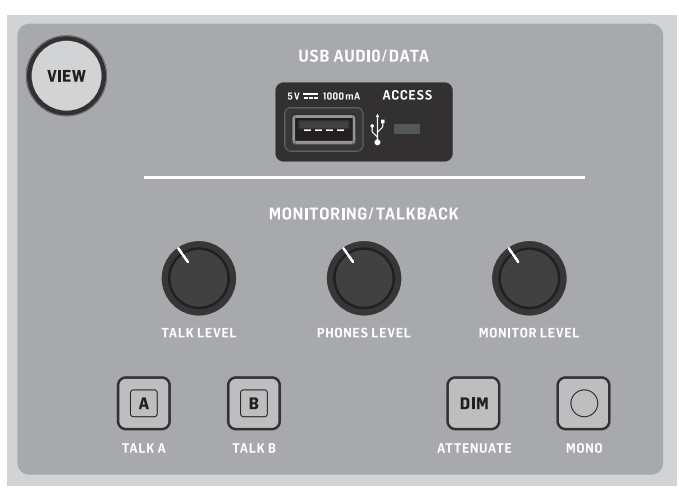

A USB type-A connector allows a flash drive to be plugged directly into the console for saving or loading data. This allows you to always have a backup of your show files, or even use a rented WING console while retaining your usual setup. The connector also allows recording and playback of audio files. The port can charge a portable device such as a phone or tablet, which is especially convenient if you frequently rely on a device like this to mix wirelessly.

The section also has dedicated level knobs for the headphone outputs (located on the underside of the top edge) and the monitor outputs (which default to Aux output 7/8 on the rear panel). Engaging the DIM button reduces the monitor volume, and the MONO button sums the monitor signal to mono.

The talkback mic level can be adjusted via TALK LEVEL knob, and TALK A and B buttons send the talkback signal to different destinations. Either Channel 40 or Aux 8 can be used as input for the talkback channel.

Press the VIEW button to control the monitor settings, adjust the amount of Dim attenuation, select routing for the talkback mic, and other parameters.

#### **Fader Sections**

The WING has 3 fader sections that each have their own associated bank buttons. The group of 12 faders to the left side of the console are labeled mostly for input channels, the group of 8 faders in the center typically control buses and DCAs, and the small group of 4 faders to the right are meant for main or matrix outputs. However, there are no restrictions with how the fader banks can be configured. To access the fader bank configuration, press and hold the VIEW button for one of the fader sections.

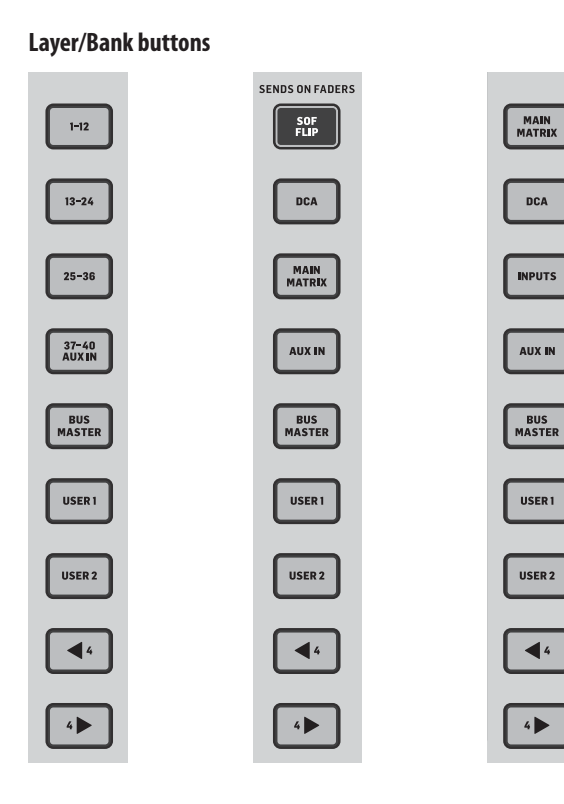

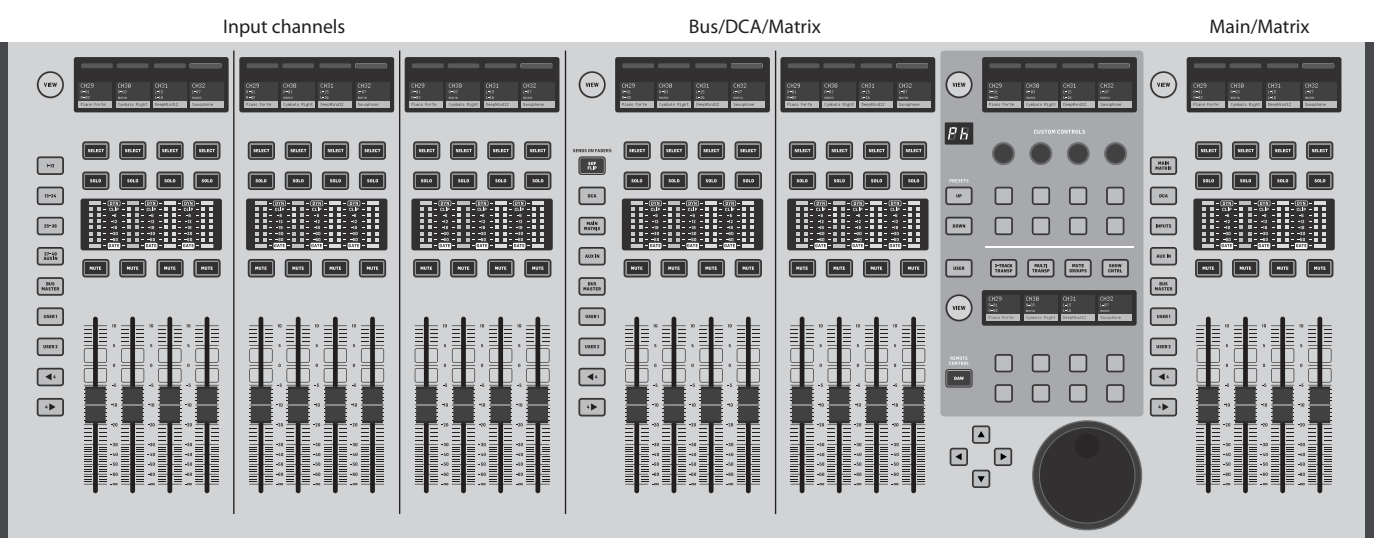

**Layer/Bank buttons** Selecting different fader banks will instantly bring a new set of channels to the associated fader section, including the scribble strip names/icons, and the motorized faders will jump to their correct positioning. If a particular bank does not fit on the available physical faders in a section (for example, Bus Masters), the shift arrows will scroll in blocks of 4 to access the remaining channels. Each fader section also has 2 user-defined banks that can contain a variety of channels.

> For monitor mixing, a very convenient feature called Sends on Faders is available to quickly adjust the channel send levels to a particular bus.

- Press the SOF FLIP button to activate Sends on Faders. The MUTE buttons on all sends (input channel fader strips) are active by default to protect buses in subgroup mode.
- Make sure the BUS MASTERS button is lit in the bus fader section, then press one of the SELECT buttons to identify the bus to which channel signals will be sent.
- Raise the input channel faders for each of the channels that should be sent to that bus, navigating through the different input banks if necessary.

Remember to disengage the SOF FLIP button when you want to return to normal mixing.

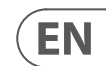

#### **Scribble strips, meters, select**

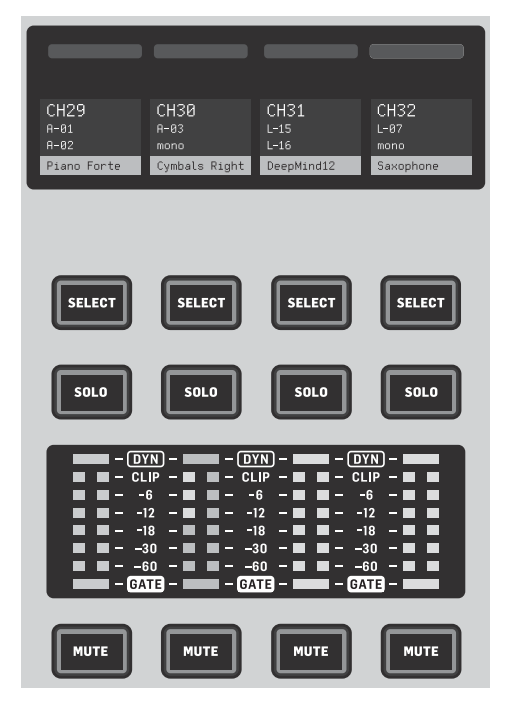

Each fader strip has a mini display screen called a scribble strip. This will indicate information about the current channel/bus number, name and even a graphic icon to quickly identify which channel is currently controlled by the fader and associated buttons. A color bar above the scribble strip allows quick visual identification of groups of related channels. Scribble strip details and color bar options can be edited on the HOME screen/HOME tab by pressing the CUSTOMIZE button.

Pressing the SELECT button directs the control focus of the Main Display and Channel Strip section to that channel or bus. Only one SELECT button can be active at any time.

The SOLO button will isolate that channel for monitoring, along with any other channels or buses that are soloed. The MUTE button mutes the channel currently assigned to that strip.

Stereo level meters provide input level information at a glance, from -60 dB to Clip. The DYNAMICS LED will light whenever the dynamics threshold is exceeded, thus triggering the compressor/expander. Likewise, the GATE LED will light whenever the input signal falls below the noise gate threshold.

#### **Main Display**

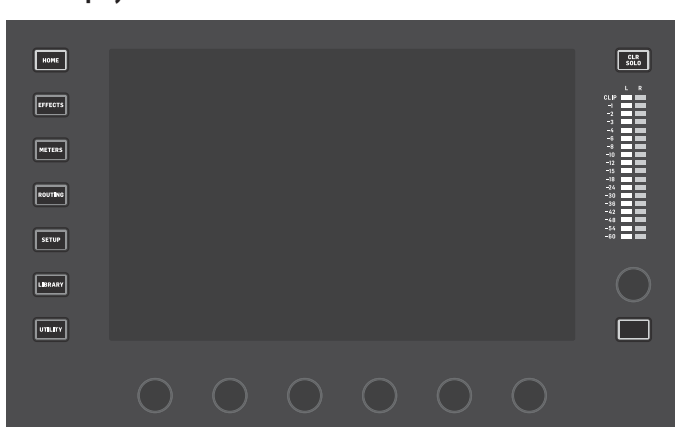

The majority of the WING's controls can be edited and monitored via the 10" touch screen Main Display. Various screens can be accessed with the 7 buttons along the left side of the screen, as well as the VIEW buttons located in each major section of the top panel.

6 encoders along the bottom of the display allow parameter adjustments of the items shown at the bottom of the current display screen. These are capacitive knobs that will highlight elements on the screen as soon as the associated knob is touched.

An additional 7th encoder to the right of the display can be used for contextdependent control by first touching an item on the Main Display, allowing for finer adjustments compared to moving virtual knobs or faders. A multi-purpose button beneath the 7th encoder performs similarly depending on the current screen. For example, it can be used as a tap tempo when editing delay effects.

The large stereo meter will either display the main bus or solo bus levels. The CLR SOLO button will release all channels and buses that are active in the solo bus.

An overview of each screen is presented in Chapter 3.

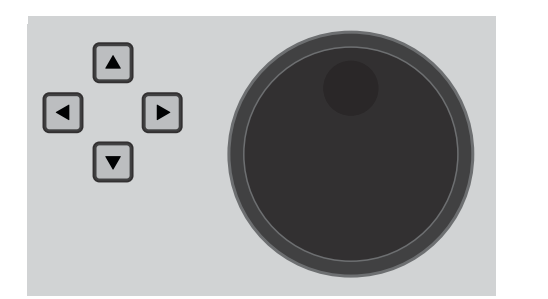

The navigation arrows and value/scrub wheel perform functions pertaining to DAW control as well as the USB Audio and WING-LIVE players. The wheel can also fine-tune values of parameters assigned in the User layer of the Custom Controls while respective buttons are depressed.

#### **Channel Strip Section**

1 ■ ■ 2<br>5 ■ ■ 6<br>5 ■ ■ 6<br>7 ■ ■ ■ 12<br>9 ■ ■ ■ 12<br>3 ■ ■ ■ 12  $\begin{array}{r} -2 \\ -4 \\ -8 \\ -8 \\ -12 \\ -15 \\ -18 \\ -18 \\ -21 \\ \end{array}$  $\frac{1}{x} = \frac{1}{y} = \frac{NA}{AUT}$  $\frac{1}{2}$  ,  $\frac{1}{2}$  ,  $\frac{1}{2}$  or  $\frac{1}{2}$  =  $\frac{1}{2}$  =  $\frac{1}{2}$  m MAIN

 $\boxdot$ 

冋

 $\neg x \prec$ 

The channel strip provides quick access to the primary parameters for the currently-selected channel. A display screen provides dedicated editing details for the parameter being adjusted, and various indications for input configuration, bus and group assignments, and metering are always visible for convenience.

 $\Box$ 

 $>$  $\wedge$  $\sqsubset$ 

One of 7 channel editing blocks (including EQ) can be sent to the editing display screen by pressing the associated button or touching the capacitive encoder knob directly above. Press and hold the button to turn the block on or off. Pressing the VIEW button will open the HOME screen of the selected channel on the Main Display.

Once a block is already active, pressing the block button again will scroll through several parameters for editing, and the associated encoder can be used for adjustments. Small dots in the lower right corner of the display indicate how many parameters can be scrolled through by repeatedly pressing the block button.

An additional EQ section has dedicated controls for adjustment of up to 6 EQ bands for input channels and 8 bands for buses. Engage the EQ block by pressing and holding the EQ button, then touch one of the 4 EQ encoder knobs to select a band for adjustment. Press the SHIFT button to access the low and hi shelf bands, and additional bands if editing a bus EQ.

The GAIN, WIDTH and FREQ buttons select which element of the current band will be adjusted with the encoder.

Press the LISTEN button in the lower right corner to monitor the EQ band in isolation. The BLEND/MIX knob acts as a wet/dry adjustment for the EQ block. This can be used to exaggerate or de-emphasize the current EQ setting.

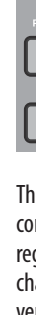

**TUSTEN** 

#### **4-Channel Section**

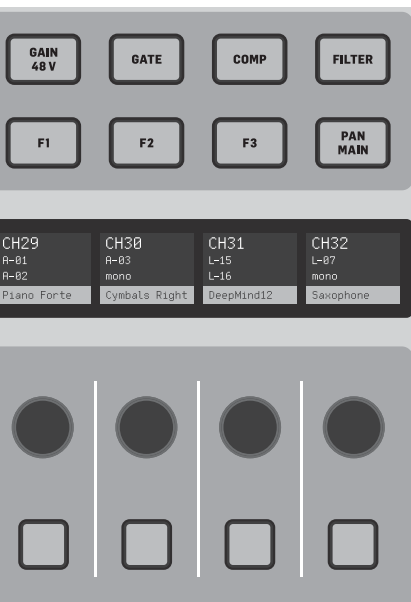

The edit section above the righthand fader bank offers a special set of dedicated control elements. This can be parameters like gain, pan, filters or effects sends for the selected bank of 4 channels.

Pressing one of the 8 buttons enables the 4 knobs and 4 buttons to control channel properties without actually selecting the channel for editing. This makes the 4-channel section independent from the main control surface, and would allow for a second audio engineer to work in parallel to the FOH engineer.

# VIEW  $F E$ DOWN

#### **Custom Controls**

The Custom Controls section allows up to 4 rotary knobs and 8 buttons to be configured for control of specific elements that should be available at all times regardless of the main display screen focus. A common use could be the vocal channel's reverb send level. Presets can also be configured to suit different sets, venues, operators, etc. Press the VIEW button to assign functions to the controls, optimize the scribble strips, or reset the controls.

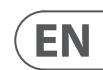

#### **Show/Mute/Transport/Automix Control**

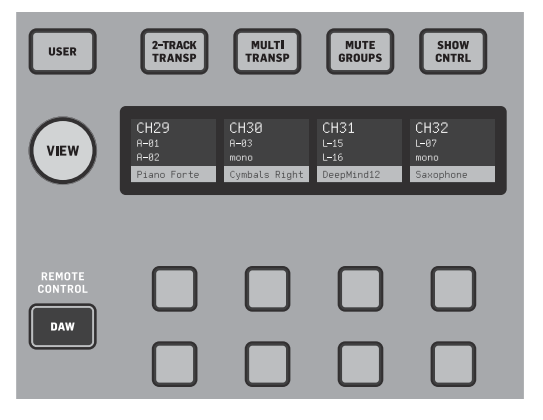

The bottom portion of the Custom Control section allows quick access to different categories. Press the VIEW button to configure each of them. It offers a combination of user-assignable buttons and pre-configured buttons for controlling the USB recorder, the WING LIVE recorder, Mute Groups and Show Control.

#### Rear Panel

## **Analog I/O**

The rear panel analog connections include 8 MIDAS PRO series microphone preamps and 8 XLR outputs, plus 8 balanced ¼" aux input and output connectors. A lamp socket accepts a standard 12 V light. 5-pin MIDI IN and OUT jacks allow external MIDI control, and a pair of ¼" TRS jacks for GPIO allow basic input and output commands.

#### **Power**

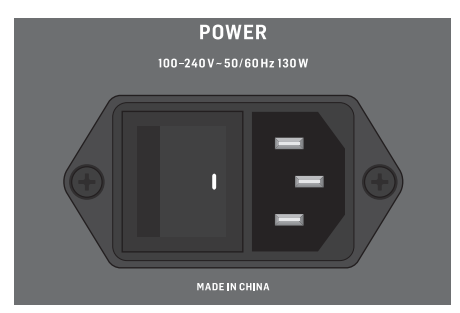

- Shielded CAT-5e cable
- Ethercon terminated cable ends
- Maximum cable length of 80 meters

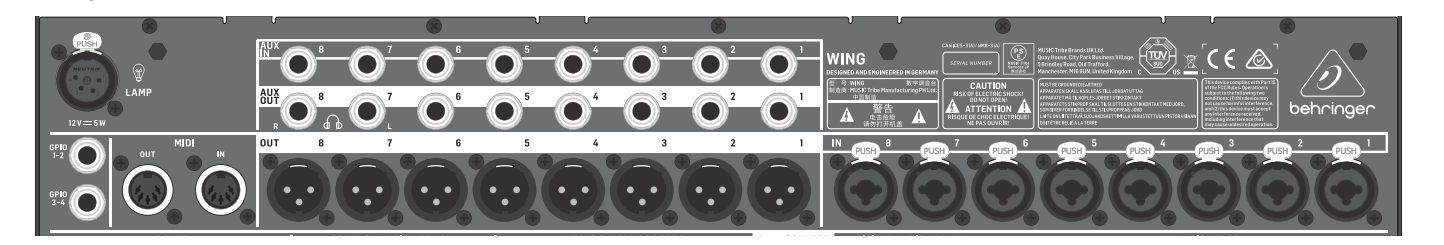

Connect the included IEC cable.

#### **AES50/Control/StageCONNECT**

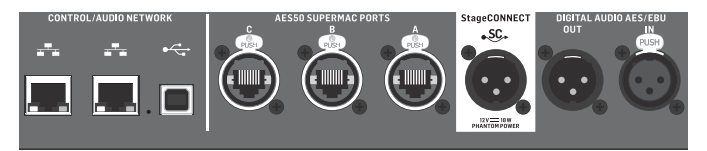

A pair of Ethernet ports allow a network to be set up via router for wired or wireless control using one of the control apps for PC, phone or tablet. A USB port allows bidirectional 48-channel transmission as well as firmware updates and data exchange. An ASIO driver can be downloaded from behringer.com.

3 AES50 ports can each provide up to 48 input and output channels to and from digital stageboxes, ensuring abundant channel count and allowing patching from multiple locations. The WING is fully compatible with all X32 series mixers and stage boxes.

Cabling for all AES50 connections between WING and stage boxes:

StageCONNECT is a proprietary connection for transmitting up to 32 audio channels via standard XLR and DMX cable. The interface supports different bus configurations of input and output channels and uses digital, uncompressed PCM at 44.1/48 kHz and 24-bit resolution. StageCONNECT was developed for flexible connections on stage using standard mic cable, supporting a wide range of stage boxes and monitoring systems at sub-millisecond latency.

Stereo AES/EBU input and output connections can be made via XLR cables.

#### **Expansion Slot**

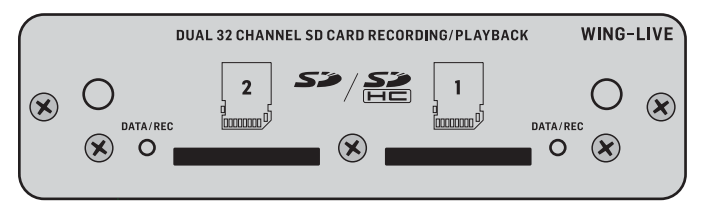

The WING ships with the WING-LIVE card installed, which allows up to 64 channels of 48 kHz / 32-bit audio to be recorded onto a pair of SD or SDHC cards. Other options such as Dante, SoundGrid and MADI will be available for purchase as well.

### **3. Main Screens**

Most of the advanced editing and control is done on the Main Display. Screens can be accessed via the 7 buttons to the left of the screen, or via VIEW buttons in each section of the top panel.

The layout varies greatly from screen to screen, but a fairly permanent status bar can be seen along the top of the screen to provide quick reference for channel name, clock, and alerts. This also allows constant access to the SD card controls, setup menu, library functions and other tools.

#### **HOME**

The HOME screen defaults to an overview of the selected channel. This screen allows adjustment of basic parameters like pan and level, but mostly provides a launch point to important processing blocks like EQ and dynamics. The blocks can be navigated using the left column regardless of which block is currently in view. Note that the processing sequence of gate, dynamics, EQ, and insert can be adjusted by pressing the Edit button at the bottom of the left column.

The METERS screen displays different groups of level meters for various signal paths, allowing quick analysis of any channels or buses that might need level adjustment.

The INPUT screen appears second in the left-hand column, though the order of the blocks can be customized on the default/overview screen. The primary and alternate Source that is assigned to the current channel is selected here. The FILTER screen is also a part of this section, allowing low cut, hi cut and advanced filtering options like tilt filter and all-pass filter for phase alignment.

The GATE screen appears 3rd in the left-hand column, though the order of some blocks can be customized on the HOME overview screen. The block defaults to a simple noise gate with common parameters like threshold and ratio, though many other effects can be selected from the Gate Model menu. This block's name will change to reflect the chosen model.

The EQ block defaults to a 6-band fully-parametric equalizer for input channels, and 8-band for buses. A variety of EQ models can be selected from the EQ Model menu.

The DYNAMICS block offers a large selection of generic and legendary compressors, expanders and limiters.

Two INSERT blocks are available by default, one that can be positioned before or after the Gate, EQ and/or Dynamics blocks, and another that is fixed post-fader and input processing.

The MAIN screen allows the send level to each of the 4 Master buses to be adjusted along with the width, pan and level.

The last screen in the left-hand column allows adjustment of send levels to all 16 buses.

The Home screen has a similar appearance when a bus is selected, but no gate block is available and only trim can be adjusted. The bus mode can be set to pre or post-fader if they will be used for monitoring or effects, or subgroup if channels will be routed to the bus prior to the main mix.

#### **EFFECTS**

The EFFECTS screen controls all aspects of the 16 effects processors. Users can select from a large collection of effects, configure routing, adjust parameters and monitor levels.

Effects are usually applied to channels in one of two ways – Send-style effects, and Insert effects. Time-based effects like reverb and delay work well as Send effects, whereas modulation or compression effects tend to work better as Inserts so that they can process the entire signal.

Send effects are achieved by sending at least one, though often multiple channels to a bus that contains an effect such as reverb. Use one of the Insert points on the bus to select one of the many reverb effects. The channels are sent to the main output bus along with the bus that carries the effect signal. By varying the amount of signal sent to the effect bus, a proper blend of "dry" signal will appear in the main output along with the "wet" effect signal.

The channel HOME screen is already set up with a couple of Insert points, one of which can be patched at several points in the signal flow. Tap one of the INS blocks in the left-hand column to assign an effect processor. A chorus or flanger effect will probably sound better as an insert rather than a send, and whether the effect goes before or after the EQ and dynamics blocks is a matter of preference.

#### **METERS**

#### **ROUTING**

The ROUTING screen allows patching and configuration of sources and outputs. Two icons at the top of the Main Display determine whether the page focuses on sources (inputs) or outputs.

Press the pull-down menu to select onboard analog connectors, AES50, USB, WING LIVE, etc. For Source groups, details such as name, color, icon, tags, and mono/stereo/mid-side mode can be configured here.

With outputs selected, the routing can be viewed for each analog or digital output destination. To assign new sources for outputs, first disable the lock function.

#### **SETUP**

The SETUP screen allows network configuration for remote control of the console with a PC, tablet or smartphone running one of the dedicated apps.

The screen also allows various global settings and I/O configuration for expansion cards and GPIO. The date and time can also be set on this screen.

The current firmware version is listed in the bottom right corner, which can be updated either via the rear panel USB port, or via a flash drive connected to the top panel port. See the Chapter 6 for details.

#### **LIBRARY**

The LIBRARY screen allows the current console state to be saved into Snapshots for later recall. The scope of parameters that are recalled can be specified prior to loading. Global Safes further protect certain areas of the console from being affected by snapshot recall. See Chapter 5 for details.

#### **UTILITY**

This button does not have its own screen, but rather works in conjunction with other screens. The function is context relative, so depending on which screen is currently active, pressing the UTILITY button may bring up additional preset options or settings configuration.

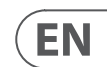

Additional VIEW-based screens:

**INPUT/BUS/MAIN –** Pressing the VIEW button in any of the 3 fader sections will bring up an overview screen to monitor all input, bus or output channels at once.

**MONITOR** – Even though the top panel Monitor section has some hardware controls, a significant amount of configuration is available via the VIEW button to determine where Talkback paths are heard, monitor A and B sources, monitor bus EQ and metering, dimming levels, and more.

**CHANNEL STRIP –** The VIEW button in the Channel Strip will call up a screen relevant to the block that is currently being edited. All of the screens that are accessed with the Channel Strip VIEW button are also accessible via the Main Display HOME button, but provide more immediate access.

**CUSTOM CONTROLS –** The top and bottom portions of the Custom Control section each have their own VIEW button to edit the functions that are controlled by the hardware elements.

## **4. Patching and Setup**

To help understand the basics of patching and signal flow, here is an example scenario that might be common for a live music event. In this hookup, the audio sources on stage are connected to an S16 stage box which sends the signals via shielded ethernet cable to the WING's AES50-A port. The physical connections to the stage box are a bit disorganized, but this can be repatched in the console in a more standardized way.

The Source is what gives meaning and identity to an input, which makes patching WING Sources to channels very evident and clear.

Press the ROUTING button and touch the pull-down menu at the top of the screen. Select 'AES50 A' from the list of input groups. Press the 'A 1' square, which will allow the Source details to be defined, including the name, icon, color, phantom power, and even preliminary gain adjustment. If a pair of Sources should be linked as stereo or mid-side, this can be done as well. Note that the odd-numbered Source will always occupy the left side, and the even-numbered Source direct above it will occupy the right. Be sure to arrange your physical connections accordingly.

Press the HOME button on the Main Display and then the SELECT button for channel 1 in the first fader bank. If no Source is selected, no gain adjustment can be made. Press 'INPUT' on the HOME screen, or navigate to the second tab in the left-hand column. Press the Source Select square under the MAIN section and select AES50 A from the pull-down menu. Tap 'A 8' in the grid to assign the kick drum to channel 1.

Without leaving this page, press the SELECT button for channel 2 in the first fader bank. Select AES50 A-9 to assign Tom 1 to channel 2. Continue through the other channels to assign the otherwise messy physical connections at the stage box in a logical and organized manner. When assigning the overhead mics to channel 6, pressing AES 13/L will automatically route both mic signals to channel 6 in stereo.

On the ROUTING screen, press the output icon at the top of the screen. Touch the Output Group pull-down menu and select 'AES50 A'. Press the first square in the grid. Touch the Input Group pull-down menu and select BUS. Select 1L to assign bus 1 to XLR output 1 on the S16. Repeat this process for any other bus sends back to the stage. When editing output 7 and 8, select MAIN from the Input Group menu, then assign 1L to output 7 and 1R to output 8. These outputs will be connected to your power amplifiers or active main speakers.

Note – when using mono stage wedges, use the Mono button in the input section to set width to 0.

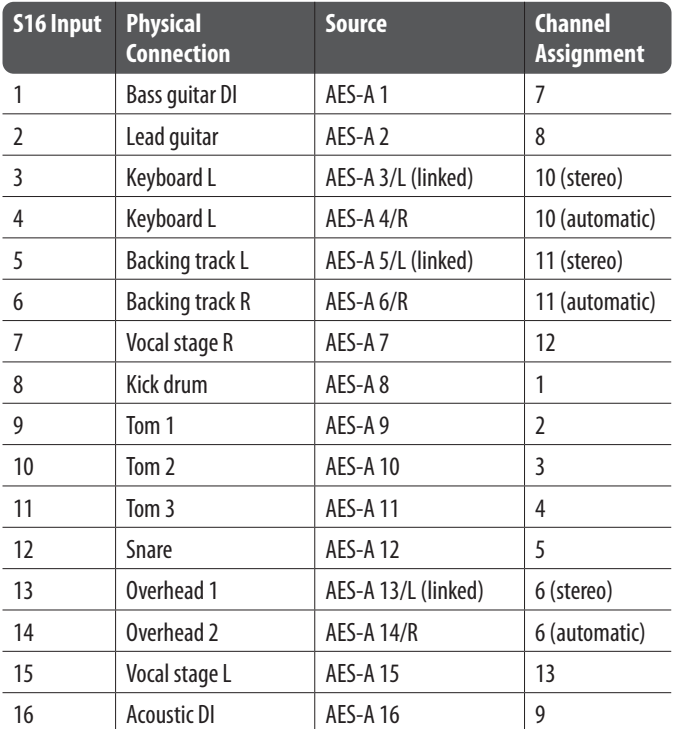

### **5. Presets and Snapshots Library**

The left-hand pane of the Snapshot Library will show a list of your Snapshots that have been saved to the main directory, as well as any folders that you have created to organize similar Snapshots. If many Snapshots are likely to be saved, or if multiple engineers will be using the console, then it may be more efficient to make good use of folders.

#### **Recall Scope**

Various elements of the console, including routing, channel processing, and global configuration can be selected or omitted both when saving and recalling a saved Snapshot. Channels, buses and FX engines will expand for easier select/deselect. Adjusting the recall scope prior to saving can act as a reminder to the purpose for that Snapshot being saved in the first place. When a saved Snapshot is selected from the library list, the state of the recall scope at the time the Snapshot was saved will be displayed. This also allows the scope to be further adjusted before loading.

After putting in the effort to adjust the routing, channel processing and global preferences, it is highly recommended that a Snapshot be created to preserve the console state. This can be done in the Library section. Many options exist to select both the way that these are saved, as well as how the console state is protected when loading previously-saved Snapshots. The WING console firmware can be easily updated via USB. Download the firmware file from the product page on Behringer.com and follow these steps. • Open the Setup/Global Edit page and enable OS ACCESS. • Connect a USB cable to the rear panel port and to your computer.

When the Snapshot is loaded, only the elements highlighted in blue will be affected.

#### **Global Safes**

Touch the GLOBAL SAFES button at the top of the screen to access these options. Certain elements can be protected from ever being affected by Snapshot recall. To summarize:

Blue – channel/routing/config will be recalled when a saved Snapshot is loaded.

Grey – Specific element will not be recalled when a saved Snapshot is loaded.

Red – Highlighted element will never be affected by Snapshots because a Safe is active.

#### **Transferring Libraries to a PC**

A Library of Snapshots and Presets is stored in the internal DATA file system of your WING. This file system can be made available to connected personal computers for transferring, copying and exchanging data.

- Open the SETUP/Global Settings Edit page and enable DATA ACCESS.
- Connect a USB cable to the rear panel port and to your computer.
- A virtual drive will appear on your computer, similar to connecting a flash drive or external hard drive. Double click the drive to open.
- Any stored Snapshots and Presets will show up and can be copied to the PC.

## **6. Firmware Updates**

- 
- 
- A virtual drive will appear on your computer, similar to connecting a flash drive or external hard drive. Double click the drive to open.
- Drag the new firmware file into the drive.

Note, although WING will always boot using the most recent firmware in that drive, it is recommended to delete older firmware files or move them to a subfolder.

If the console does not boot up normally, you can still update the firmware using this procedure:

- With console powered off, connect a USB cable to the rear panel port and to your computer.
- Press and hold the Select button next to the Main Display, then power the console on.
- An OS and DATA drive will appear on your computer, similar to connecting a flash drive or external hard drive. Double click a drive to open.
- Drag the new firmware file into the OS drive.
- Note, WING will always boot using the most recent firmware in that drive.
- After the file has transferred, eject the virtual drive. The console should reboot automatically with the new firmware installed. If it doesn't, power cycle the console manually.

#### **Initialize to Default Settings**

You can reset the console to its initial state if you need to ensure that no previous settings are interfering with what you plan to set up from scratch. There are two ways to achieve this: > by opening the Setup/Global Edit page and selecting INIT CONSOLE.

> by pressing and holding the CLEAR SOLO button on the Main Display while powering the console up.

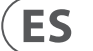

## **Resumen del WING**

### **1. Introducción**

Felicidades y gracias por su compra de esta innovadora mesa de mezclas y bienvenido al Manual de puesta en marcha de la WING. Hemos desarrollado esta mesa a partir de nuestra famosa plataforma X32 de cara a ofrecer al mundo del audio una unidad que amplíe sus posibilidades y facilidad de uso en todas sus formas. Lea este manual para ver un resumen completo de las funciones de la WING y no deje de visitar la web behringer.com para ver más guías y videos con tutoriales sobre ella.

#### **Pasos previos**

Las primeras unidades enviadas de la mesa WING estaban equipadas con una versión inicial del firmware que lo más seguro es que haya sido actualizada para cuando la unidad llegue a los compradores. Si está leyendo esto quiere decir que es uno de los pocos privilegiados que ha puesto sus manos sobre una de estas primeras unidades y que podrá beneficiarse de las nuevas ventajas.

Le recomendamos que acceda a la web periódicamente para ver si hay nuevas actualizaciones de firmware, dado que estas nuevas versiones incluirán nuevas funciones y la solución a problemas detectados. Nuestro equipo de desarrollo está deseando reaccionar ante las sugerencias de nuestros clientes tanto como sorprenderles con mejoras y nuevas funciones. Visite la página de producto en la web behringer.com para descargarse la última versión de firmware y disfrutar de todo el potencial de su WING.

Consulte en el capítulo 6 de este Manual los detalles acerca del proceso de actualización.

#### **Fuente y canal – un nuevo punto de vista acerca del ruteo**

La WING lleva el concepto de etiquetar los canales con nombres, iconos y colores un paso más allá hasta la Fuente real. La combinación y ajuste del balance del ratio entre las fuentes audio es el concepto fundamental del proceso de mezcla. No se trata del canal, en el que es aplicado el procesado audio, es la Fuente lo que importa en primer térmico. De ahí que las Fuentes WING comprendan una entrada concreta, sus parámetros de previo como ganancia, mute y alimentación fantasma, el modo mono/stereo/centro-lateral, un nombre, icono y color y etiquetas definibles por el usuario.

Estas Fuentes pueden ser usadas por uno o varios canales para aplicarles un procesado y enviar el audio a buses o salidas principales. También pueden ser rutadas a cualquier salida de forma directa cuando no quiera aplicarles ningún procesado, tal como en montajes para grabación o cuando comparta la señal audio con otras mesas para mezclas independientes.

#### Para resumir:

**Fuentes –** Son técnicamente cualquier punto de entrada de audio a la consola. Una entrada puede ser una conexión analógica XLR o de 6,3 mm del panel trasero, señales desde una unidad de escenario, conexión USB, tarjeta de expansión, etc. Estas fuentes son los puntos básicos para cualquier procesado audio y ruteo en el WING. Las Fuentes incluyen características identificativas como el nombre, color, icono y etiqueta, y también disponen de su propia ganancia, ajuste de anulación o mute, alimentación fantasma y modo mono/stereo/centro-lateral para esa entrada.

**48 canales de entrada mono/stereo –** Cada canal de entrada puede ser conectado a una salida principal (Main) y a una Fuente alternativa. Los canales del WING permiten la aplicación de un procesado extremadamente potente y flexible a la Fuente audio. Estos canales pueden heredar las propiedades de personalización de la Fuente como pueden ser el nombre, icono, color y etiqueta. Estos canales usarán automáticamente el audio de entrada en mono o stereo dependiendo del modo de la Fuente y ya no es necesario enlazar los canales en un par stereo. El audio de los canales puede ser enviado a los buses o salidas principales para su mezcla, o pueden ser extraído directamente de forma individual para su conexión a salidas.

#### **16 buses stereo y 4 salidas principales stereo –** Los 16 Buses se usarán

habitualmente para el procesado por efectos de tipo envío o la monitorización de mezcla, y serán enviados habitualmente a una de las 4 salidas principales. Ambos buses y las salidas principales pueden ser enviados a la Matriz, Señales de usuario o destinos de salida.

**8 buses de matriz –** Los buses de matriz pueden ser enviados las señales de usuario o a los destinos de salida, y se usan habitualmente para submezclas o mezclas de zona.

Salidas - Dispone de una amplia gama de destinos analógicos y digitales a los que pueden ser enviadas las señales audio de Fuente pura o mezclada, una vez procesadas—sin ninguna restricción.

Vea en el capítulo 4: Interconexión y configuración más detalles y un ejemplo de posible escenario.

### **2. Descripciones del hardware**

#### **Botones VIEW**

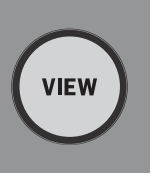

Cada una de las secciones principales del panel superior de la mesa dispone de un botón llamado VIEW. La pulsación de cualquiera de ellos hará que la pantalla principal cambie su indicación a una pantalla específica relativa a la sección en la que haya pulsado el botón VIEW. Esta pantalla principal le ofrecerá habitualmente parámetros, opciones o información adicional que no es accesible habitualmente a través del panel superior solo.

Mientras está activo, cada botón VIEW se ilumina en verde. El pulsar de nuevo el mismo botón VIEW hará que la pantalla principal vuelva a la pantalla que estaba activa antes de pulsar el botón y que el botón VIEW se apague. El desplazarse manualmente a otra pantalla diferente a la elegida con un botón VIEW hará también que dicho botón atenúe su brillo.

En algunos casos, la pulsación de un botón VIEW será simplemente un atajo a una pantalla a la que podría llegar de todas maneras navegando a partir de la pantalla principal, pero en otros casos la pulsación de ese botón será la única forma de acceder a esa pantalla.

Algunos de los botones VIEW admiten una función de mantenimiento de pulsación que da acceso a una página adicional de configuración. Por ejemplo, el mantener pulsado cualquiera de los botones VIEW del banco de fader le dará acceso a la pantalla de edición en la que podrá redistribuir los canales y buses.

El botón VIEW de la sección de banda de canal que está a la derecha de la pantalla principal actuará junto con los 6 botones de bloque que están dentro de esa sección (Input, Filter, Gate, etc). Estos botones actúan como atajos a páginas dentro de la pantalla principal, por lo que muy pocas de las funciones habituales estarán a más de una pulsación de botón de distancia.

#### **Monitorización/línea interna o talkback/USB**

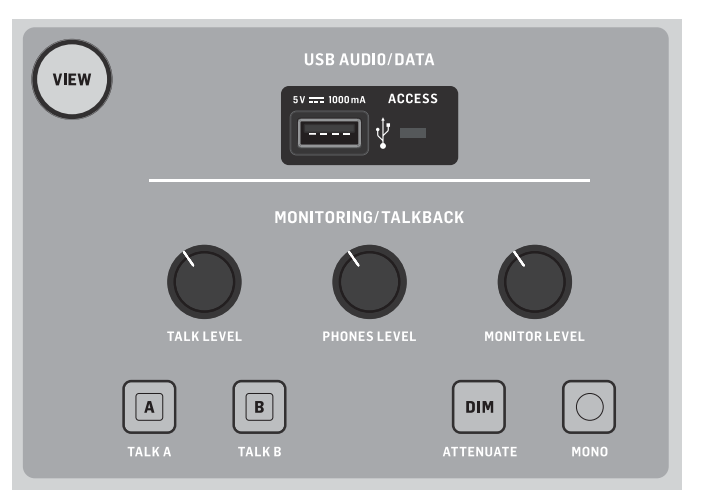

Un conector USB de tipo A permite la conexión directa de una unidad flash a la consola para el almacenamiento y carga de datos. Esto le permitirá tener siempre una copia de seguridad de los ficheros de sus shows o incluso usar una mesa WING de alquiler manteniendo su configuración habitual. El conector le permite también la grabación y reproducción de ficheros audio. El puerto permite la carga de un dispositivo portátil como un móvil o tablet, lo que resulta muy útil si utiliza de forma habitual uno de estos dispositivos para la mezcla.

La sección tiene también mandos de nivel específicos para las salidas de auriculares (situadas en la parte inferior del extremo superior) y las salidas de monitor (que son por defecto la salida Aux 7/8 del panel trasero). La activación del botón DIM reduce el volumen de monitorización y el botón MONO hace que las señales queden sumadas en mono.

El nivel del micro de línea interior o talkback puede ser ajustado con el mando TALK LEVEL y los botones TALK A y B envían la señal de línea interior a diferentes destinos. Puede usar el canal 40 o el auxiliar 8 como entrada para el canal de línea interior.

Pulse el botón VIEW para controlar los ajustes de monitor, ajustar la cantidad de atenuación Dim, elegir el ruteo para el micro talkback y otros parámetros.

#### **Secciones de fader**

La WING tiene 3 secciones de fader con sus propios botones de banco asociados. El grupo de 12 faders que está en el lado izquierdo de la consola está destinado principalmente para los canales de entrada, el grupo de 8 faders del centro se usa habitualmente para controlar los buses y DCAs, y el pequeño grupo de 4 faders que están a la derecha se usa principalmente para las salidas principales o de matriz. No obstante, no hay limitaciones a la hora de configurar los bancos de faders. Para acceder a la configuración del banco de fader, mantenga pulsado el botón VIEW de una de las secciones de faders.

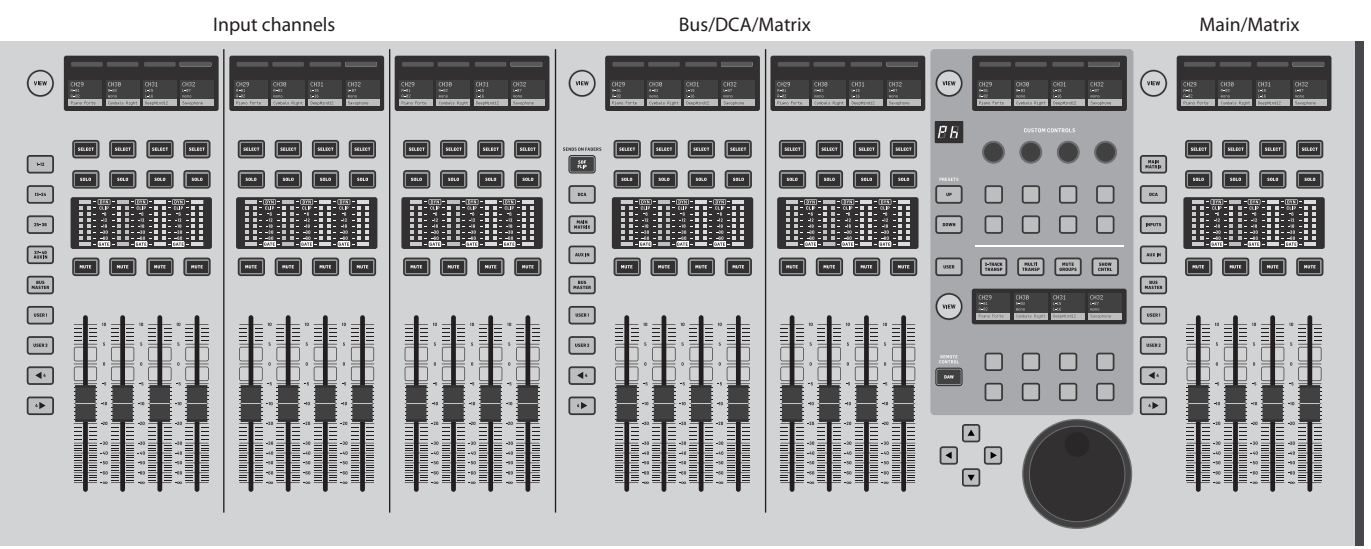

#### **Botones de capa/banco**

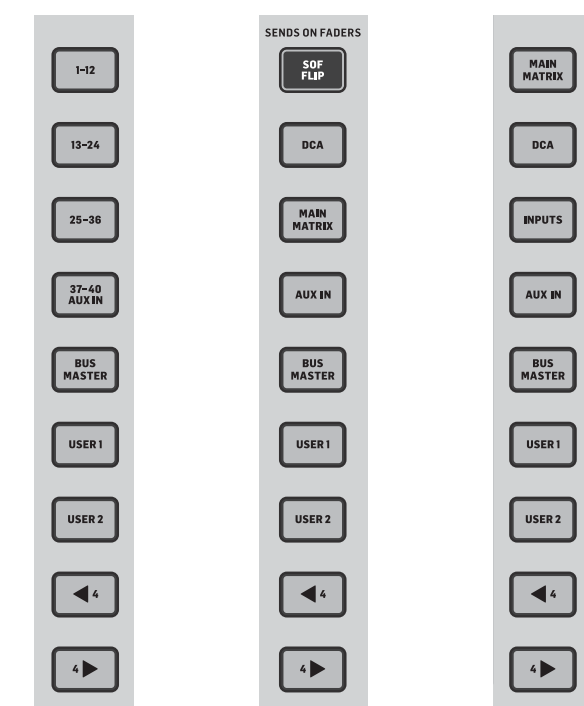

La selección de diferentes bancos hará que de forma inmediata un nuevo grupo de canales quede en la sección de fader asociada, incluyendo los nombres de banda/iconos, y que los faders motorizados pasen directamente a sus posiciones correctas. Si un banco concreto no cabe completo en los faders físicos disponibles de una sección (por ejemplo, Bus Masters), las flechas de desplazamiento harán que se mueva en bloques de 4 para acceder a los canales restantes. Cada sección de fader tiene también 2 bancos definibles por el usuario que pueden contener distintos canales.

Para la monitorización de la mezcla, dispone de una función muy útil llamada Sends on Faders (envíos en faders) que le permite ajustar rápidamente los niveles de envío de canal a un bus concreto.

- Pulse el botón SOF FLIP para activar la función Sends on Faders. Los botones MUTE de todos los envíos (bandas de fader de canal de entrada) estarán activos por defecto para proteger los buses en el modo de subgrupo.
- Asegúrese de que el botón BUS MASTERS esté iluminado en la sección de fader de bus y pulse entonces uno de los botones SELECT para identificar el bus al que serán enviadas las señales de canal.
- Suba los faders de canales de entrada para cada uno de los canales que quiera enviar a ese bus, desplazándose por los distintos bancos de entrada si es necesario.

Recuerde desactivar el botón SOF FLIP cuando quiera volver al modo de mezcla normal.

#### **Bandas de nombre, medidores, selector**

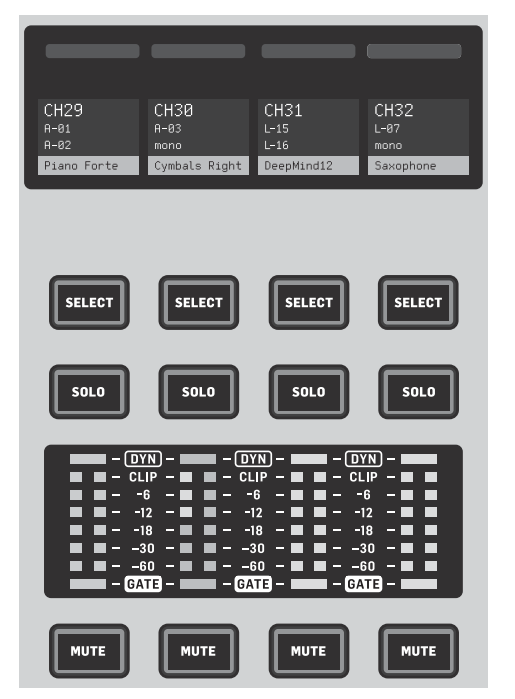

Cada banda de fader tiene una pequeña pantalla llamada banda de nombre. Esta pantalla le indicará información acerca del canal/número de bus activo, nombre e incluso un icono gráfico para identificar rápidamente qué canal es controlado en ese momento por el fader y sus botones asociados. Una barra de color encima de esta banda de nombre le ofrece una rápida identificación visual de los grupos de canales relacionados. Los detalles de la banda de nombre y las opciones de la barra de color pueden ser editados en la pantalla HOME/pestaña HOME pulsando el botón CUSTOMIZE.

El pulsar el botón SELECT hace que el foco del control de la pantalla principal y de la sección de banda de canal se dirija a ese canal o bus. Sólo puede estar activo un botón SELECT a la vez.

El botón SOLO aislará ese canal para la monitorización, junto con el resto de canales o buses activados como solistas. El botón MUTE anula el canal asignado en ese momento a esa banda.

Los medidores de nivel stereo le ofrecen información del nivel de entrada de forma rápida, desde -60 dB a Clip (saturación). El piloto DYNAMICS se iluminará siempre que el umbral de dinamismo sea superado, lo que hará que se active el compresor/expansor. De la misma forma, el piloto GATE se iluminará siempre que la señal de entrada caiga por debajo del umbral fijado para la puerta de ruidos.

## **Resumen del WING**

#### **Pantalla principal**

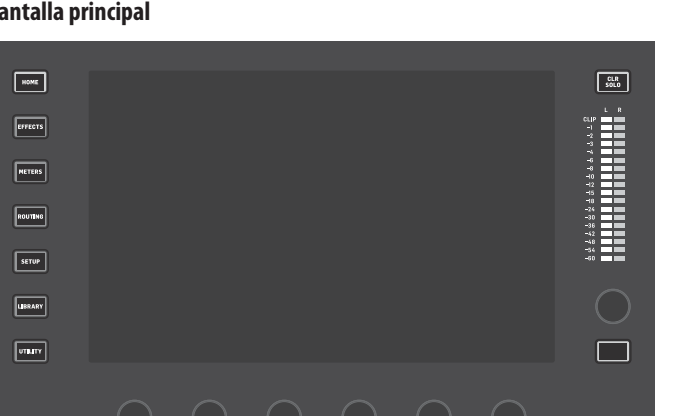

La mayoría de los controles de la WING pueden ser monitorizados y editados a través de la pantalla principal de la pantalla táctil de 10 pulgadas de la unidad. Puede acceder a diversas pantallas con los 7 botones que están en el lado izquierdo de esta ventana, así como con los botones VIEW disponibles en cada una de las secciones principales del panel superior.

6 mandos giratorios en la parte inferior de la pantalla permiten el ajustes de los parámetros de los elementos que aparecen en la parte inferior de la pantalla activa. Estos son mandos capacitivos que harán que el elemento de pantalla quede resaltado tan pronto como toque el mando asociado.

Puede usar un 7º mando adicional situado a la derecha de la pantalla para un control variable en base a contexto que podrá ser activado pulsando primero sobre un elemento en la pantalla principal, lo que permitirá ajustes más precisos en comparación con el giro de los mandos virtuales o faders. Un botón multiusos debajo de este 7º mando giratorio realizará una función similar dependiendo de la pantalla activa. Por ejemplo, puede usarlo como un botón de marcación de tempo (tap tempo) durante la edición de efectos de retardo.

El gran medidor stereo le mostrará los niveles de bus solista o de bus principal. El botón CLR SOLO desactivará todos los canales y buses que estén activos en el bus solista.

En el capítulo 3 podrá ver un resumen de cada pantalla.

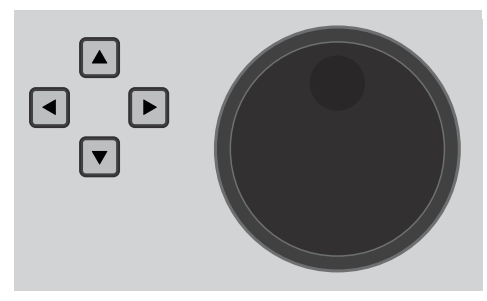

Las flechas de navegación y la rueda de valores/barrido realizan diversas funciones correspondientes al control DAW así como a los reproductores USB Audio y WING-LIVE. Esta rueda también permite el ajuste preciso de valores de parámetros asignados en la capa de usuario de los controles personalizados cuando pulse los respectivos botones.

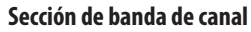

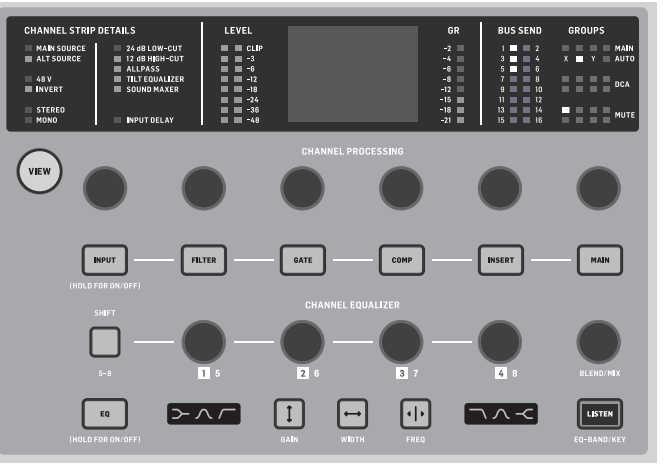

La banda de canal le ofrece un acceso rápido a los parámetros principales del canal activo en ese momento. Una pantalla le ofrece detalles de edición específicos para el parámetro que esté ajustando y diversas indicaciones para la configuración de entrada, asignación de bus y grupo. También dispone siempre de medidores para una mayor comodidad.

Puede enviar uno de los 7 bloques de edición de canal (incluyendo EQ) a la pantalla de edición con solo pulsar el botón asociado o tocar el mando giratorio capacitivo que está justo encima. Mantenga pulsado el botón para activar o desactivar el bloque. El pulsar el botón VIEW hará que aparezca en la pantalla principal la pantalla HOME del canal seleccionado.

Una vez que un bloque ya esté activo, el pulsar el botón de bloque de nuevo hará que vaya pasando por distintos parámetros para su edición, y podrá usar el mando giratorio asociado para realizar ajustes en ellos. Los pequeños puntos en la esquina inferior derecha de la pantalla le indican a través de cuántos parámetros puede pasar con la pulsación repetida del botón de bloque.

Una sección de EQ adicional dispone de controles específicos para el ajuste de hasta 6 bandas EQ para los canales de entrada y 8 bandas para los buses. Active este bloque EQ manteniendo pulsado el botón EQ y pulse después uno de los 4 mandos EQ para elegir una banda para su ajuste. Pulse el botón SHIFT para acceder a las bandas de estantería de graves y agudos, así como a bandas adicionales si está editando un EQ de bus.

Los botones GAIN, WIDTH y FREQ le permiten elegir qué elemento de la banda activa será ajustado con el mando giratorio.

Pulse el botón LISTEN de la esquina inferior derecha para monitorizar la banda EQ de forma aislada. El mando BLEND/MIS actúa como un ajuste húmedo/seco para el bloque EQ. Puede usar esto para exagerar o desenfatizar el ajuste EQ activo.

## **ES**

## **Resumen del WING**

#### **Sección de 4 canales**

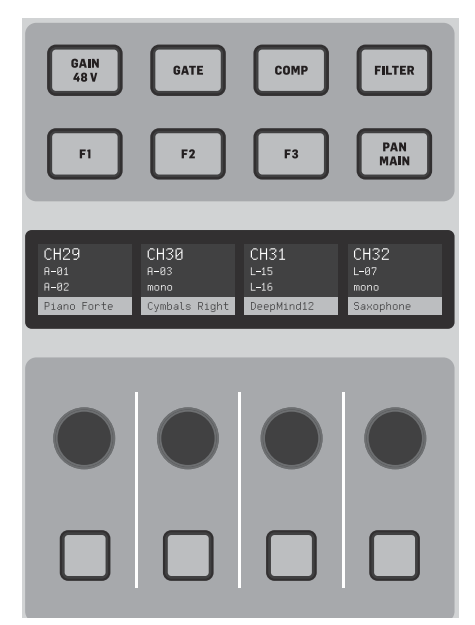

La sección de edición que está sobre el banco de faders de la derecha le ofrece un grupo especial de elementos de control específicos. Pueden ser parámetros como ganancia (gain), panorama (pan), filtros o efectos de envío para el banco seleccionado de 4 canales.

El pulsar uno de los 8 botones activa los 4 mandos y 4 botones que le permiten controlar propiedades de canal sin elegir realmente el canal para su edición. Esto hace que la sección de 4 canales sea independiente de la superficie de control principal, lo que podría permitir que un segundo técnico de sonido trabajase en paralelo con el técnico FOH.

#### **Controles personalizados**

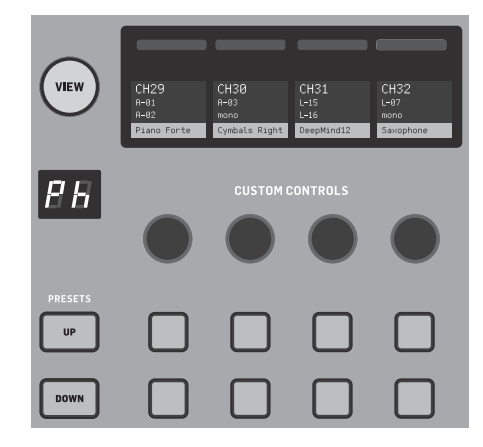

Esta sección de controles personalizados le permite configurar 4 mandos giratorios y 8 botones para que controlen elementos concretos que estarán disponibles en todo momento independientemente del foco de la pantalla principal. Un uso habitual podría ser el nivel de envío de reverb del canal vocal. También puede configurar presets para adaptarlo a distintas necesidades, escenarios, locales, técnicos, etc. Pulse el botón VIEW para asignar funciones a los controles, optimizar las bandas de texto o reiniciar los controles.

#### **Control Show/Mute/Transport/Automix**

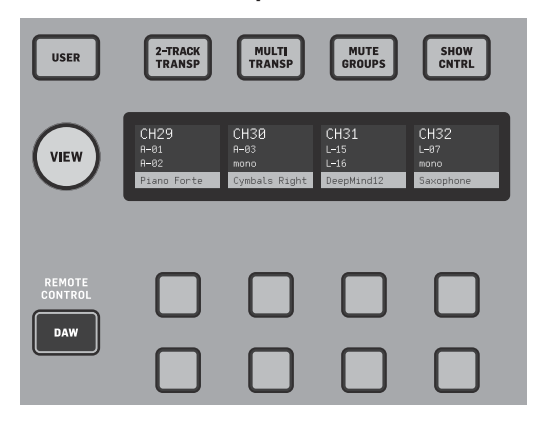

La parte inferior de la sección de controles personalizados le permite un acceso rápido a distintas categorías. Pulse el botón VIEW para configurar cada una de ellas. Le ofrece una combinación de botones programables por el usuario y botones preconfigurados para el control de la grabadora USB, la grabadora WING LIVE, grupos de anulación o Mute y control de show.

#### Panel trasero

#### **E/S analógica**

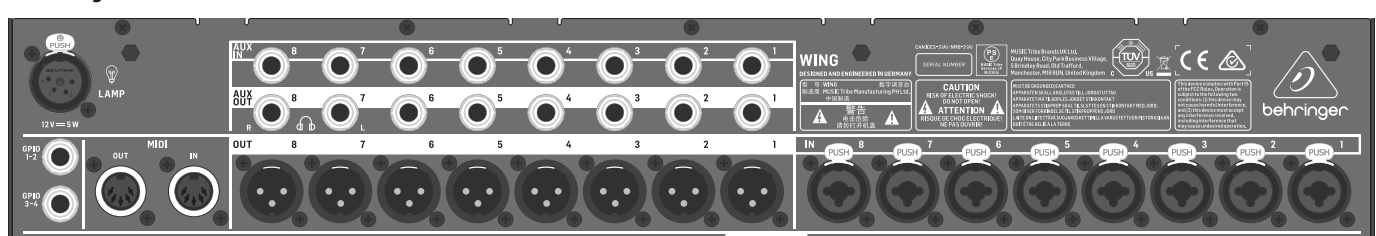

Las conexiones analógicas del panel trasero incluyen 8 previos de micro MIDAS PRO series y 8 salidas XLR, además de 8 conectores de entrada y salida auxiliar balanceada en 6,3 mm. Un conector para flexo permite la conexión de una lámpara o flexo standard de 12 V. Clavijas MIDI IN y OUT de 5 puntas permiten el control MIDI externo, y un par de clavijas TRS de 6,3 mm para GPIO permiten la entrada y salida básica de órdenes.

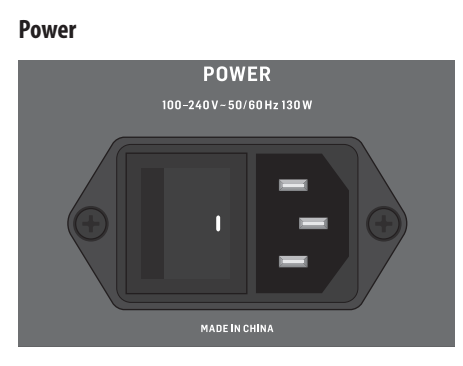

Conecte aquí el cable de alimentación IEC incluido.

#### **AES50/Control/StageCONNECT**

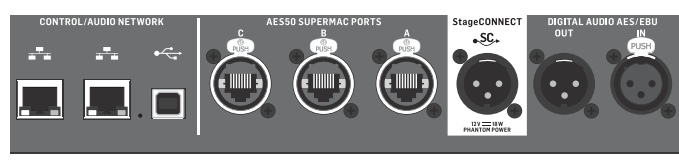

Un par de puertos Ethernet le permiten configurar una red vía router para el control por cable o inalámbrico usando una de las apps de control para PC, móvil o tablet. Un puerto USB permite la transmisión bidireccional de 48 canales, así como actualizaciones de firmware e intercambio de datos. Puede descargar un driver ASIO desde behringer.com.

Cada uno de los 3 puertos AES50 le ofrece hasta 48 canales de entrada y salida a y desde unidades de escenario digitales, lo que le asegura suficiente capacidad de canales para cualquier cosa y le permite la interconexión desde distintas ubicaciones. El WING es totalmente compatible con todos los mezcladores y unidades de escenario de la serie X32.

Cableado para todas las conexiones AES50 entre el WING y las unidades de escenario:

- Cable CAT-5e blindado
- Terminación Ethercon en los extremos
- Longitud máxima del cable 80 metros

La StageCONNECT es una conexión exclusiva para la transmisión de hasta 32 canales audio a través de un cable standard XLR y DMX. Este interface admite diferentes configuraciones de bus de canales de entrada y salida y usa una señal PCM digital sin compresión a 44.1/48 kHz y con una resolución de 24 bits. Este StageCONNECT fue desarrollado para unas conexiones muy flexibles sobre el escenario usando cable de micro standard y permitirle el uso de una amplia gama de unidades de escenario y sistemas de monitorización, todo ello con una latencia por debajo de un milisegundo.

Puede realizar conexiones de entrada y salida stereo AES/EBU a través de cables XLR.

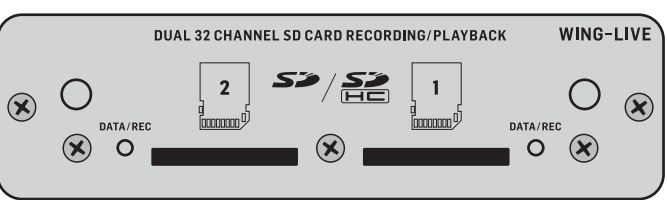

#### **Ranuras de expansión**

El WING viend de fábrica con la tarjeta WING-LIVE instalado, que permite la grabación de hasta 64 canales de audio a 48 kHz / 32 bits en un par de tarjetas SD o SDHC. También puede adquirir de forma opcional otras opciones como Dante, SoundGrid y MADI.

## **ES**

### **3. Pantallas principales**

La mayor parte de la edición y control avanzado se realiza en la pantalla principal. Puede acceder a las pantallas por medio de los 7 botones que están a la izquierda de la pantalla o a través de los botones VIEW que hay en cada sección del panel superior.

La distribución o esquema varía en gran medida de una pantalla a otra, pero siempre podrá ver en la parte superior de la pantalla una barra de estado casi permanente que le ofrece una referencia rápida del nombre del canal, reloj y alertas. Esto también le ofrece un acceso continuo a los controles de la tarjeta SD, menú de configuración, funciones de bibilioteca y otras herramientas.

#### **PANTALLA INICIAL**

La pantalla inicial le ofrece por defecto un resumen del canal seleccionado. Esta pantalla permite el ajuste de parámetros básicos como el panorama (pan) y nivel (level), pero fundamentalmente supone un punto de partida para bloques de procesado más importantes como EQ y dinamismo. Puede acceder a esos bloques usando la columna izquierda independientemente del bloque que esté activo en ese momento. Tenga en cuenta que la secuencia de puerta de ruidos (gate), dinamismo (dynamics), EQ e inserción (insert) puede ser ajustada pulsando el botón Edit que está en la parte inferior de la columna izquierda.

La pantalla INPUT (entrada) aparece la segunda en la columna de la izquierda, aunque el orden de los bloques puede ser personalizado en la pantalla por defecto/resumen. Aquí puede elegir la fuente (Source) primaria y alternativa que es asignada al canal activo. La pantalla FILTER (filtro) es también una parte de esta sección, con opciones de filtrado de corte de graves, corte de agudos y otras opciones avanzadas como el filtro de inclinación y filtro pasa-todo para alineamiento de fase.

La pantalla GATE (puerta de ruidos) aparece la tercera en la columna de la izquierda, aunque el orden de algunos bloques puede ser personalizado en la pantalla inicial de resumen. Este bloque queda por defecto en una simple puerta de ruidos con parámetros comunes como el umbral y ratio, aunque puede elegir muchos otros efectos en el menú Gate Model. El nombre de este bloque cambiará entonces para reflejar el modelo que haya elegido.

El bloque EQ resulta por defecto un ecualizador totalmente paramétrico de 6 bandas para los canales de entrada, y de 8 bandas para los buses. Puede elegir una amplia gama de modelos de EQ en el menú EQ Model.

El bloque DYNAMICS (dinamismo) le ofrece una amplia gama de compresores, expansores y limitadores tanto genéricos como legendarios.

Dispone de dos bloques INSERT (inserción) por defecto; uno de ellos puede ser colocado tanto antes como después de la puerta de ruidos, EQ y/o bloque de dinamismo, mientras que el otro está fijo después del fader y procesado de entrada.

La pantalla MAIN (principal) permite el ajuste del nivel de envío a cada uno de los 4 buses master junto con la amplitud, panorama y nivel.

La última pantalla en la columna de la izquierda permite el ajuste de los niveles de envío de los 16 buses.

La pantalla inicial tiene un aspecto similar cuando elija un bus, pero no tendrá acceso al bloque de puerta de ruidos y solo podrá ajustar el retoque o trim. El modo de bus puede ser ajustado a pre o post-fader si se usan para la monitorización o efectos, o subgrupo si los canales serán rutados al bus antes de la mezcla principal.

#### **EFFECTS**

La pantalla EFFECTS controla todos los aspectos de los 16 procesadores de efectos. El usuario puede elegir entre una gama muy amplia de efectos, configurar su ruteo, ajustar parámetros y niveles de monitorización.

Los efectos suelen ser aplicados a los canales de una de estas dos formas– efectos de tipo envío y efectos de inserción. Los efectos con base en tiempo como la reverb y el retardo funcionan mejor como efectos de envío, mientras que los efectos de modulación o compresión tienden a funcionar mejor como inserciones para que puedan procesar toda la señal.

Los efectos de envío se consiguen enviando al menos uno, aunque también pueden ser varios canales, a un bus que contenga un efecto como una reverb. Use uno de los puntos de inserción de un bus para elegir uno de los muchos efectos de reverb. Los canales son enviados al bus de salida principal junto con el bus que lleva la señal con efecto. Al variar la cantidad de señal enviada al bus de efectos, aparecerá una mezcla adecuada de señal "seca" (sin efectos) en la salida principal junto con la señal con efectos o "húmeda".

La pantalla inicial de canal ya está configurada con un par de puntos de inserción, uno de los cuales puede ser interconectado en distintos puntos del flujo de señal. Pulse en uno de los bloques INS de la columna de la izquierda para asignar un procesador de efectos. Un efecto de chorus o flanger probablemente sonará mejor como una inserción en lugar de como un envío, y el que el efecto vaya antes o después de los bloques de EQ y dinamismo suele ser una cuestión de preferencias personales.

#### **METERS**

La pantalla METERS le muestra distintos grupos de medidores de nivel para distintas rutas de señal, lo que le permite un rápido análisis de los canales o buses en los que necesite ajustar el nivel.

#### **ROUTING**

La pantalla ROUTING permite la interconexión y configuración de fuentes y salidas. Dos iconos en la parte superior de la pantalla principal determinan si la página está enfocada en las fuentes (entradas) o salidas.

Pulse sobre el menú desplegable para elegir los conectores analógicos internos, AES50, USB, WING LIVE, etc. Para los grupos de fuentes (Source) podrá configurar aquí detalles como el nombre, color, icono, etiqueta y modo mono/stereo/ centro-lateral.

Con las salidas seleccionadas, podrá visualizar el ruteo para cada destino de salida analógico o digital. Para asignar nuevas fuentes para las salidas, desactive primero la función de bloqueo (lock).

#### **SETUP**

La pantalla SETUP permite la configuración de una red para el control remoto de la mesa con un PC, tablet o smartphone que esté usando una de las apps específicas.

Esta pantalla también le ofrece diversos ajustes globales y la configuración de E/S para tarjetas de expansión y GPIO. Aquí también puede configurar la fecha y la hora.

La versión de firmware activa aparece en la esquina inferior derecha, y puede actualizar este firmware a través del puerto USB del panel trasero o con un dispositivo flash conectado en el puerto del panel superior. Vea el Capítulo 6 para más detalles.

## **Resumen del WING**

#### **LIBRARY**

La pantalla LIBRARY permite almacenar el ajuste activo de la mesa como una instantánea (Snapshots) para su recarga posterior. El alcance de los parámetros que serán recargados puede ser especificado previamente a la carga. Global Safes protege más aún determinadas zonas de la mesa para evitar que se vean afectadas por la recarga de estas instantáneas. Vea el Capítulo 5 para más detalles.

#### **UTILITY**

Este botón no tiene su propia pantalla, sino que actúa junto con las otras pantallas. Su función depende del contexto, por lo que según cual sea la pantalla que esté activa, la pulsación de este botón UTILITY hará que aparezcan opciones adicionales de preset o configuraciones de otros ajustes.

Pantallas adicionales con base en VIEW:

**INPUT/BUS/MAIN –** La pulsación del botón VIEW en cualquiera de las 3 secciones de fader hará que aparezca una pantalla de resumen para monitorizar todos los canales de entrada, bus o salida a la vez.

**MONITOR –** Incluso aunque la sección Monitor del panel superior tiene algunos controles físicos, hay una gran parte de configuración que puede ser realizada a través del botón VIEW para determinar dónde se escucharán la ruta de señal interior o Talkback, fuentes del monitor A y B, EQ y medidores del bus de monitorización, reducción de niveles y más.

**CHANNEL STRIP –** El botón VIEW de la banda de canal hará que aparezca una pantalla relacionada con el bloque que esté editando en ese momento. Todas las pantallas a las que se tiene acceso a través del botón VIEW de la banda de canal son también accesibles a través del botón HOME de la pantalla principal, pero el primer caso ofrece un acceso más inmediato.

**CUSTOM CONTROLS –** Las partes superior e inferior de la sección de controles personalizados tienen sus propios botones VIEW para editar las funciones que son controladas por los elementos físicos.

### **4. Interconexión y configuración**

Para ayudarle a comprender los principios básicos de la interconexión y el flujo de señal, aquí puede ver un ejemplo de esquema que es bastante habitual para una actuación musical en directo. En este esquema, las fuentes audio del escenario son conectadas a una unidad de escenario S16 que envía las señales a través de un cable Ethernet blindado al puerto AES50 A del WING. Las conexiones físicas a la unidad de escenario están un poco desorganizadas, pero pueden ser redistribuidas en la mesa de una forma más estandarizada.

La fuente es lo que le da significado e identidad a una entrada, lo que hace que la interconexión de las fuentes del WING a los canales sea muy evidente y clara.

Pulse el botón ROUTING y toque el menú desplegable que está en la parte superior de la pantalla. Elija 'AES50 A' en el listado de grupos de entrada. Pulse el recuadro 'A 1', que le permitirá definir los detalles de la fuente, incluyendo el nombre, icono, color, alimentación fantasma e incluso el ajuste de ganancia preliminar. Si debe enlazar como stereo o centro-lateral un par de fuentes, podrá hacerlo aquí también. Tenga en cuenta que la fuente con número impar ocupará siempre el lado izquierdo, mientras que la fuente par que esté justo sobre ella ocupará el derecho. Asegúrese de distribuir sus conexiones físicas de acuerdo a ello.

Pulse el botón HOME en la pantalla principal y después el botón SELECT para el canal 1 en el primero banco de faders. Si no ha elegido ninguna fuente, no podrá hacer ningún ajuste de ganancia. Pulse 'INPUT' en la pantalla inicial o desplácese a la segunda pestaña de la columna de la izquierda. Pulse el recuadro Source Select que está debajo de la sección MAIN y elija AES50 A en el menú desplegable. Pulse sobre 'A 8' en la trama para asignar el bombo al canal 1.

Sin salir de esta página, pulse el botón SELECT del canal 2 en el primer banco de faders. Elija AES50 A-9 para asignar el timbal 1 al canal 2. Siga con el resto de canales para asignar las hasta ahora rebuscadas conexiones físicas de la unidad de escenario de una forma lógica y organizada. Cuando asigne los micros suspendidos al canal 6, el pulsar AES 13/L hará que ambas señales de micro sean rutadas automáticamente al canal 6 en stereo.

En la pantalla ROUTING, pulse el icono de salida en la parte superior de la pantalla. Toque el menú desplegable Output Group y elija 'AES50 A'. Pulse sobre el primer

## ES<sup>-</sup>

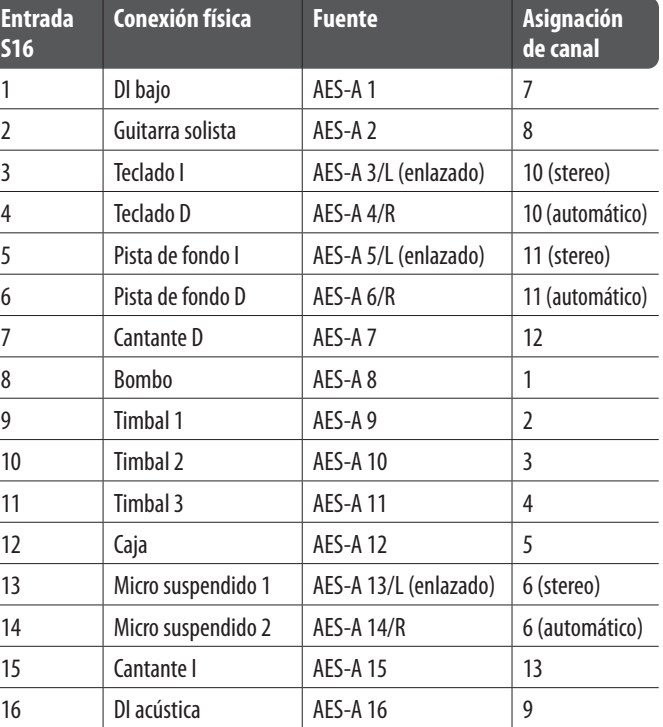

## **Resumen del WING WING Aperçu**

recuadro de la parrilla. Toque en el menú desplegable Input Group y elija BUS. Elija 1L para asignar el bus 1 a la salida XLR 1 en el S16. Repita estos pasos para cualquier otro bus que es enviado al escenario. Cuando edite la salida 7 y 8, elija MAIN en el menú Input Group y asigne después 1L a la salida 7 y 1R a la 8. Estas salidas serán conectadas a sus etapas de potencia o a los altavoces principales activos.

Nota – cuando use monitores de escenario mono (de los de tipo cuña), use el botón Mono de la sección de entrada para ajustar la amplitud (width) a 0.

### **5. Presets y biblioteca de instantáneas (Snapshots)**

Una vez que se haya esforzado en ajustar el ruteo, procesado de canal y preferencias globales, le recomendamos que cree una instantánea (Snapshot) para conservar intacto en ella el estado de toda la consola. Puede hacer esto en la sección Library (biblioteca). Existen muchas opciones para elegir la forma en la que son almacenados estos datos, así como la forma en que queda protegido el estado de la consola al cargar instantáneas previamente grabadas.

El panel de la izquierda de la biblioteca de instantáneas muestra un listado de las instantáneas que ha almacenado en el directorio principal, así como de las carpetas que haya creado para organizar instantáneas que tengan algo en común. Si tiene que grabar muchas instantáneas, o si distintos técnicos de sonido van a usar la mesa, el sistema de carpetas le resultará muy eficaz.

#### **Alcance de la carga**

Distintos elementos de la consola, incluyendo el ruteo, procesado de canal y la configuración global, pueden ser seleccionados u omitidos tanto a la hora de almacenar como de recargar una instantánea grabada previamente. Los canales, buses y núcleos de efectos se expandirán para una selección/deselección más sencilla. El ajuste del alcance de la carga previo al almacenamiento de la instantánea puede servirle como recordatorio inicial de la finalidad para la que almacena esa instantánea. Cuando una instantánea almacenada es seleccionada en el listado de la biblioteca, aparece el estado del alcance de la carga en el momento en que grabó la instantánea. Esto también le permite ajustar aún más el alcance antes de realizar la carga real.

Cuando cargue la instantánea, solo los elementos resaltados en azul se verán afectados.

#### **Global Safes**

Toque el botón GLOBAL SAFES que está en la parte superior de la pantalla para acceder a estas opciones de protección globales. Con ello puede proteger diversos elementos para que no se vean afectados por una carga de instantánea.

En resumen:

Azul – el canal/ruteo/configuración será cargado cuando cargue una instantánea almacenada.

Gris – Determinados elementos no serán cargados cuando cargue una instantánea almacenada.

Rojo – El elemento resaltado nunca se verá afectado por las instantáneas porque hay una protección activa.

#### **Transferencia de bibliotecas a un PC**

En el sistema de ficheros DATA de su WING está almacenada una biblioteca de instantáneas y presets. Puede acceder a este sistema de ficheros desde un ordenador personal conectado para la transferencia, copia e intercambios de datos.

- Vaya a la página SETUP/Global Settings Edit y active DATA ACCESS.
- Conecte un cable USB al puerto del panel trasero de la consola y a su ordenador.
- Aparecerá un disco virtual en su ordenador, similar a lo que ocurre al conectar un pendrive o disco duro externo. Haga doble clic sobre ese disco para abrirlo.
- Dentro de dicho disco aparecerá cualquier instantánea y preset almacenado y podrá copiarlo en el PC.

### **6. Actualizaciones de firmware**

El firmware de la consola WING puede ser actualizado fácilmente vía USB. Descárguese el fichero de firmware desde la página de este producto en la web Behringer.com y siga estos pasos.

- Vaya a la página SETUP/Global Settings Edit y active OS ACCESS.
- Conecte un cable USB al puerto del panel trasero de la consola y a su ordenador.
- Aparecerá un disco virtual en su ordenador, similar a lo que ocurre al conectar un pendrive o disco duro externo. Haga doble clic sobre ese disco para abrirlo.
- Arrastre el fichero con el nuevo firmware (que previamente habrá descargado en el ordenador) en ese disco.

Tenga en cuenta que aunque el WING siempre arrancará con la última versión de firmware que haya en el dispositivo, le recomendamos que elimine las viejas versiones o que las traslade a una subcarpeta.

Si la consola no arranca con normalidad, puede seguir actualizando el firmware con estos pasos:

- Con la consola apagada, conecte un cable USB al puerto del panel trasero de la consola y a su ordenador.
- Mantenga pulsado el botón Select que está al lado de la pantalla principal y encienda entonces la consola.
- En el ordenador aparecerá un disco OS y otro DATA, similar a lo que ocurre al conectar un pendrive o disco duro externo. Haga doble clic sobre ese disco para abrirlo.
- Arrastre el fichero con el nuevo firmware al disco OS.
- Tenga en cuenta que el WING siempre arrancará con el firmware más moderno que haya dentro de ese disco.
- Una vez que haya transferido el fichero, expulse ese disco virtual. La consola arrancará entonces automáticamente con el nuevo firmware que acaba de instalar. Si no lo hace de forma automática, ponga en marcha la consola manualmente.

#### **Inicialización a los ajustes por defecto**

Puede reiniciar la consola a su estado inicial si necesita asegurarse de que ningún ajuste previo pueda interferir con lo que planea crear partiendo de cero. Puede conseguir esto de dos formas:

> accediendo a la página Setup/Global Edit y eligiendo INIT CONSOLE.

> manteniendo pulsado el botón CLEAR SOLO en la pantalla principal mientras pone en marcha la consola.

### **1. Introduction**

Nous vous félicitons d'avoir fait l'acquisition de la console de mixage révolutionnaire WING et vous souhaitons la bienvenue dans ce guide de mise en œuvre rapide. Nous nous sommes basés sur la très populaire plateforme X32 pour concevoir un produit audio très simple à utiliser et offrant des capacités uniques. Poursuivez la lecture de ce guide pour avoir un large aperçu des fonctionnalités de WING et n'oubliez pas de visiter behringer.com pour consulter d'autres guides et des tutoriels en vidéo.

#### **Avant de commencer**

Les premières consoles WING produites sont dotées d'une ancienne version du firmware qui est aujourd'hui dépassée. Si vous lisez ces lignes, vous faites partie des quelques privilégiés pouvant bénéficier des avantages de cette console avant tout le monde.

Il est recommandé de vérifier si une mise à jour du firmware est disponible car des correctifs et nouvelles fonctionnalités sont mises à disposition régulièrement. Notre équipe de développement souhaite réagir aux suggestions de nos clients mais également les surprendre avec de nouvelles fonctions. Visitez la page du produit sur behringer.com pour télécharger la dernière version du firmware afin de profiter de votre WING à son plein potentiel.

Merci de vous référer au chapitre 6 de ce guide pour plus de détails sur la procédure de mise à jour.

#### **Source et pistes – une nouvelle approche du routage**

WING pousse le concept de marquage des pistes avec des noms, icones et couleur plus loin en se focalisant sur la source. Le mixage consiste fondamentalement à combiner et équilibrer le signal de sources audio. Le plus important dans ce processus, ce n'est pas la piste à laquelle le traitement audio est appliqué, mais avant tout la source elle-même. Ainsi, les sources de WING se composent d'une entrée spécifique, des paramètres du préampli comme le gain, la fonction mute et l'alimentation fantôme, du mode (mono/stéréo/mid-side), d'un nom, d'une icône et d'une couleur, ainsi que d'autres marqueurs configurables par l'utilisateur.

Ces sources peuvent être utilisées par une ou plusieurs pistes pour appliquer un traitement et envoyer le signal vers un bus ou les sorties principales. Elles peuvent également être raccordées directement à n'importe quelle sortie lorsqu'aucun traitement audio n'est souhaité, par exemple lors d'un enregistrement ou si vous souhaitez partager le signal avec une autre console pour créer des mixages indépendants.

#### En résumé :

**Sources –** Il s'agit techniquement de tout point d'entrée d'un signal audio dans la console. Une entrée peut être une connexion analogique à une embase XLR ou Jack à l'arrière de l'appareil, le signal d'un boitier de scène, une connexion USB, une carte d'extension, etc. Ce sont les points d'ancrage de tout traitement audio et du routage de WING. Une source porte des caractéristiques d'identification telles qu'un nom, une couleur, une icône ou des marqueurs mais également les caractéristiques du gain, de la fonction Mute, de l'alimentation fantôme et du mode (mono/stéréo/mid-side) de cette entrée.

**48 voies d'entrée mono/stéréo –** Chaque voie d'entrée peut être connectée à une source principale ou alternative. Les voies de WING permettent d'appliquer un traitement extrêmement puissant et polyvalent au signal de la source. Elles peuvent hériter des propriétés de configuration de la source comme le nom, l'icône, la couleur et les marqueurs. Elles utilisent automatiquement le signal d'entrée en mono ou stéréo en fonction du mode de la source et vous n'avez plus besoin de grouper deux pistes pour un signal stéréo. Les signaux des voies peuvent être envoyés à des bus ou aux sorties principales pour être mixés ou à des sorties individuelles.

**16 bus stéréo et 4 voies de mixage principal stéréo –** Les 16 bus sont généralement utilisés pour appliquer des traitements ou pour le monitoring du mixage et sont ensuite habituellement envoyés à l'une des 4 voies de mixage principal. Les bus et voies de mixages peuvent être envoyés à la matrice de bus, aux canaux personnalisables ou aux sorties.

**8 bus de matrice –** Les bus de matrice peuvent être envoyés aux canaux personnalisables ou aux sorties ; ils sont généralement utilisés pour créer des sous-mixages ou des mixages de zone.

**Sorties –** L'appareil dispose de nombreuses sorties analogiques et numériques auxquelles peuvent être envoyées des sources traités, mixées ou non traitées, sans aucune restriction.

Voir le chapitre 4 : Assignation et configuration pour plus de détails et d'exemples.

### **2. Description matérielle**

#### **Boutons VIEW**

Chacune des sections principales de la face supérieure de la console dispose d'un bouton VIEW. Si vous appuyez sur l'un de ces boutons, l'écran principal affiche une page correspondant à la section dont ce bouton fait partie. L'écran principal affiche souvent des paramètres, options ou informations qui ne sont pas directement accessibles via la face supérieure.

Lorsqu'un bouton VIEW est pressé, il s'allume en vert. Si vous appuyez à nouveau sur le même bouton, l'écran principal retourne à la page qui été précédemment affichée et le bouton s'éteint. Si vous quittez manuellement la page qui s'est affichée lorsque vous avez appuyé sur un bouton VIEW, le bouton s'éteint également.

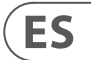

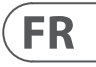

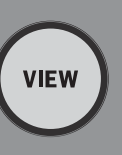

Dans certains cas, appuyer sur un bouton VIEW est un raccourci pour afficher une page également accessible via la page d'accueil, mais dans d'autres cas c'est le seul moyen d'y accéder. Certains boutons VIEW permettent d'afficher une page de configuration supplémentaire lorsqu'ils sont maintenus enfoncés. Par exemple, maintenez enfoncé l'un des boutons VIEW de la banque de faders pour accéder à une page d'édition permettant de reconfigurer les voies et les bus.

Le bouton VIEW de la section Channel Strip à droite de l'écran principal fonctionne en concordance avec les 6 boutons des catégories de cette section (Input, Filter, Gate, etc). Ces boutons sont des raccourcis pour des pages accessibles par la page d'accueil, par conséquent la plupart des fonctions les plus communes sont accessibles par une simple pression sur un bouton.

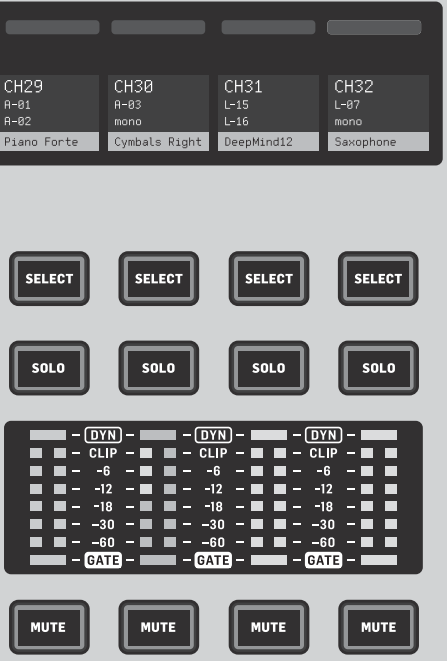

## **WING Aperçu**

#### **Monitoring/Talkback/USB**

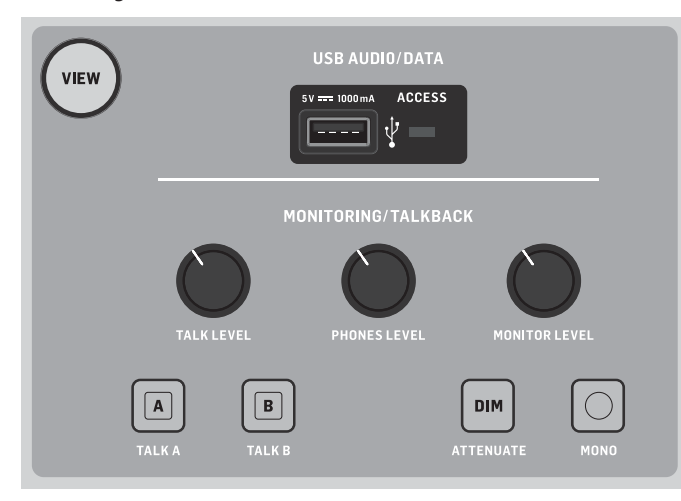

Le port USB de type A permet de connecter une clé USB directement à la console pour sauvegarder ou charger des données. Cela permet de conserver une copie de vos fichiers de configuration, ou d'utiliser une console WING de location et de charger votre configuration habituelle. Le connecteur permet également d'enregistrer ou de jouer des fichiers audio. Il peut également être utilisé pour recharger un appareil comme un téléphone ou une tablette, ce qui peut s'avérer très utile si vous utilisez un appareil de ce type pour mixer sans fil.

Cette section dispose également de potentiomètres de niveau pour les sorties casque (situées sur le dessous de la face supérieure) et les sorties de monitoring (routées par défaut aux sorties Aux 7/8 sur la face arrière). Le bouton DIM permet de réduire le volume du monitoring et le bouton MONO permet de mixer les différents signaux de monitoring en un seul signal mono.

Vous pouvez régler le niveau du micro d'ordres avec le potentiomètre TALK LEVEL ; les boutons TALK A et B permettent d'envoyer le signal du micro d'ordre à différentes destinations. La voie 40 ou l'entrée Aux 8 peuvent être utilisées comme entrée pour le canal du micro d'ordre.

Appuyez sur le bouton VIEW pour modifier les réglages du monitoring et l'atténuation produite par la fonction Dim, configurer le routage du micro d'ordre et régler d'autres paramètres.

#### **Sections des faders**

La console WING dispose de 3 sections de faders, chacune pourvue de boutons de sélection des banques. Les 12 faders situé à gauche sur la console sont généralement utilisés pour les entrées, les 8 faders de la partie centrale servent à contrôler les bus et les DCA (digitally controlled amplifiers, ou amplis contrôlés numériquement), et le groupe de 4 faders situés à droite permet de contrôler les sorties principales et de la matrice.

Cependant, rien ne vous empêche de modifier la configuration des banques des faders. Pour accéder à la configuration des banques de faders, maintenez enfoncé le bouton VIEW de l'une des sections de faders.

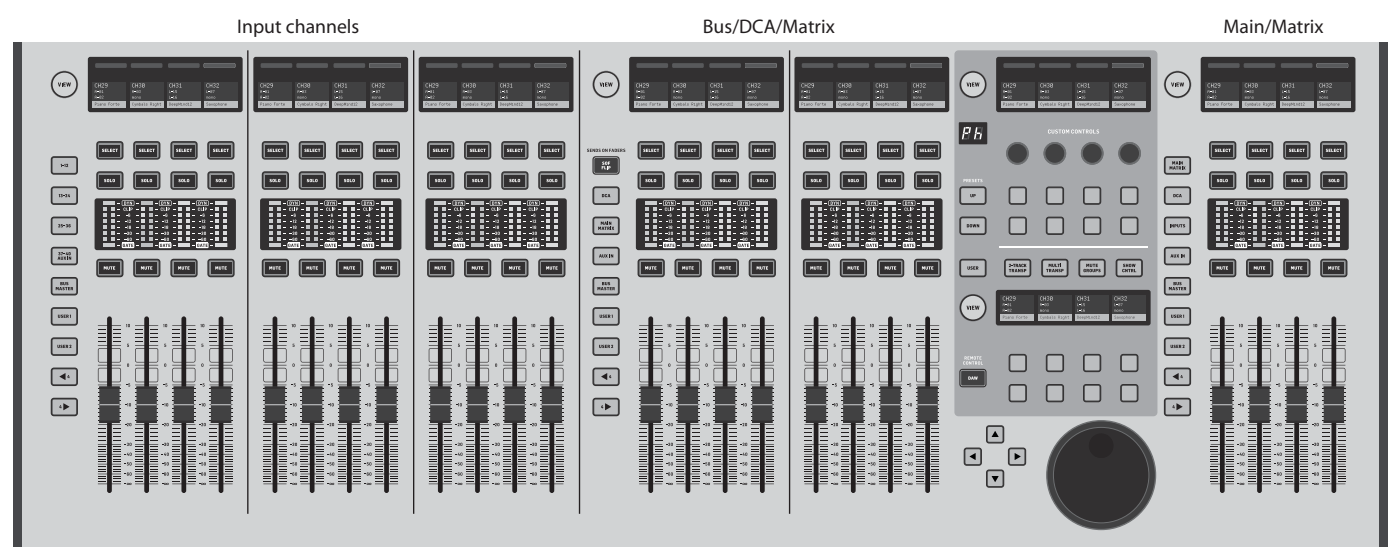

**Boutons Layer/Bank**

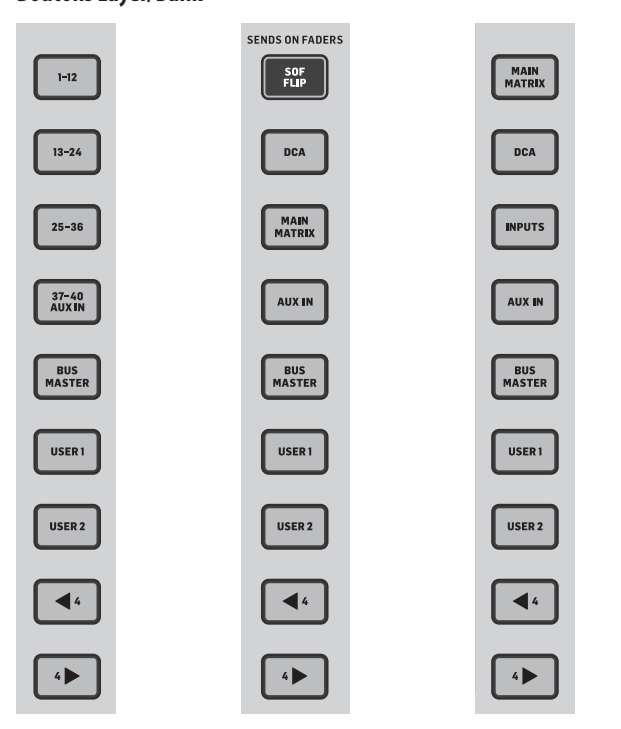

Les banques de faders permettent d'assigner instantanément différents groupes de voies aux faders de la section associée, noms et icônes y compris ; les faders motorisés prennent la position correspondant au réglage. Si une section ne comprend pas assez de faders pour une banque particulière (par exemple, Bus Master), les touches fléchées permettent de faire défiler les différentes voies par groupes de 4 afin d'accéder à toutes les voies. Chaque section de faders dispose également de 2 banques personnalisables pouvant contenir une grande variété de voies.

Pour le monitoring, la fonction Sends on Faders permet de régler rapidement le niveau du départ auxiliaire d'une voie vers un bus.

- Appuyez sur le bouton SOF FLIP pour activer la fonction Sends on Faders. La fonction MUTE des départs auxiliaires (sur les voies des entrées) est activée par défaut pour protéger les bus configurés comme de sous-groupe.
- Assurez-vous que le bouton BUS MASTERS dans la section des faders des bus puis appuyez sur l'un des boutons SELECT pour identifier le bus vers lequel le signal de la voie sera envoyé.
- Montez le fader de chaque voie d'entrée que vous souhaitez envoyer au bus sélectionné, si nécessaire en faisant défiler les différentes banques d'entrées.

Désactivez la fonction SOF FLIP lorsque vous souhaitez revenir au fonctionnement normal de la console.

#### **Afficheurs de voie, indicateurs, boutons Select**

Chaque tranche de la console dispose d'un mini afficheur. Il indique diverses informations quant à la voie correspondante : numéro de voie/bus, nom et même

une icône permettant d'identifier rapidement la voie contrôlée par le fader et les boutons associés. Une barre colorée située au-dessus de l'afficheur permet d'indiquer rapidement le groupe auquel appartiennent les voies. Les paramètres des afficheurs de voie et des barres colorées peuvent être édités depuis la page HOME/onglet HOME en appuyant sur le bouton CUSTOMIZE.

Appuyez sur le bouton SELECT pour transmettre les informations de la voie ou bus correspondante vers l'écran principal. Il n'est pas possible d'activer plusieurs boutons SELECT simultanément.

Le bouton SOLO permet d'isoler le signal d'une voie qui vient s'ajouter au signal des autres voies et bus dont la fonction SOLO est activée. La fonction MUTE permet de couper le signal de la voie assignée à la tranche correspondante.

Les indicateurs de niveau stéréo permettent de connaitre rapidement le niveau d'entrée, de -60 dB à Clip (niveau d'écrêtage). La LED DYN s'allume lorsque le seuil de dynamique est dépassé ; le compresseur/expandeur est alors activé. De la même manière, la LED GATE s'allume lorsque le niveau du signal descend endessous du seuil du noise gate.

## **FR**

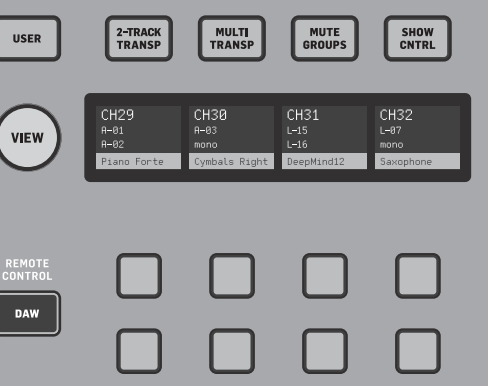

#### **Écran principal**

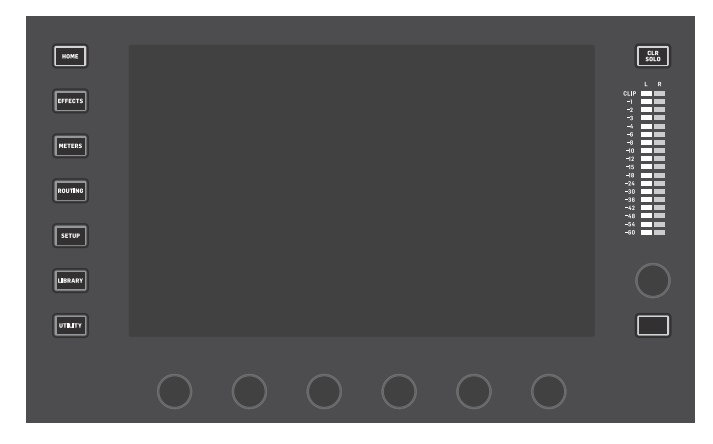

La plupart des réglages de la console WING peuvent être édités et affichés sur l'écran principal tactile de 10". Vous pouvez accéder directement à plusieurs pages avec les 7 boutons situés sur le côté gauche de l'écran et avec les boutons VIEW situés dans chacune des sections principales de la face supérieure de l'appareil.

Les 6 encodeurs sous l'écran permettent de modifier les paramètres indiqués dans la partie inférieure de l'écran. Ce sont des potentiomètres capacitifs qui mettent en surbrillance les éléments correspondants à l'écran au moindre contact.

Un 7ème encodeur situé à droite de l'écran peut être utilisé pour effectuer des réglages sur un élément sélectionné (pour cela, il faut le toucher sur l'écran), ce qui offre plus de précision qu'un potentiomètre ou fader virtuel. Un bouton multifonction se trouvant sous le 7ème encodeur fonctionne de manière similaire, en fonction des éléments affichés à l'écran. Par exemple, il peut servir de tap tempo lors de l'édition des effets de delay.

L'indicateur stéréo indique le niveau du bus principal ou du bus solo. Le bouton CLR SOLO désactive toutes les fonctions SOLO des voies et bus.

Un descriptif de chaque fenêtre est présenté dans le chapitre 3.

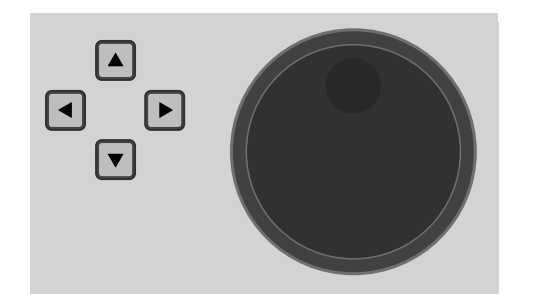

Les flèches de navigation et la molette permettent de gérer des fonctions relatives aux contrôles de type STAN, par exemple le signal audio USB et le WING-LIVE. La molette permet également de régler avec précision la valeur des paramètres assignables des réglages personnalisables lorsque les boutons correspondants sont appuyés.

#### **Section Channel Strip**

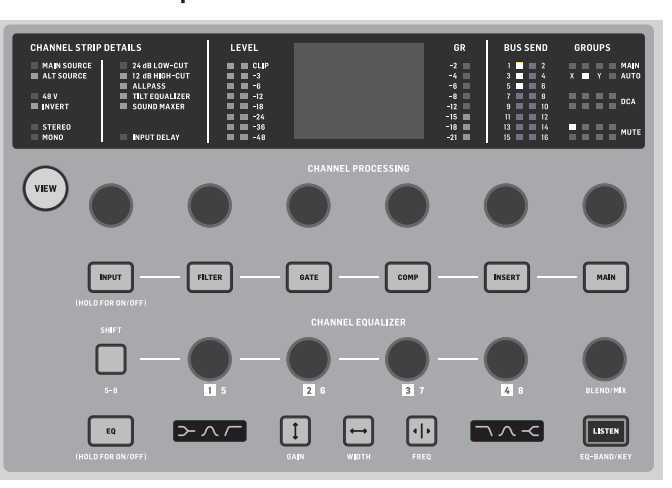

Cette section permet d'accéder rapidement aux paramètres principaux de la voie sélectionnée. Les détails des paramètres en cours d'édition apparaissent sur l'écran ; les différents niveaux, l'assignation des bus et des groupes ainsi que diverses informations quant à la configuration des entrées sont indiquées en permanence.

Vous pouvez afficher les paramètres de l'un des 7 blocs d'édition de la voie (y compris EQ) en appuyant sur le bouton correspondant ou en touchant l'encodeur capacitif situé au-dessus. Maintenez le bouton enfoncé pour activer ou désactiver le bloc. Appuyez sur le bouton VIEW pour afficher la page HOME de la voie sélectionnée sur l'écran principal.

Si un bloc a déjà été sélectionné, appuyez à nouveau sur le bouton correspondant pour faire défiler les différents paramètres éditables ; l'encodeur associé au bouton permet de modifier les réglages. Des pointillés dans le coins inférieur droit de l'écran indiquent le nombre de paramètres que vous pouvez faire défiler en appuyant sur le bouton du bloc.

La section EQ permet de modifier jusqu'à 6 bandes d'égalisation pour une voie d'entrée et 8 bandes pour un bus. Activez le bloc EQ en maintenant enfoncé le bouton EQ puis touchez l'un des 4 encodeur de la section EQ pour sélectionner une bande de fréquences à régler. Appuyez sur le bouton SHIFT pour accéder aux autres bandes de fréquences réglables.

Les boutons GAIN, WIDTH et FREQ permettent de sélectionner l'élément de la bande de fréquence à éditer avec l'encodeur.

Le bouton LISTEN en bas à droite permet d'écouter uniquement la bande d'EQ en cours d'édition. Le potentiomètre BLEND/MIX permet de mélanger les signaux traités et non traités du bloc EQ. Vous pouvez l'utiliser pour exagérer ou diminuer l'impact du réglage d'EQ en cours sur le signal.

## **WING Aperçu**

#### **Section à 4 voies**

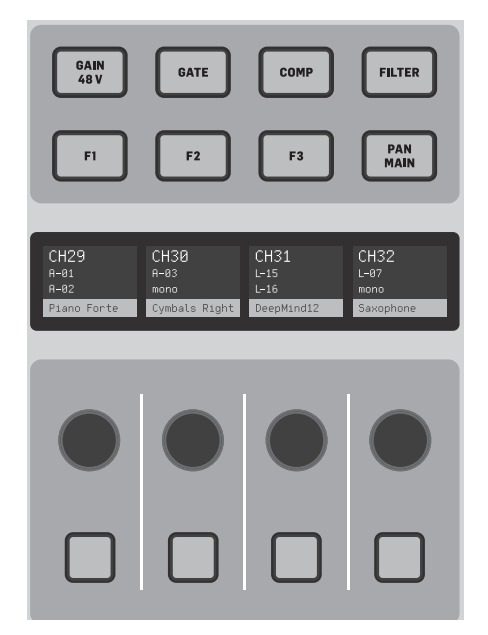

La section d'édition située au-dessus de la banque de faders de droite met à votre disposition un ensemble d'éléments de contrôle. Il peut s'agir de paramètres comme le gain, la panoramique, les filtres ou des départs d'effets pour la banque de 4 voies sélectionnée.

Appuyez sur l'un des 8 boutons pour activer les 4 potentiomètres et 4 boutons permettant de contrôler les propriétés de la voie sans pour autant la sélectionner pour édition. Ainsi, la section à 4 voies est indépendante de la surface de contrôle principale et peut permettre à un second technicien de travailler en parallèle de l'ingénieur du son façade.

#### **Section Custom Controls**

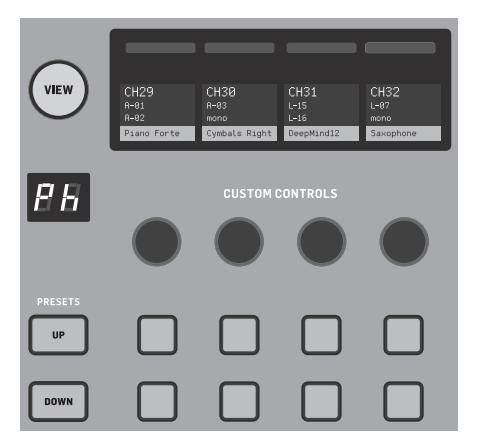

La section Custom Controls permet de configurer jusqu'à 4 potentiomètres et 8 boutons pour contrôler des éléments spécifiques à tout moment, indépendamment des réglages affichés sur l'écran principal. Un exemple typique d'utilisation serait le contrôle du niveau de la reverb sur la voix. Vous pouvez également configurer des presets en fonction de la salle, du matériel, du technicien, etc. Appuyez sur le bouton VIEW pour assigner des fonctions aux réglages, optimiser les mini écrans des voies ou réinitialiser les réglages.

#### **Réglages Show/Mute/Transport/Automix**

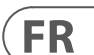

La partie inférieure de la section Custom Control permet d'accéder rapidement à diverses catégories de réglages. Appuyez sur le bouton VIEW pour les configurer. Cette section dispose de boutons assignables par l'utilisateur ou préconfigurés pour contrôler l'enregistrement par USB, l'enregistreur WING LIVE, les groupes de Mute ou les réglages Show.

Face arrière

#### **E/S analogiques**

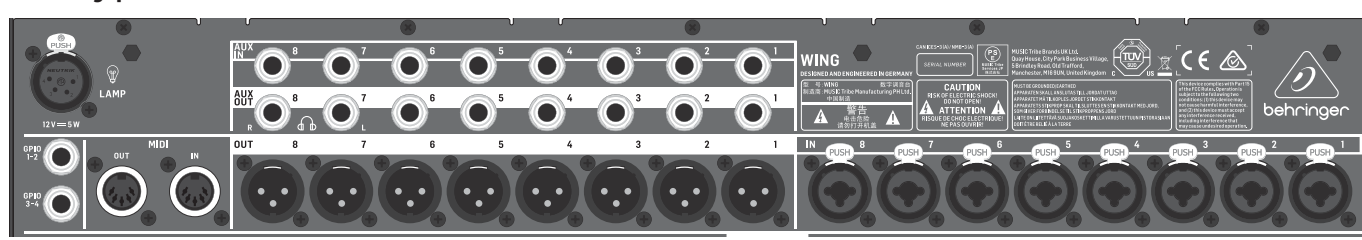

Les connexions analogiques situées sur la face arrière sont constituées de 8 entrées dotées de préamplis micro MIDAS PRO, de 8 sorties XLR et de 8 entrées/sorties Jack 6,35 mm symétriques. Une prise pour lampe permet de connecter un éclairage standard de 12 V. Les entrées et sorties MIDI à 5 broches permettent de contrôler la console avec un appareil externe. Vous trouverez également une paire de connecteurs GPIO au format Jack 6,35 mm symétrique.

#### **Power**

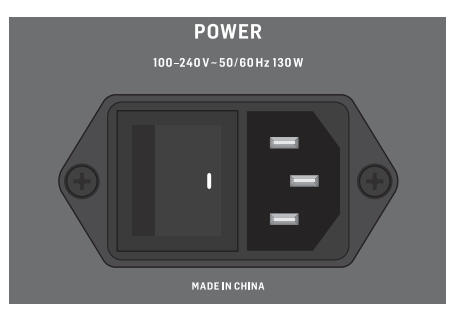

Permet de connecter le câble secteur fourni.

#### **AES50/Control/StageCONNECT**

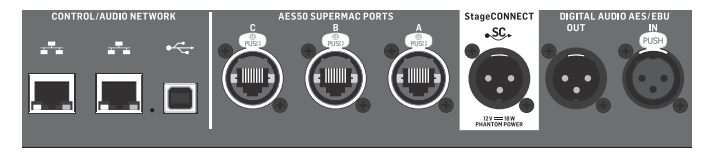

Les deux ports Ethernet permettent de relier l'appareil à un réseau via un routeur pour le contrôler avec ou sans fil avec l'une de nos applications pour PC, smartphone ou tablette. Le port USB permet la transmission bidirectionnelle de 48 canaux ainsi que la mise à jour du firmware ou l'échange de données. Vous pouvez télécharger le pilote ASIO sur behringer.com.

Les 3 ports AES50 peuvent chacun fournir jusqu'à 48 entrées et sorties pour boitier de scène numérique, ce qui permet de bénéficier d'un nombre de voies important et de possibilité d'assignation depuis plusieurs endroits. La console est totalement compatible avec toutes les consoles de mixage et boitiers de scène de la série X32.

Câblage nécessaire pour toutes connexions AES50 entre WING et un boitier de scène :

- Câble blindé de catégorie 5e
- Connecteurs ethercon
- Longueur de cable maximale de 80 m

StageCONNECT est une connexion propriétaire permettant de transmettre jusqu'à 32 canaux audio via un câble XLR ou DMX standard. L'interface supporte différentes configurations de bus des canaux d'entrées et de sorties et utilise des PCM non compressés à 44,1/48 kHz et une résolution de 24 bits. StageCONNECT a été développé pour fournir des connexions polyvalentes sur scène en utilisant un câble micro standard, compatible avec un grand nombre de boitiers de scène et de système de monitoring avec une latence imperceptible.

La connexion E/S stéréo AES/EBU peut s'effectuer avec des câbles XLR.

#### **Port d'extension**

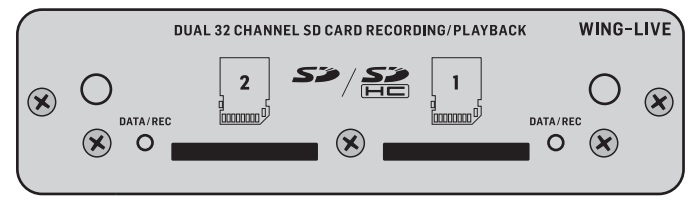

Le WING est livré avec une carte WING-LIVE déjà installé qui permet de bénéficier de jusqu'à 64 canaux audio 48 kHz / 32 bits pouvant être enregistrés sur 2 cartes SD ou SDHC.

D'autres solutions (Dante, SoundGrid et MADI) seront disponibles plus tard à la vente.

## **WING Aperçu**

### **3. Pages principales**

La plupart des réglages avancés s'effectuent sur l'écran principal. Vous pouvez accéder aux différentes pages avec les 7 boutons situés à gauche de l'écran ou avec les boutons VIEW de chaque section de la face supérieure.

La disposition des éléments varie grandement d'une page à une autre, mais une barre d'état est présente en permanence en haut de l'écran ; elle permet de connaitre rapidement le nom de la voie, l'heure et les alertes, et vous donne également un accès permanent aux contrôles des cartes SD, au menu de configuration, aux fonctions des bibliothèques et à d'autres outils.

 Les effets peuvent être appliqués de deux manières différentes : en Send (envoi) ou en Insert (insertion). Les effets temporels comme la reverb ou le delay sont généralement utilisés en mode Send alors que les effets de modulation ou de compression fonctionnent mieux en mode Insert car ils peuvent ainsi traiter le signal entier.

#### **HOME**

La page HOME affiche par défaut un aperçu de la voie sélectionnée. Cette page permet de régler des paramètres basiques tels que la panoramique et le niveau, mais sert surtout de point de départ pour les réglages de traitements plus complexe comme l'égalisation ou la dynamique. Vous pouvez naviguer parmi les différents blocs de réglages avec la colonne de gauche indépendamment du bloc qui est affiché à l'écran. Notez que les paramètres de gate, de dynamique, d'EQ et d'insert peuvent être réglés en appuyant sur le bouton Edit de la colonne de gauche.

La page INPUT apparait en deuxième position dans la colonne de gauche, même si l'ordre des blocs peut être modifié sur la page par défaut/d'aperçu. La Source primaire et alternative assignée à la voie sélectionnée peut être configurée ici. La page FILTER fait également partie de cette section ; elle permet de configurer les filtres passe-haut et passe-bas ainsi que les paramètres plus avancés tels que le Tilt EQ et le filtre passe-tout pour l'alignement de phase.

La page GATE est la 3ème dans la colonne de gauche. Par défaut, l'écran affiche un noise gate simple avec des réglages classiques comme le seuil et le ratio, mais de nombreux autres paramètres peuvent être sélectionnés depuis le menu Gate Model. Le nom du bloc change en fonction du modèle sélectionné.

Le bloc EQ affiche par défaut un égaliseur paramétrique à 6 bandes pour les voies d'entrée et à 8 bandes pour les bus. Vous pouvez sélectionner une grande variété de types d'égaliseurs depuis le menu EQ Model.

Le bloc DYNAMICS propose une large sélection de modélisations de compresseurs, expandeurs et limiteurs classiques et légendaires.

Deux blocs INSERT sont disponibles par défaut, l'un pouvant être placé avant ou après les blocs Gate, EQ et/ou Dynamics et l'autre en position fixe après les faders et les traitements des entrées.

La page MAIN permet de régler le niveau du départ auxiliaire des 4 bus Master ainsi que la largeur du bus, le panoramique et le niveau.

La dernière page accessible depuis la colonne de gauche permet de régler le niveau du départ auxiliaire des 16 bus.

L'apparence de la page Home n'est pas modifiée lorsqu'un bus est sélectionné, mais le bloc GATE n'est pas accessible et seul le réglage trim peut être modifié. Vous pouvez configurer les bus pour fonctionner pré ou post-faders si vous souhaitez les utiliser pour monitoring ou appliquer des effets ou en tant que sousgroupes si les voies sont routées au bus avant le mixage principal.

#### **EFFECTS**

La page EFFECTS permet de gérer tous les paramètres des 16 processeurs d'effets. Vous pourrez ici sélectionner des effets parmi une large collection, configurer le routage et ajuster les réglages et les niveaux.

Le mode Send fonctionne ainsi : une ou plusieurs voies sont envoyées à un bus qui contient un effet, par exemple de la reverb. Utilisez un point d'insertion du bus pour y appliquer l'un de nombreux effets de reverb disponibles. Les voies non traitées ainsi que le bus portant le signal traité sont envoyées au bus de mixage principal. En faisant varier le niveau du bus d'effet, vous pouvez contrôler l'équilibre entre signal traité et non traité envoyés à la sortie.

La page HOME propose par défaut deux points d'insertion dont l'un peut être placé à plusieurs endroits dans le chemin du signal. Appuyez sur l'un des blocs INS de la colonne de gauche pour assigner un processeur d'effets. Un chorus ou un flanger fonctionnera sans doute mieux en Insert qu'en Send, mais son placement pré ou post EQ et traitement dynamique dépend de vos préférences.

#### **METERS**

La page METERS affiche des groupes d'indicateurs de niveau pour différents chemins de signal, ce qui permet de voir rapidement quels bus ou voies ont besoin d'un réglage de niveau.

#### **ROUTING**

La page ROUTING permet de configurer le routage des sources et des sorties. Les deux icônes dans la partie supérieure de l'écran principal indiquent si l'écran affiche les sources (entrées) ou les sorties.

Utilisez le menu déroulant pour sélectionner les sources : connecteurs analogiques, AES50, USB, WING LIVE, etc. C'est avec cette page que vous pouvez configurer les détails des groupes de Sources (nom, couleur, icône et mode mono/ stéréo/mid-side).

Si vous sélectionnez les sorties, le routage est indiqué pour chaque destination analogique ou numérique. Pour assigner de nouvelles sources en sortie, désactivez d'abord la fonction de verrouillage.

#### **SETUP**

La page SETUP permet de gérer la configuration réseau pour contrôler la console à distance avec un PC, une tablette ou un smartphone avec une des applications dédiées.

Vous pouvez également de configurer différents paramètres globaux ainsi que les E/S pour les cartes d'extension et les ports GPIO. Cette page permet également de régler la date et l'heure.

La version actuelle du firmware est indiquée dans le coin inférieur droit. Vous pouvez le mettre à jour avec le port USB sur la face arrière ou en connectant une clé USB au port de la face supérieure. Consultez le chapitre 6 pour plus de détails.

#### **LIBRARY**

La page LIBRARY permet de sauvegarder l'état de la console dans un Snapshots pouvant être rappelé plus tard. Les paramètres devant être rappelés peuvent être spécifiés avant le chargement. Le bouton Global Safes permet de protéger certains paramètres de la console ne devant pas être affectés par le rappel d'un Snapshot. Consultez le chapitre 5 pour plus de détails.

#### **UTILITY**

Aucune page n'est directement associée à ce bouton mais il fonctionne en conjonction avec d'autres pages. En fonction de la page affichée à l'écran, le bouton UTILITY peut servir à ajouter des presets ou des réglages.

**FR** 

Autres pages appelées par les boutons VIEW :

**INPUT/BUS/MAIN –** Appuyez sur le bouton VIEW de l'une des 3 sections de faders pour afficher une page permettant un monitoring de toutes les voies d'entrée, de sortie et de bus simultanément.

**MONITOR –** La section Monitor de la console dispose déjà de réglages physiques, mais de nombreuses options de configuration sont possibles via le bouton VIEW ; vous pourrez déterminer le chemin des signaux du micro d'ordres, écouter les sources A et B, le bus d'EQ, les niveaux de variation et plus encore.

**CHANNEL STRIP –** Le bouton VIEW de la section Channel Strip permet d'afficher une page relative au bloc en cours d'édition. Les pages accessibles par ce bouton VIEW sont également accessibles via le bouton HOME de l'écran principal, mais le bouton VIEW permet un accès plus rapide.

**CUSTOM CONTROLS –** Les parties inférieure et supérieure de la section Custom Control disposent chacune de leur propre bouton VIEW permettant d'éditer les fonctions contrôlées par les commandes physiques.

### **4. Assignation et configuration**

Pour vous aider à comprendre les bases de l'assignation et du chemin du signal, voici un exemple de scénario assez fréquent dans une configuration de concert. Dans cet exemple, les sources audio sont connectées à un boitier de scène S16 qui transmet les signaux par des câbles ethernet blindés au port AES50-A du WING. Les connexions physiques au boitier de scène ne sont pas très bien organisées mais pour pouvez les réassigner dans la console de manière plus standard.

C'est la source qui donne son sens et son identité à une entrée ; cela rend l'assignation aux voies très claire et évidente.

Appuyez sur le bouton ROUTING puis touchez le menu déroulant dans la partie supérieure de l'écran. Sélectionnez 'AES50 A' dans la liste des groupes d'entrée. Appuyez sur la case 'A 1' pour définir les paramètres de la Source, y compris le nom, l'icône, la couleur, l'alimentation fantôme et même le réglage préliminaire du gain. Vous pouvez également grouper deux sources pour former un signal stéréo ou mid-side. Remarquez que les Sources portant un chiffre impair sont toujours assignées au côté gauche et la Source portant le chiffre pair suivant est assignée au côté droit. Assurez-vous de bien organiser vos connexions physiques en fonction.

Appuyez sur le bouton HOME de l'écran principal puis sur le bouton SELECT de la voie 1 de la première banque de faders. Si aucune Source n'est sélectionnée, vous ne pouvez pas régler le gain. Appuyez sur 'INPUT' sur la page HOME, ou naviguez vers le deuxième onglet de la colonne de gauche. Appuyez sur la case Source Select de la section MAIN et sélectionnez AES50 A dans le menu déroulant. Sélectionnez 'A 8' dans le tableau pour assigner la grosse caisse à la voie 1.

Restez sur cette page et appuyez sur le bouton SELECT de la voie 2 de la première banque de faders. Sélectionnez AES50 A-9 pour assigner le tom 1 à la voie 2. Continuez de la même manière pour les autres voies afin d'assigner les connexions désordonnées au boitier de scène d'une manière logique et organisée. Lors de l'assignation des micros d'overhead à la voie 6, appuyez sur AES 13/L pour router automatiquement les signaux des 2 micros à la voie 6 en stéréo.

Sur la page ROUTING, appuyez sur l'icône de sortie en haut de l'écran. Touchez le menu déroulant du groupe des sorties et sélectionnez 'AES50 A'. Appuyez sur la première case du tableau. Touchez le menu déroulant du groupe des entrées et sélectionnez BUS. Sélectionnez 1L pour assigner le bus 1 à la sortie XLR 1 du S16. Répétez ce procédé pour tous les autres bus devant être renvoyé vers la scène. Lors de l'édition des sorties 7 et 8, sélectionnez MAIN dans le menu du groupe des entrées, puis assignez 1L à la sortie 7 et 1R à la sortie 8. Ces sorties seront connectées aux amplis de puissance ou enceintes actives principales.

Remarque – si vous utilisez des retours de scène mono, appuyez sur le bouton Mono de la section des entrées pour régler la largeur à 0.

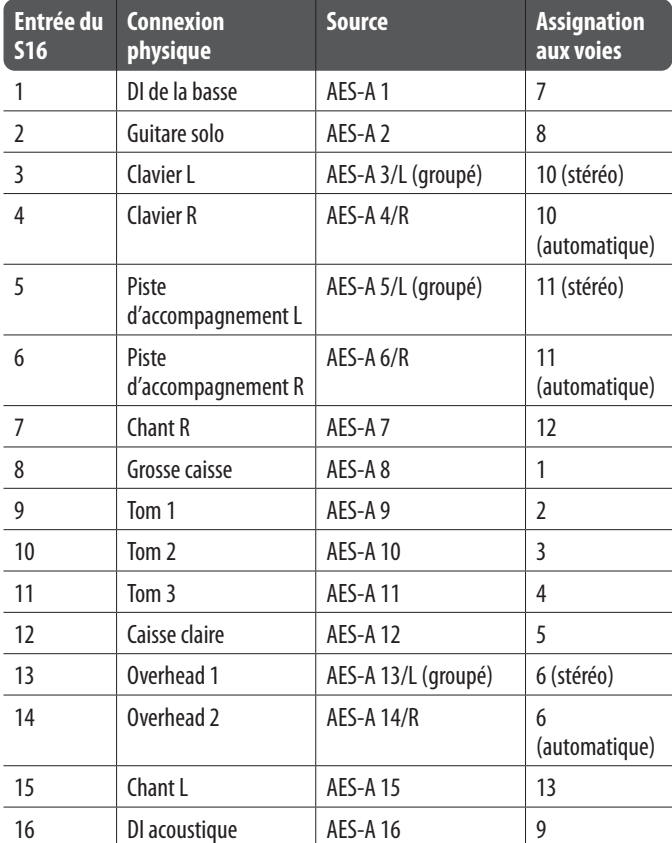

## **5. Presets et bibliothèque de snapshots**

Après avoir réglé le routage, les traitements des voies et les préférences générales, il vivement recommandé de créer un Snapshot afin de préserver l'état de la console. Vous devez pour cela utiliser la section Library. De nombreuses options sont à votre disposition pour paramétrer la sauvegarde des Snapshots ainsi que la protection de l'état de la console lorsque vous chargez un Snapshot ayant été sauvegardé précédemment.

La partie gauche de la bibliothèque contient une liste des Snapshots ayant été sauvegardés dans le répertoire principal ainsi que tous les dossiers que vous avez créés pour organiser vos Snapshots. Si vous comptez enregistrer de nombreux Snapshots ou si plusieurs techniciens utilisent la console, vous gagnerez en efficacité en faisant bon usage des dossiers.

#### **Portée du rappel**

Divers éléments, dont le routage, les traitements appliqués aux voies et la configuration globale peuvent être affectés ou non lors de la sauvegarde et du rappel d'un Snapshot. Les voies, les bus et les processeurs d'effets se déploient pour faciliter la sélection/désélection des réglages. Le réglage de la portée du rappel avant la sauvegarde peut permettre de vous remémorer la fonction du Snapshot sélectionné. Lorsque vous sélectionnez un Snapshot dans la liste, l'état de la portée lorsque le Snapshot a été sauvegardé s'affiche. Cela permet de régler la portée plus précisément avant le chargement.

Lorsque le Snapshot est chargé, seuls les éléments surlignés en bleu sont affectés.

#### **Sécurités (global safes)**

Touchez le bouton GLOBAL SAFES situé dans la partie supérieure de l'écran pour accéder à des options supplémentaires. Vous pouvez sélectionner certains éléments qui ne seront jamais affectés par le chargement d'un Snapshot.

#### En résumé :

Bleu – les réglages de voies/routage/configuration sont rappelés lorsqu'un Snapshot est chargé.

Gris – Certains éléments ne sont pas rappelés lorsqu'un Snapshot est chargé.

Rouge – Les éléments surlignés ne sont jamais affectés car une sécurité est active.

#### **Transfert vos bibliothèques vers un PC**

Les bibliothèques de Snapshots et les Presets sont stockés dans le système de données interne de votre WING. Ce système de fichiers peut être transféré sur un PC, copié ou échangé.

- Ouvrez la page SETUP/Global Settings Edit et activez la fonction DATA ACCESS
- Connectez un câble USB au port situé à l'arrière de l'appareil et à votre ordinateur.
- Un lecteur virtuel apparaît sur votre ordinateur, comme lorsque vous y connectez une clé USB ou un disque dur externe. Double cliquez sur l'icône de ce lecteur.
- Tous les Snapshots et Presets apparaissent et peuvent être copiés sur le PC.

### **6. Mise à jour du Firmware**

Le firmware de la console WING peut être mis à jour facilement par USB. Téléchargez le fichier du firmware sur la page produit sur Behringer.com et suivez ces instructions :

- Ouvrez la page Setup/Global Edit et activez la fonction OS ACCESS.
- Connectez un câble USB au port situé à l'arrière de l'appareil et à votre ordinateur.
- Un lecteur virtuel apparaît sur votre ordinateur, comme lorsque vous y connectez une clé USB ou un disque dur externe. Double cliquez sur l'icône de ce lecteur.
- Glissez et déposez le fichier du nouveau firmware sur ce lecteur.

Notez bien que même si la console WING démarre toujours en utilisant le fichier du firmware le plus récent trouvé sur le lecteur, il est recommandé d'effacer les fichiers des firmwares plus anciens ou de les déplacer dans un sous dossier.

Si la console ne se lance pas normalement, vous pouvez tout de même mettre le firmware à jour en suivant cette procédure :

- La console hors tension, connectez un câble USB au port situé à l'arrière de l'appareil et à votre ordinateur.
- Maintenez enfoncé le bouton Select situé à côté de l'écran principal puis mettez la console sous tension.
- Des lecteurs virtuels OS et DATA apparaissent, comme lorsque vous y connectez une clé USB ou un disque dur externe. Double cliquez sur l'icône du lecteur OS.
- Glissez et déposez le fichier du nouveau firmware sur le lecteur OS.
- La console WING démarre toujours en utilisant le fichier du firmware le plus récent trouvé sur le lecteur.
- Une fois le fichier transféré, éjectez le lecteur virtuel. La console redémarre automatiquement avec le nouveau firmware installé. Si ce n'est pas le cas, redémarrez la console manuellement.

#### **Rappeler les réglages par défaut**

Vous pouvez réinitialiser la console à son état initial si vous devez vous assurer qu'aucun réglage effectué précédemment ne vient interférer avec son fonctionnement. Cela s'effectue de deux manières :

> sur la page Setup/Global Edit en sélectionnant INIT CONSOLE.

> en maintenant enfoncé le bouton CLEAR SOLO à côté de l'écran principal lors de la mise sous tension de la console.

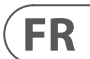

## **WING Aperçu**

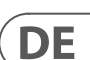

## **WING Überblick**

## **1. Einleitung**

Herzlichen Glückwunsch zum Kauf dieses bahnbrechenden, innovativen Mischpults und Willkommen zur WING Schnellstartanleitung. Aufbauend auf der extrem erfolgreichen X32 Plattform präsentieren wir der Audiowelt ein Produkt, dessen Fähigkeiten und Praxistauglichkeit einen neuen Standard setzen. Diese Anleitung gibt Ihnen einen umfassenden Überblick über die Funktionalität des WING Mixers. Besuchen Sie auch unsere Website behringer.com, auf der Sie weitere Videotutorials und ausführliche Anleitungen finden.

#### **Bevor Sie beginnen**

Die ersten Lieferungen des WING Mischpults sind mit einer frühen Firmware-Version ausgestattet, die zum Zeitpunkt der Ankunft beim Kunden sicherlich schon veraltet sein wird. Wenn Sie dieses Dokument lesen, gehören Sie zu den wenigen Privilegierten, die den Mixer zuerst erhalten haben und seine neuen Vorzüge kennen lernen dürfen.

Informieren Sie sich regelmäßig über neue Firmware Updates, da wir in kurzen Abständen neue Features und Bug Fixes veröffentlichen. Unser Entwicklerteam reagiert umgehend auf die Vorschläge unserer Kunden und möchte sie immer wieder mit Verbesserungen und neuen Funktionen des Mischpults überraschen. Besuchen Sie die Wing Produktseite auf behringer.com und laden Sie die neueste Firmware herunter, damit Sie das volle Potenzial des Wing Mixers genießen können.

In Kapitel 6 dieser Schnellstartanleitung werden alle Details des Update-Verfahrens beschrieben.

#### **Signalquelle und Kanal – ein neuer Routing-Ansatz**

Der WING Mixer geht bei der Kennzeichnung von Kanälen mit Namen, Icons und Farben einen Schritt weiter bis zur eigentlichen Quelle/Source. Die fundamentale Aufgabe eines Mischpults ist es, Audioquellen zu kombinieren und ein ausgewogenes Pegelverhältnis zwischen ihnen herzustellen. Es geht nicht in erster Linie um den Kanal, auf dem die Audiobearbeitung stattfindet, sondern um die Signalquelle. Daher sind unter einer WING Quelle ein bestimmter Eingang, seine Preamp-Parameter wie Gain, Mute und Phantomspannung, der Modus Mono/Stereo/Mitte-Seite, ein Name, ein Icon und eine Farbe sowie anwenderseitig definierbare Tags/Etiketten zusammengefasst.

Diese auch Sources genannten Signalquellen können von einem oder mehreren Kanälen bearbeitet und zu Bussen oder Hauptausgängen geleitet werden. Man kann sie auch direkt auf einen Ausgang patchen, wenn keine Bearbeitung gewünscht ist, etwa bei Aufnahmen oder der gemeinsamen Nutzung des Audiomaterials mit einem anderen Mixer, um unabhängige Mischungen zu erstellen.

#### Zusammenfassung:

**Signalquellen/Sources –** Dies ist technisch gesehen der Zugang des Audiomaterials ins Mischpult. Ein Eingang kann aus einem rückseitigen analogen XLR- oder 6,3 mm Anschluss, aus den Signalen einer Stagebox, aus einer USB-Verbindung oder einer Erweiterungskarte usw. bestehen. Dies sind die Ankerpunkte für die Audiobearbeitung und das Routing im WING Mixer. Die Signalquelle besitzt erkennbare Charakteristiken wie Name, Farbe, Icon und Tags sowie Gain, Mute, Phantomspannung und Mono/Stereo/Mitte-Seite Modus dieses Eingangs.

**48 Mono/Stereo Eingangskanäle –** Man kann jeden Eingangskanal mit einer alternativen und einer Hauptsignalquelle verbinden. Die WING-Kanäle können die Audioquelle extrem stark und flexibel bearbeiten. Sie können die speziellen Eigenschaften der Signalquelle, wie Name, Icon, Farbe und Tags übernehmen. Sie verwenden das eingespeiste Audiomaterial automatisch in Mono oder Stereo entsprechend dem Modus der Signalquelle und man muss Kanäle nicht mehr mit einem Stereopaar koppeln. Die Audiosignale des Kanals lassen sich dann zu Bussen oder den Hauptausgängen leiten und mischen oder man kann sie einzeln abgreifen und direkt mit Ausgängen verbinden.

**16 Stereo-Busse und 4 Stereo-Hauptausgänge –** Die 16 Busse werden normalerweise als Send-Wege für die Effektbearbeitung oder Monitormischung genutzt und häufig zu einem der 4 Hauptausgänge geleitet. Busse und Hauptausgänge kann man zur Matrix, zu User-Signalen oder zu Ausgangszielen leiten.

**8 Matrix-Busse –** Matrix-Busse lassen sich zu User-Signalen oder Ausgangszielen leiten und werden häufig für Sub- oder Zonenmixes genutzt.

**Ausgänge –** Es gibt eine Vielzahl von analogen und digitalen Zielen, zu denen man bearbeitete, gemischte oder rohe Audioquellen leiten kann – und zwar völlig ohne Einschränkungen.

Siehe Kapitel 4: 'Patchen und Einrichten' für eine detaillierte Beschreibung und ein Beispielszenario.

### **2. Hardware-Beschreibung**

#### **VIEW-Tasten**

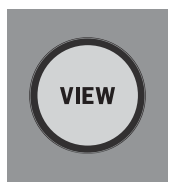

Jede Hauptsektion auf dem Mischpult-Bedienfeld verfügt über eine VIEW-Taste. Damit schaltet man das Hauptdisplay auf den Bildschirm der Sektion, deren VIEW-Taste man gedrückt hat. Das Hauptdisplay zeigt häufig zusätzliche Parameter, Optionen oder Informationen an, auf die man über die Mischpultoberseite allein nicht zugreifen kann.

Aktivierte VIEW-Tasten leuchten grün. Durch nochmaliges Drücken der gleichen VIEW-Taste kehrt das Hauptdisplay zu dem zuvor aktivierten Bildschirm zurück und die VIEW-Taste erlischt. Wenn man manuell von dem mit der VIEW-Taste gewählten Bildschirm weg navigiert, erlischt die Taste ebenfalls.

In manchen Fällten dient ein Druck auf die VIEW-Taste eher als Abkürzung zu einem Bildschirm, den man auch durch Navigieren auf dem Hauptdisplay hätte erreichen können. In anderen Fällten ist es die einzige Möglichkeit auf einen Bildschirm zuzugreifen.

Manche VIEW-Tasten verfügen über eine Gedrückthalten-Funktion, mit der man eine zusätzliche Konfigurationsseite aufrufen kann. Beispiel: Wenn man eine VIEW-Taste einer Fader-Bank gedrückt hält, erscheint ein Edit-Bildschirm, auf dem man Kanäle und Busse neu anordnen kann.

Die VIEW-Taste für die Kanalzug-Sektion rechts neben dem Hauptdisplay arbeitet mit den 6 Block-Tasten innerhalb dieser Sektion (Input, Filter, Gate etc.) zusammen. Diese fungieren hauptsächlich als Shortcuts zu Seiten innerhalb des Home-Bildschirms, daher sind nur wenige häufig verwendete Funktionen mehr als einen Tastendruck entfernt.

#### **Monitoring/Talkback/USB**

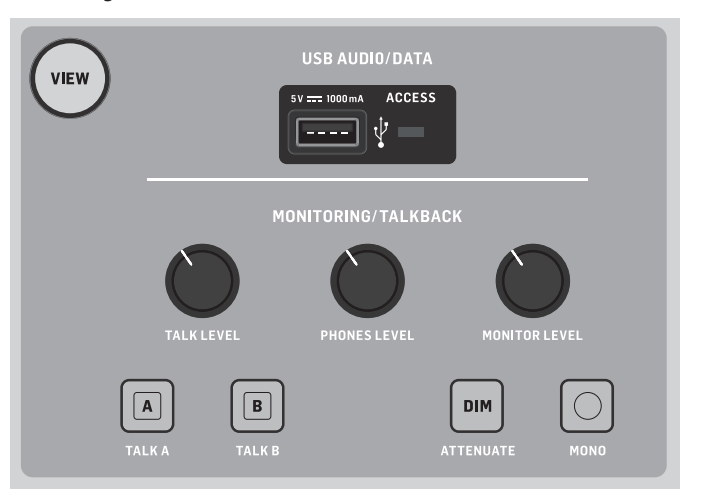

Über einen USB Typ-A Anschluss kann man einen USB-Stick direkt an den Mixer anschließen, um Daten zu speichern oder zu laden. Auf diese Weise kann man immer ein Backup seiner Show-Dateien laden oder sogar auf einem geliehenen WING Mischpult sein normales Setup beibehalten. Über diesen Anschluss lassen sich auch Audiodateien aufnehmen und abspielen. Der Port kann auch tragbare Geräte wie Smartphones oder Tablets laden, was besonders praktisch ist, wenn man mit diesen Geräten häufig drahtlos mischt.

Die Sektion verfügt auch über eigene Pegelregler für die Kopfhörerausgänge (auf der Rückseite des oberen Bedienfelds) und die Monitorausgänge (die standardmäßig

Aux-Ausgang 7/8 auf der Rückseite zugewiesen sind). Die DIM-Taste verringert die Monitorlautstärke und die MONO-Taste summiert das Monitorsignal auf Mono.

Der Pegel des Talkback-Mikrofons lässt sich über den TALK LEVEL-Regler einstellen, wobei die TALK A- und B-Tasten das Talkback-Signal zu unterschiedlichen Zielen leiten. Als Eingang für den Talkback-Kanal kann man entweder Kanal 40 oder Aux 8 nutzen.

Drücken Sie die VIEW-Taste, um Monitoreinstellungen vorzunehmen, die Stärke der Dim-Bedämpfung einzustellen, das Routing für das Talkback-Mikrofon zu wählen oder andere Parameter zu ändern.

#### **Fader-Sektionen**

Der WING verfügt über 3 Fader-Sektionen mit jeweils eigenen zugehörigen Bank-Tasten. Die Gruppe mit 12 Fadern auf der linken Seite der Konsole sind hauptsächlich als Eingangskanäle gekennzeichnet, die Gruppe mit 8 Fadern in der Mitte steuern normalerweise Busse und DCAs und die kleine Gruppe mit 4 Fadern auf der rechten Seite sind für die Haupt- und Matrixausgänge zuständig.

Man kann die Fader-Bänke jedoch beliebig und uneingeschränkt konfigurieren. Um auf die Fader-Bankkonfiguration zuzugreifen, halten Sie die VIEW-Taste der gewünschten Fader-Sektion gedrückt.

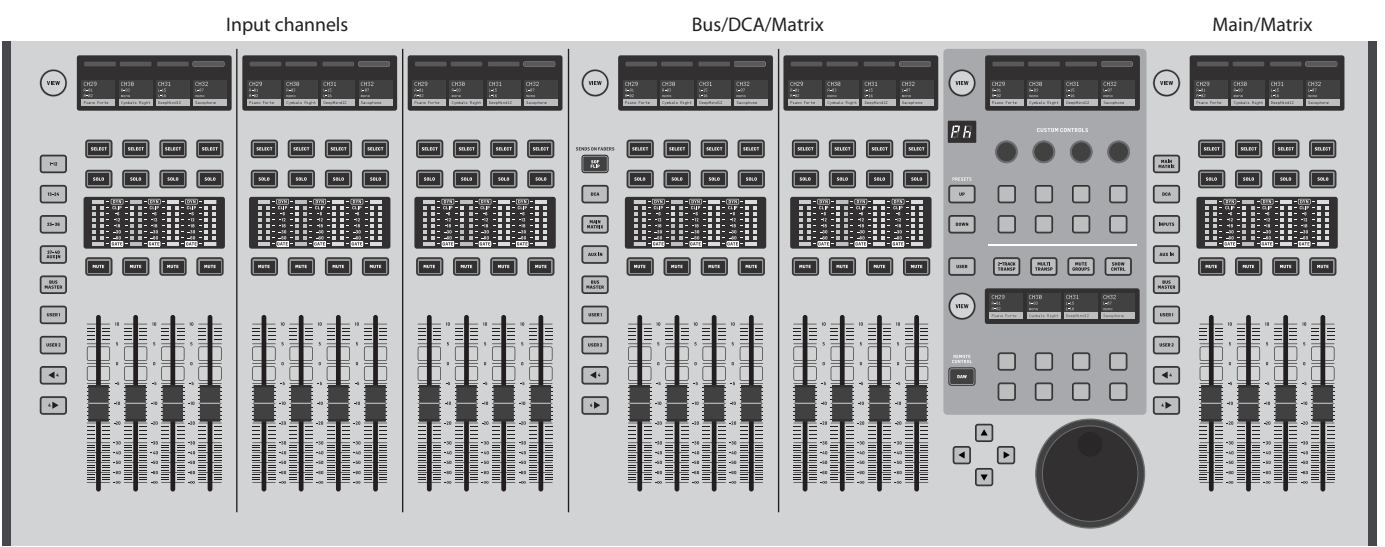

#### **Layer/Bank-Tasten**

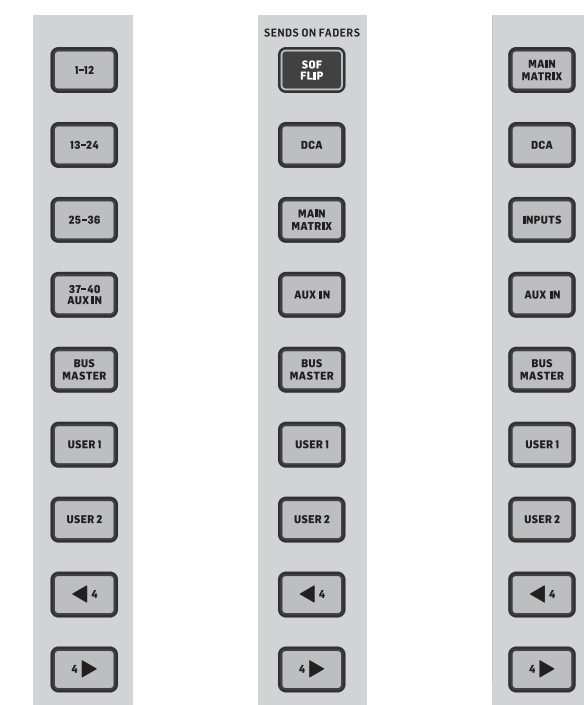

Wenn man unterschiedliche Fader-Bänke lädt, wird sofort ein neues Kanal-Set in die zugehörige Fader-Sektion geladen, inklusive Scribble Strip-Namen/ Icons, und die motorisierten Fader springen auf ihre korrekte Position. Falls eine bestimmte Bank größer ist als die Anzahl an physischen Fadern einer Sektion (zum Beispiel Bus Masters), kann man mit den Shift-Pfeilen in 4er-Blöcken scrollen, um die restlichen Kanäle zu erreichen. Jede Fader-Sektion verfügt auch über 2 anwenderseitig definierbare Bänke, die eine Vielzahl von Kanälen enthalten können.

Für die Monitormischung steht eine praktische Funktion namens 'Sends on Faders' zur Verfügung, mit der man die Send-Pegel der Kanäle schnell auf einen bestimmten Bus einstellen kann.

- Drücken Sie die SOF FLIP-Taste, um Sends on Faders zu aktivieren. Die MUTE-Tasten aller Sends (Fader der Eingangskanalzüge) sind standardmäßig aktiviert, um Busse im Subgruppen-Modus zu schützen.
- Stellen Sie sicher, dass die BUS MASTERS-Taste in der Bus Fader-Sektion leuchtet, und drücken Sie dann eine der SELECT-Tasten, um den Bus zu markieren, zu dem die Kanalsignale geleitet werden.
- Schieben Sie die Eingangskanal-Fader der Kanäle hoch, die zu diesem Bus geleitet werden sollen, und navigieren Sie nötigenfalls durch die verschiedenen Eingangsbänke.

Deaktivieren Sie die SOF FLIP-Taste, wenn Sie zum normalen Mischen zurückkehren wollen.

#### **Scribble Strips, Anzeigen, Select**

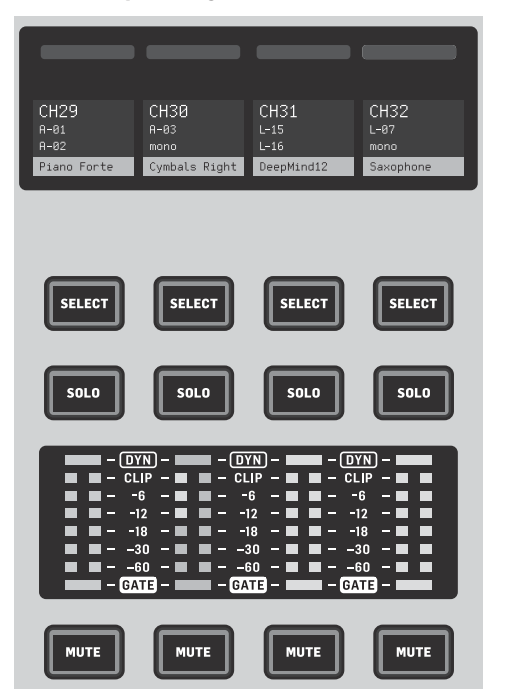

Jeder Fader-Kanalzug verfügt über ein Minidisplay namens Scribble Strip. Es zeigt die aktuelle Kanal/Bus-Nummer, den Namen und sogar ein grafisches Icon an, an dem man sofort erkennt, welcher Kanal aktuell mit dem Fader und den zugehörigen Tasten gesteuert wird. An dem Farbbalken über dem Scribble Strip kann man schnell die Gruppen zugehöriger Kanäle erkennen. Scribble Strip-Details und Farbbalken-Optionen kann man auf dem HOME-Bildschirm/HOME Tab mit der CUSTOMIZE-Taste editieren.

Ein Druck auf die SELECT-Taste legt den Fokus der Steuerung via Hauptdisplay und Kanalzug-Sektion auf diesen Kanal oder Bus. Es kann immer nur jeweils eine SELECT-Taste aktiviert sein.

Die SOLO-Taste isoliert diesen Kanal zum Abhören. Man kann auch mehrere Kanäle oder Busse auf Solo schalten und abhören. Die MUTE-Taste schaltet den Kanal stumm, der aktuell diesem Kanalzug zugewiesen ist.

Die Stereo-Pegelanzeigen geben einen schnellen Überblick über die Eingangspegel im Bereich -60 dB bis Clipping. Die DYNAMICS LED leuchtet, sobald der Dynamik-Schwellenwert überschritten und der Kompressor/Expander aktiviert wird. Entsprechend leuchtet die GATE LED, sobald das Eingangssignal unter den Noise Gate-Schwellenwert fällt.

**Hauptdisplay**

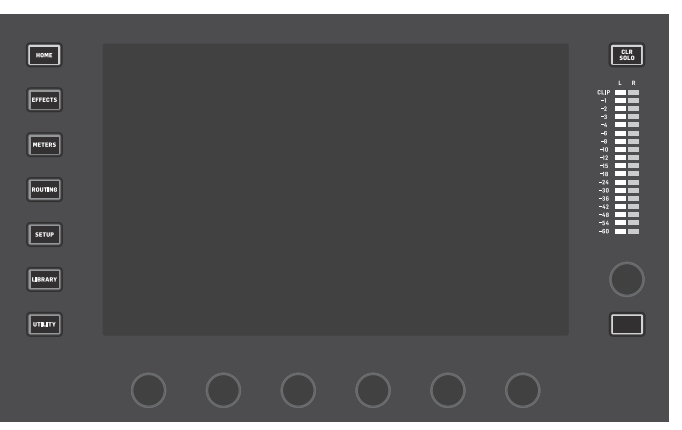

Man kann den Großteil der WING-Regler über den 10" Touchscreen des Hauptdisplays editieren und überwachen. Mit den 7 Tasten entlang der linken Bildschirmseite sowie den VIEW-Tasten in jeder Hauptsektion des Bedienfelds kann man verschiedene Bildschirme aufrufen.

Mit den 6 Drehreglern entlang der Bildschirmunterseite kann man die Parameter der Elemente einstellen, die am unteren Rand des aktuellen Display-Bildschirms angezeigt werden. Sobald man einen der kapazitiven Drehregler berührt werden die zugehörigen Elemente auf dem Bildschirm markiert.

Mit dem zusätzlichen siebten Drehregler auf der rechten Displayseite kann man kontextabhängige Einstellungen vornehmen, indem man zuerst ein Element auf dem Hauptdisplay berührt und dann feinere Änderungen durchführt als sie mit virtuellen Reglern oder Fadern möglich sind. Die Mehrzweck-Taste unter dem siebten Drehregler funktioniert ähnlich, abhängig vom aktuellen Bildschirm. Beispiel: Beim Editieren von Delay-Effekten kann sie als Tap Tempo-Taste fungieren.

Die große Stereo-Pegelanzeige misst entweder die Pegel des Hauptbus oder des Solobus. Die CLR SOLO-Taste entfernt alle Kanäle und Busse, die auf dem Solo-Bus aktiv sind.

Eine Übersicht über die einzelnen Bildschirme finden Sie in Kapitel 3.

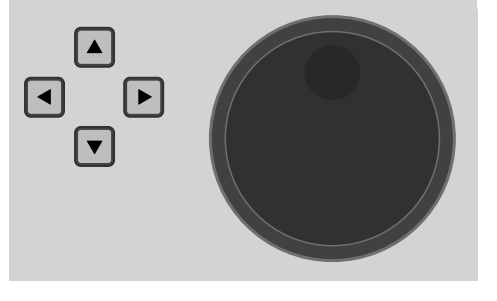

Die Navigationspfeile und das Value/Scrub-Rad dienen zur Steuerung einer DAW sowie der USB Audio- und WING LIVE-Player. Mit dem Rad kann man auch die Werte von Parametern einstellen, die auf der User-Ebene den Custom Controls zugewiesen sind, nachdem die jeweiligen Tasten gedrückt wurden.

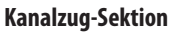

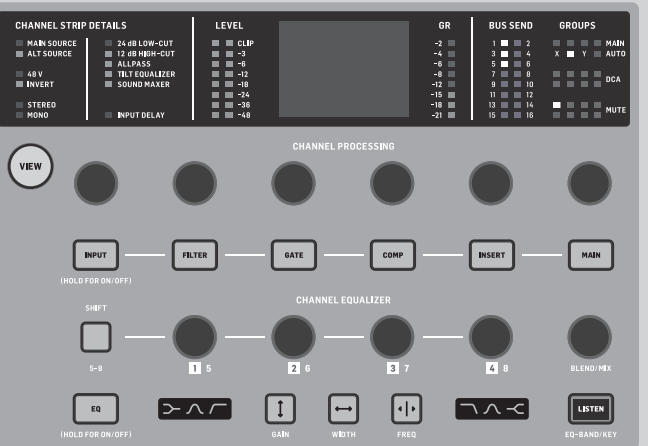

**DE** 

Der Kanalzug erlaubt den schnellen Zugriff auf die wichtigsten Parameter des aktuell gewählten Kanals. Ein Display-Bildschirm liefert spezielle Details zum editierten Parameter, wobei verschiedene Anzeigen bezüglich Eingangskonfiguration, Bus- und Gruppen-Zuordnungen sowie Pegelanzeigen immer sichtbar sind und die Arbeit erleichtern.

Indem man die zugehörige Taste drückt oder den kapazitiven Drehregler direkt darüber berührt, kann man einen der 7 Kanal-Editierblöcke (inklusive EQ) zur Bearbeitung zum Editierbildschirm schicken. Halten Sie die Taste gedrückt, um den Block ein- oder auszuschalten. Ein Druck auf die VIEW-Taste öffnet den HOME-Bildschirm des gewählten Kanals auf dem Hauptdisplay.

Ist ein Block bereits aktiv, kann man durch nochmaliges Drücken der Block-Taste durch mehrere zu editierende Parameter scrollen und mit dem zugehörigen Drehregler Einstellungen vornehmen. Die kleinen Punkte in der unteren rechten Display-Ecke geben an, durch wie viele Parameter man scrollen kann, wenn man wiederholt die Block-Taste drückt.

Mit den speziellen Reglern der separaten EQ-Sektion kann man bis zu 6 EQ-Bänder für Eingangskanäle und 8 Bänder für Busse einstellen. Hierzu hält man die EQ-Taste gedrückt, um den EQ-Block zu aktivieren, und berührt dann einen der 4 EQ-Drehregler, um ein Band für die Bearbeitung zu wählen. Drücken Sie die SHIFT-Taste, um auf die Low und Hi Shelf-Bänder sowie auf weitere Bänder beim Editieren eines Bus-EQ zuzugreifen.

Mit den GAIN-, WIDTH- und FREQ-Tasten wählen Sie, welches Element des aktuellen Bands mit dem Drehregler eingestellt wird.

Drücken Sie die LISTEN-Taste in der unteren rechten Ecke, um das EQ-Band isoliert abzuhören. Der BLEND/MIX-Regler fungiert als Wet/Dry-Einstellung für den EQ-Block. Damit kann man die aktuelle EQ-Einstellung in ihrer Wirkung übertreiben oder zurücknehmen.

## **WING Überblick**

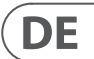

#### **4-Kanal-Sektion**

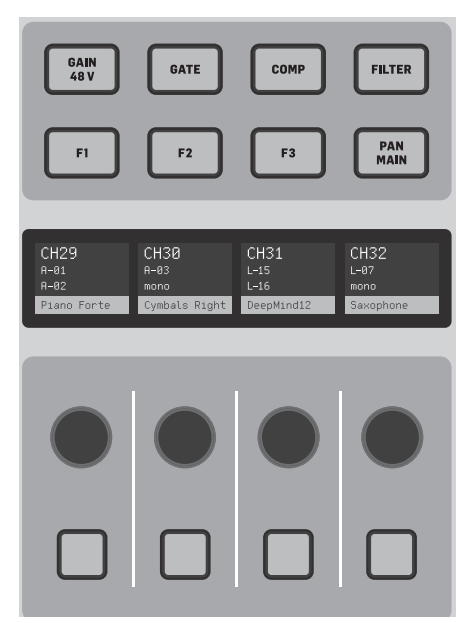

Die Edit-Sektion über der rechten Faderbank bietet ein spezielles Set zweckbestimmter Steuerelemente. Dies können Parameter wie Gain, Pan, Filter oder Effekt-Sends für die gewählte Bank mit 4 Kanälen sein.

Wenn man eine der 8 Tasten drückt, kann man mit den 4 Drehreglern und Tasten Kanaleigenschaften steuern, ohne den Kanal zum Editieren gewählt zu haben. Die 4-Kanal-Sektion ist somit unabhängig vom Hauptbedienfeld, wodurch ein zweiter Tontechniker parallel zum FOH-Tontechniker arbeiten könnte.

#### **Custom Controls**

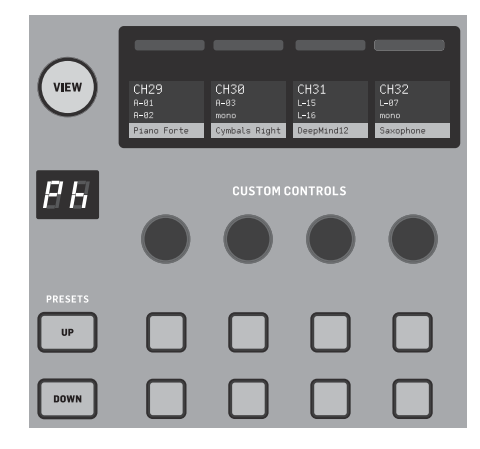

In der Custom Controls-Sektion kann man bis zu 4 Drehregler und 8 Tasten für die Steuerung spezifischer Elemente konfigurieren, die ungeachtet des auf dem Hauptdisplay dargestellten Fokus jederzeit verfügbar sein sollten. Dies könnte etwa der Reverb Send-Pegel des Gesangskanals sein. Man kann auch Presets für unterschiedliche Sets, Veranstaltungsorte, Tontechniker usw. vorkonfigurieren. Drücken Sie die VIEW-Taste, um den Reglern Funktionen zuzuweisen, die Scribble Strips zu optimieren oder die Regler zurückzusetzen.

#### **Show/Mute/Transport/Automix-Regler**

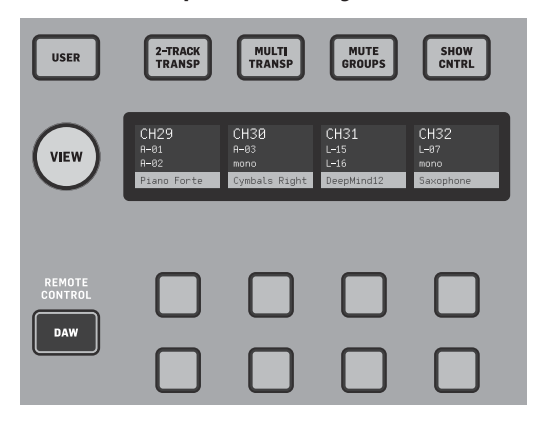

Im unteren Teil der Custom Control-Sektion kann man schnell auf verschiedene Kategorien zugreifen. Drücken Sie die VIEW-Taste, um jede zu konfigurieren. Sie finden hier eine Kombination von anwenderseitig zuweisbaren Tasten und vorkonfigurierten Tasten zum Steuern des USB Recorders, des WING LIVE Recorders, der Mute Groups und Show Control.

#### Rückseite

#### **Analoge Ein/Ausgänge**

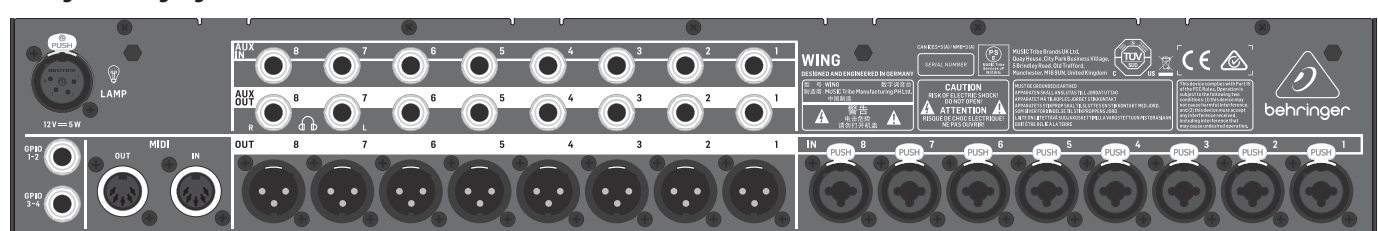

Die rückseitigen Analoganschlüsse umfassen 8 Mikrofon-Vorverstärker der MIDAS PRO-Serie und 8 XLR-Ausgänge plus 8 symmetrische 6,3 mm Aux Ein- und Ausgänge. An die Lampenbuchse kann man eine standard 12 V Lampe anschließen. Die 5-Pol MIDI IN- und OUT-Buchsen stehen zur externen MIDI-Steuerung und das Paar 6,3 mm TRS-Buchsen zur Ein- und Ausgabe von elementaren GPIO-Befehlen zur Verfügung.

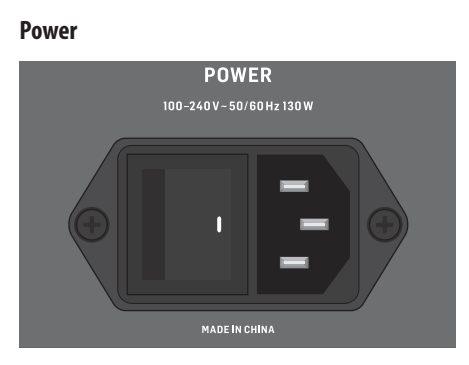

Hier schließen Sie das mitgelieferte IEC-Kabel an.

#### **AES50/Control/StageCONNECT**

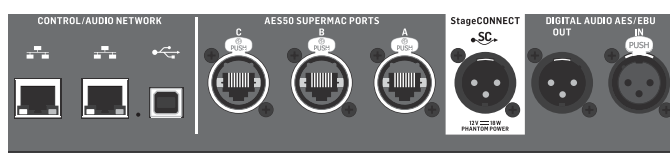

Über das Paar Ethernet-Ports kann man via Router ein Netzwerk für die kabelgebundene oder drahtlose Steuerung mit einer der Control Apps für PC, Smartphone oder Tablet einrichten. Ein USB-Port erlaubt bidirektionale 48-Kanal Übertragungen sowie Firmware Updates und den Datenaustausch. Einen ASIO-Treiber kann man von behringer.com herunterladen.

3 AES50 Ports ermöglichen bis zu 48 Eingangs- und Ausgangskanäle zu und von digitalen Stageboxen und erlauben dank üppiger Kanalanzahl auch eine Verkabelung von Quellen an mehreren Standorten. Das WING Mischpult ist voll kompatibel mit allen Mixern und Stageboxen der X32 Serie.

Verkabelung für alle AES50-Verbindungen zwischen WING und Stageboxen:

- Abgeschirmte CAT-5e Kabel
- Kabelenden mit Ethercon-Terminierung
- Maximale Kabellänge von 80 Metern

StageCONNECT ist ein proprietäres Verbindungssystem zur Übertragung von maximal 32 Audiokanälen via standard XLR- und DMX-Kabel. Das Interface unterstützt verschiedene Bus-Konfigurationen von Ein- und Ausgangskanälen und verwendet digitale unkomprimierte PCM bei 44,1/48 kHz und 24-Bit Auflösung. StageCONNECT wurde entwickelt für flexible Verbindungen auf der Bühne mit standard Mikrofonkabeln. Es unterstützt eine Vielzahl von Stageboxen und Monitoringsystemen und zeichnet sich durch Latenzen von weniger als einer Millisekunde aus.

Die Stereo AES/EBU Eingangs- und Ausgangsverbindungen lassen sich mit XLR-Kabeln herstellen.

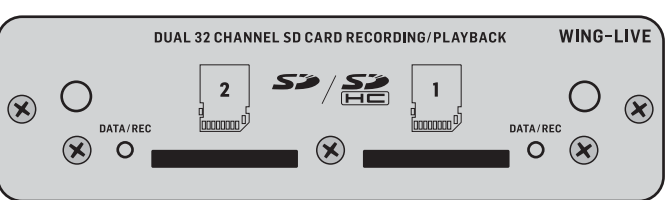

#### **Erweiterungs-Slot**

Der WING Mixer wird mit installierter WING-LIVE Karte ausgeliefert, mit der man bis zu 64 Kanäle an 48 kHz / 32-Bit Audiomaterial auf ein Paar SD- oder SDHC-Speicherkarten aufnehmen kann.

Andere Optionen wie Dante, SoundGrid und MADI können ebenfalls zugekauft werden.

## **WING Überblick**

## **3. Hauptbildschirme**

Die meisten komplexen Editier- und Steuerungsverfahren werden auf dem Hauptdisplay durchgeführt. Man kann die Bildschirme mit den 7 Tasten links des Displays oder mit den VIEW-Tasten jeder Sektion des Bedienfelds aufrufen.

Das Layout ist von Bildschirm zu Bildschirm sehr unterschiedlich, aber entlang des oberen Bildschirmrands informiert ein fast ständig sichtbarer Statusbalken über Kanalnamen, Clock und Warnhinweise. So erhält man auch konstanten Zugriff auf SD-Kartenregler, Setup-Menü, Library-Funktionen und andere Tools.

#### **HOME**

Der HOME-Bildschirm zeigt standardmäßig eine Übersicht über den gewählten Kanal an. Hier kann man grundlegende Parameter wie Pan und Level einstellen und zu wichtigen Bearbeitungsblöcken wie EQ und Dynamik springen. Mit der linken Spalte kann man durch die Blöcke navigieren, gleichgültig welcher Block aktuell sichtbar ist. Man kann die Bearbeitungsreihenfolge von Gate, Dynamik, EQ und Insert mit der Edit-Taste am unteren Rand der linken Spalte einstellen.

Der INPUT-Bildschirm erscheint als zweiter in der linken Spalte, obwohl man die Blockreihenfolge auf dem HOME/Übersicht-Bildschirm wunschgemäß festlegen kann. Hier wählt man die primäre und alternative Quelle/Source, die dem aktuellen Kanal zugewiesen wird. Auch der FILTER-Bildschirm ist Teil dieser Sektion. Er bietet Low Cut, Hi Cut sowie komplexere Filteroptionen wie Tilt Filter und All-Pass Filter zum Phasenabgleich.

Der GATE-Bildschirm erscheint als dritter in der linken Spalte, obwohl man die Reihenfolge mancher Blöcke auf dem HOME/Übersicht-Bildschirm wunschgemäß festlegen kann. Standardmäßig ist der Block auf ein einfaches Noise Gate mit den üblichen Parametern wie Threshold und Ratio eingestellt. Man kann aber auch viele andere Effekte aus dem Gate Model-Menü wählen. Der Blockname ändert sich und gibt immer das gewählte Modell an.

Standardmäßig ist der EQ-Block auf einen vollparametrischen 6-Band Equalizer für die Eingangskanäle und einen 8-Band EQ für die Busse eingestellt. Im EQ Model-Menü kann man viele weitere EQ-Modelle wählen.

Der DYNAMICS-Block bietet eine große Auswahl an gebräuchlichen und legendären Kompressoren, Expandern und Limitern.

Standardmäßig sind zwei INSERT-Blöcke verfügbar: Einen kann man vor oder nach den Gate-, EQ- und/oder Dynamik-Blöcken positionieren. Der andere ist fest auf post-fader und Eingangssignalbearbeitung eingestellt.

Auf dem MAIN-Bildschirm kann man den Send-Pegel zu jedem der 4 Master-Busse sowie Breite, Pan und Pegel einstellen.

Auf dem letzten Bildschirm der linken Spalte lassen sich die Send-Pegel zu allen 16 Bussen festlegen.

Wenn ein Bus gewählt ist, sieht der Home-Bildschirm sehr ähnlich aus, nur kann man hier keinen Gate-Block nutzen und nur Trim einstellen. Der Bus-Modus ist auf Pre- oder Post-Fader einstellbar, wenn man ihn für das Monitoring oder für Effekte nutzt, oder auf Subgroup, wenn man die Kanäle vor der Hauptmischung zum Bus leitet.

#### **EFFECTS**

Der EFFECTS-Bildschirm steuert alle Aspekte der 16 Effektprozessoren. Man kann unter einer Vielzahl von Effekten wählen, das Routing konfigurieren, Parameter einstellen und Pegel überwachen.

Effekte werden normalerweise auf eine von zwei Arten auf Kanäle angewandt: Send-Effekte oder Insert-Effekte. Zeitbasierte Effekte wie Reverb und Delay funktionieren gut als Send-Effekte, wohingegen Modulations- oder Kompressions-Effekte besser als Inserts funktionieren, da sie hierbei das komplette Signal bearbeiten.

Bei Send-Effekten schickt man mindestens einen – häufig aber mehrere – Kanäle zu einem Bus, der einen Effekt wie Reverb enthält. Verwenden Sie einen der Insert-Punkte auf dem Bus, um einen der vielen Reverb-Effekte zu wählen. Die Kanäle werden zusammen mit dem Effektsignal-Bus zum Hauptausgangs-Bus geleitet. Indem man den zum Effekt-Bus geleiteten Signalanteil variiert, kann man die gewünschte Mischung von "trockenem" Signal und "nassem" Effektsignal am Hauptausgang erzielen.

Der HOME-Bildschirm des Kanals ist bereits mit einigen Insert-Punkten eingerichtet, von denen man jeweils einen an mehreren Punkten im Signalfluss patchen kann. Tippen Sie auf einen der INS-Blöcke in der linken Spalte, um einen Effektprozessor zuzuweisen. Einen Chorus- oder Flanger-Effekt sollte man vorzugsweise als Insert und nicht als Send anwenden. Ob Sie einen Effekt dann vor oder nach dem EQ- und Dynamik-Block anwenden, bleibt Ihnen überlassen.

#### **METERS**

Der METERS-Bildschirm zeigt verschiedene Gruppen von Pegelanzeigen für verschiedene Signalwege an, damit Sie alle Kanäle oder Busse schnell analysieren können, deren Pegel angepasst werden muss.

#### **ROUTING**

Auf dem ROUTING-Bildschirm kann man Quellen und Ausgänge patchen und konfigurieren. Am oberen Rand des Hauptdisplays bestimmen zwei Icons, ob die Seite hauptsächlich Quellen (Eingänge) oder Ausgänge anzeigt.

Tippen Sie auf das Pulldown-Menü, um integrierte analoge Anschlüsse wie AES50, USB, WING LIVE etc. zu wählen. Hier kann man auch die Details für Source-Gruppen wie Name, Farbe, Icon, Tags sowie Mono/Stereo/Mitte-Seite Modus konfigurieren.

Wenn die Ausgänge gewählt sind, kann man das Routing für jedes analoge oder digitale Ausgangsziel ansehen. Um den Ausgängen neue Quellen zuweisen zu können, muss man zuerst die Lock-Funktion deaktivieren.

#### **SETUP**

Auf dem SETUP-Bildschirm nimmt man die Netzwerkkonfiguration für die Fernsteuerung des Mischpults via PC, Tablet oder Smartphone und deren jeweilige Apps vor.

Auf dem Bildschirm kann man auch verschiedene globale Einstellungen und I/O Konfigurationen für Erweiterungskarten und GPIO vornehmen. Hier ist auch Datum und Zeit einstellbar.

In der unteren rechten Ecke ist die aktuelle Firmware-Version aufgeführt, die man entweder über den rückseitigen USB-Port oder über einen an den Port des Bedienfelds angeschlossenen USB-Stick aktualisieren kann. Weitere Einzelheiten finden Sie in Kapitel 6.

#### **LIBRARY**

Auf dem LIBRARY-Bildschirm kann man den aktuellen Status des Mixers in einem Snapshot speichern und später wieder abrufen. Welche Parameter wieder abgerufen werden sollen, kann man vor dem Laden festlegen. Global Safes schützt bestimmte Bereiche des Mischpults vor Änderungen durch zurückgeladene Snapshots. Weitere Einzelheiten finden Sie in Kapitel 5.

#### **UTILITY**

Diese Taste hat keinen eigenen Bildschirm, sondern funktioniert in Verbindung mit anderen Bildschirmen. Die Funktion ist kontextbezogen. Abhängig von dem gerade aktiven Bildschirm, können also nach Drücken der UTILITY-Taste weitere Preset-Optionen oder Einstellungskonfigurationen erscheinen.

Weitere VIEW-basierte Bildschirme:

**INPUT/BUS/MAIN –** Mit den VIEW-Tasten der 3 Fader-Sektionen kann man einen Überblick-Bildschirm aufrufen und alle Eingangs-, Bus- oder Ausgangskanäle gleichzeitig überwachen.

**MONITOR –** Obwohl in der Monitor-Sektion des obersten Panels einige Hardware-Regler verfügbar sind, kann man mit der VIEW-Taste detailliertere Konfigurationen hinsichtlich Talkback-Wege, Monitor A- und B-Quellen, Monitor Bus EQ sowie Pegelanzeige, Dimming-Pegel und mehr vornehmen.

**CHANNEL STRIP –** Die VIEW-Taste im Kanalzug ruft einen Bildschirm des aktuell editierten Blocks auf. Alle via VIEW-Taste des Kanalzugs aufrufbaren Bildschirme können auch via HOME-Taste des Hauptdisplays aufgerufen werden, nur ist hier der Zugriff schneller.

**CUSTOM CONTROLS –** Die oberen und unteren Bereiche der Custom Controls-Sektion verfügen jeweils über eigene VIEW-Tasten, mit denen sich die Funktionen editieren lassen, die mit den Hardware-Elementen gesteuert werden.

### **4. Patchen und Einrichten**

Um Ihnen die Patching- und Signalfluss-Grundlagen zu erklären, beschreiben wir im Folgenden ein Beispielszenario für ein Live Musik Event. Bei diesem System sind die Audioquellen auf der Bühne mit einer S16 Stagebox verbunden, die die Signale über ein abgeschirmtes Ethernet-Kabel zum AES50-A Port des WING Mixers überträgt. Die physischen Verbindungen mit der Stagebox sind etwas desorganisiert, lassen sich aber im Mischpult auf standardisiertere Weise neu patchen.

Die Quelle/Source verleiht einem Eingang Sinn und Zweck, wodurch man WING-Quellen sehr einleuchtend und eindeutig auf Kanäle patchen kann.

Drücken Sie die ROUTING-Taste und tippen Sie auf das Pulldown-Menü am oberen Bildschirmrand. Wählen Sie 'AES50 A' aus der Liste an Eingangsgruppen. Drücken Sie auf das 'A 1' Quadrat, um die Quellen-Details wie Name, Icon, Farbe, Phantomspannung und sogar vorläufige Gain-Einstellungen festzulegen. Bei Bedarf kann man ein Quellen-Paar auch zu Stereo oder Mitte-Seite koppeln. Hinweis: Die ungeradzahlige Quelle belegt immer die linke Seite und die geradzahlige Quelle direkt darüber belegt die rechte Seite. Ordnen Sie Ihre physischen Verbindungen entsprechend an.

Drücken Sie die HOME-Taste auf dem Hauptdisplay und dann die SELECT-Taste für Kanal 1 in der ersten Fader-Bank. Ist keine Quelle gewählt, lässt sich das Gain nicht einstellen. Drücken Sie auf 'INPUT' auf dem HOME-Bildschirm oder navigieren Sie in der linken Spalte zum zweiten Tab. Drücken Sie auf das Source Select-Quadrat unter der MAIN-Sektion und wählen Sie AES50 A aus dem Pulldown-Menü. Tippen Sie im Gitternetz auf 'A 8', um die Kickdrum Kanal 1 zuzuweisen.

Drücken Sie, ohne diese Seite zu verlassen, die SELECT-Taste für Kanal 2 in der ersten Fader-Bank. Wählen Sie AES50 A-9, um Tom 1 Kanal 2 zuzuweisen. Gehen Sie die anderen Kanäle ebenso durch, um die ungeordneten physischen Verbindungen an der Stagebox auf logische und übersichtliche Weise zuzuordnen. Wenn Sie die Overhead-Mikrofone Kanal 6 zuweisen und AES 13/L drücken, werden beide Mikrofone automatisch in Stereo zu Kanal 6 geleitet.

## **DE**

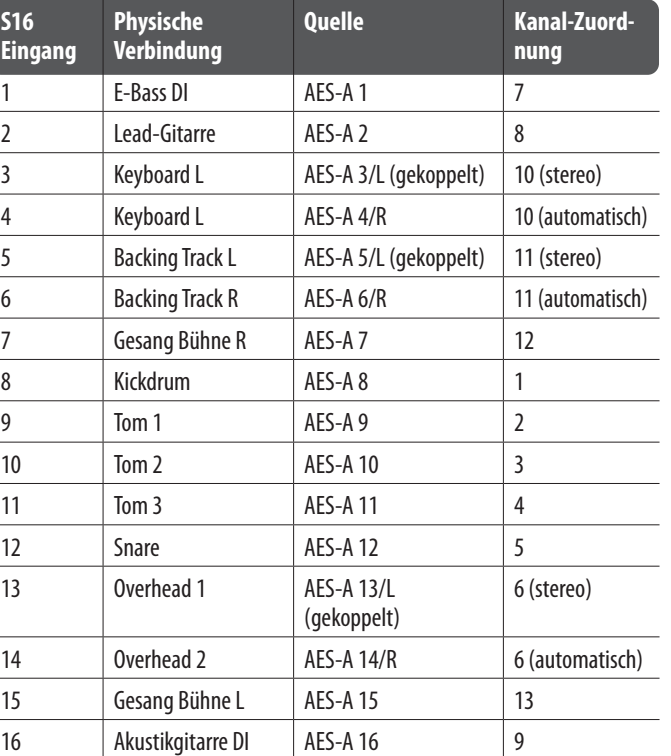

## **WING Überblick**

Drücken Sie auf dem ROUTING-Bildschirm auf das Ausgang-Icon am oberen Bildschirmrand. Tippen Sie auf das Output Group Pulldown-Menü und wählen Sie 'AES50 A'. Tippen Sie auf das erste Quadrat im Gitternetz. Tippen Sie auf das Input Group Pulldown-Menü und wählen Sie BUS. Wählen Sie 1L, um Bus 1 dem XLR-Ausgang an der S16 zuzuweisen. Wiederholen Sie dieses Verfahren für alle anderen Bus Sends zurück zur Bühne. Beim Editieren von Ausgang 7 und 8 wählen Sie MAIN aus dem Input Group-Menü und weisen dann 1L Ausgang 7 und 1R Ausgang 8 zu. Diese Ausgänge werden mit Ihren Endstufen oder aktiven Hauptlautsprechern verbunden.

Hinweis – Bei Verwendung von Mono-Bühnenmonitoren stellen Sie mit der Mono-Taste der Eingangssektion die Breite/Width auf 0.

### **5. Presets und Snapshots Library**

Nachdem Sie das Routing, die Kanalbearbeitung und die globalen Voreinstellungen ausführlich eingestellt haben, sollten Sie unbedingt einen Snapshot erstellen, um den Status des Mischpults zu sichern. Gehen Sie hierfür zur Library-Sektion. Man kann unter vielen Optionen wählen, wie die Snapshots gespeichert werden sollen und wie der Mixerstatus beim erneuten Laden zuvor gespeicherter Snapshots geschützt werden soll.

Das linke Fenster der Snapshot Library zeigt eine Liste Ihrer Snapshots, die im Hauptverzeichnis gespeichert wurden, sowie alle Ordner, die Sie zur Verwaltung ähnlicher Snapshots angelegt haben. Wenn Sie viele Snapshots speichern oder mehrere Tontechniker das Mischpult verwenden werden, sollten Sie mit Ordnern klare Strukturen aufbauen.

#### **Umfang der Wiederherstellung**

Beim Speichern und Abrufen gespeicherter Snapshots kann man verschiedene Elemente des Mixers, darunter Routing, Kanalbearbeitung und globale Konfigurationen wählen oder auslassen. Kanäle, Busse und Effekt-Engines werden ausgeklappt, damit man sie einfacher selektieren/deselektieren kann. Indem man vor dem Speichern den Umfang der Wiederherstellung festlegt, kann man sich später auch besser daran erinnern, warum man diesen Snapshot überhaupt gespeichert hat. Wenn man einen gespeicherten Snapshot aus der Library-Liste wählt, wird der Wiederherstellungsumfang zum Zeitpunkt der Snapshot-Sicherung angezeigt. So kann man vor dem Laden den Umfang der Wiederherstellung nochmals modifizieren.

Durch das Laden des Snapshots werden nur die blau markierten Elemente verändert.

#### **Global Safes**

Tippen Sie auf die GLOBAL SAFES-Taste am oberen Bildschirmrand, um diese Optionen aufzurufen. Man kann bestimmte Elemente so schützen, dass sie nie von einer Snapshot-Wiederherstellung betroffen sind.

#### Zusammenfassung:

Blau – Kanal/Routing/Konfiguration werden beim Laden eines gespeicherten Snapshots wiederhergestellt.

Grau – Dieses bestimmte Element wird beim Laden eines gespeicherten Snapshots nicht wiederhergestellt.

Rot – Das markierte Element wird nie durch Snapshots verändert, da eine Sicherung/Safe aktiviert ist.

#### **Libraries zu einem PC übertragen**

Im internen DATA-Dateisystem Ihres WING Mixers ist eine Library von Snapshots und Presets gespeichert. Zwischen diesem Dateisystem und angeschlossenen Computern können Daten übertragen, kopiert und ausgetauscht werden.

- Öffnen Sie die SETUP/Global Settings Edit-Seite und aktivieren Sie DATA ACCESS.
- Verbinden Sie ein USB-Kabel mit dem rückseitigen WING Port und Ihrem Computer.
- Auf Ihrem Computer erscheint ein virtuelles Laufwerk wie nach dem Anschließen eines USB-Sticks oder einer externen Festplatte. Öffnen Sie das Laufwerk mit einem Doppelklick.
- Alle gespeicherten Snapshots und Presets werden angezeigt und können auf den PC kopiert werden.

### **6. Firmware Updates**

Die Firmware des WING Mischpults lässt sich einfach via USB aktualisieren. Laden Sie die Firmware-Datei auf Behringer.com von der Produktseite herunter und gehen Sie wie folgt vor.

- Öffnen Sie die Setup/Global Edit-Seite und aktivieren Sie OS ACCESS.
- Verbinden Sie ein USB-Kabel mit dem rückseitigen Port und Ihrem Computer.
- Auf Ihrem Computer erscheint ein virtuelles Laufwerk wie nach dem Anschließen eines USB-Sticks oder einer externen Festplatte. Öffnen Sie das Laufwerk mit einem Doppelklick.
- Ziehen Sie die neue Firmware-Datei auf das Laufwerk.

Hinweis: Obwohl die WING-Konsole immer mit der aktuellsten Firmware in diesem Laufwerk startet, sollten Sie ältere Firmware-Dateien löschen oder in einen Unterordner verschieben.

Wenn die Konsole nicht normal startet, können Sie die Firmware mit diesem Verfahren dennoch aktualisieren:

**16 Barramentos estéreo e 4 alimentação estéreo –** Os 16 barramentos geralmente são usados para o processamento ou mixagem de monitoramento FX send-style e frequentemente é enviado a uma das 4 "mains" de alimentação. Tanto os barramentos quanto Mains podem ser enviados aos destinos Matrix, User Signals ou Output.

- Verbinden Sie bei ausgeschaltetem Mischpult ein USB-Kabel mit dem rückseitigen Port und Ihrem Computer.
- Halten Sie die Select-Taste neben dem Hauptdisplay gedrückt und schalten Sie das Mischpult ein.
- Auf Ihrem Computer erscheint ein OS- und DATA-Laufwerk wie nach dem Anschließen eines USB-Sticks oder einer externen Festplatte. Öffnen Sie ein Laufwerk mit einem Doppelklick.
- Ziehen Sie die neue Firmware-Datei auf das Laufwerk.
- Der WING Mixer startet immer mit der aktuellsten Firmware in diesem Laufwerk.
- Nachdem die Datei übertragen wurde, werfen Sie das virtuelle Laufwerk aus. Das Mischpult sollte automatisch mit der neu installierten Firmware starten. Andernfalls schalten Sie die Konsole manuell aus und wieder ein.

#### **Ersteinstellungen initialisieren**

Wenn Sie sichergehen wollen, dass keine selbst vorgenommenen Einstellungen mit der geplanten Neueinrichtung des Mischpults in Konflikt geraten, können Sie dieses in seinen Anfangszustand zurücksetzen. Hierfür gibt es zwei Optionen:

> Sie öffnen die Setup/Global Edit-Seite und wählen INIT CONSOLE.

> Sie halten beim Einschalten des Mixers die CLEAR SOLO-Taste auf dem Hauptdisplay gedrückt.

### **1. Introdução**

Parabéns por ter adquirido essa mesa pioneira e inovadora, e bem-vindo ao Guia de Primeiros passos do WING. Nossa inovação baseia-se na plataforma de grande sucesso X32 e proporciona um produto ao mundo de áudio que aumenta sua facilidade de uso de diversas maneiras. Continue lendo esse guia para obter uma visão geral da funcionalidade do WING e não esqueça de acessar nosso wesite behringer.com para obter vídeos e guias tutoriais.

#### **Antes de começar**

As primeiras remessas da mesa WING vêm equipadas com uma versão mais antiga do firmware que certamente estarão ultrapassadas quando chegarem aos consumidores. Se você estiver lendo essa nota, você é um dos poucos privilegiados que adquiriram a mesa primeiro e puderam experimentar todos seus novos benefícios.

Idealmente, deve-se verificar novas atualizações de firmware periodicamente, pois novos recursos e correções de bugs são lançadas regularmente. Nossa equipe de desenvolvimento está pronta para atender a sugestões de clientes e também surpreendê-los com aprimoramentos e novos recursos. Acesse a página do produto em behringer.com para baixar versão mais recente do firmware para que você possa apreciar o potencial do WING de forma integral.

Favor, verificar o capítulo 6 neste QSG para obter detalhes sobre o processo de atualização.

#### **Source e Channel – uma nova abordagem de roteamento**

O WING leva a ideia de rotular canais com nomes, ícones e cores, um passo adianta e inclui Source. A relação da combinação e balanço entre fontes de áudio é fundamental para se fazer mixagem. Não se trata do canal, onde o áudio processado é aplicado, é a fonte que importa e inicia tudo. Portanto, as fontes (Sources) do WING contêm uma entrada específica, seus parâmetros de préamplificador com ganho, mute e alimentação fantasma, o modo mono/stereo/ mid-side, nome, ícone e cor, assim como etiquetas definidas pelos usuários.

Essas fontes podem ser usadas por um ou vários canais, na aplicação do processamento e envio de áudio a barramentos ou alimentação. Também são capazes de ter um patch realizado diretamente com qualquer saída quando não se deseja processamento algum, como configurações de gravação ou compartilhamento de áudio com outra mesa para mixes independentes.

#### Resumindo:

**Sources –** Tecnicamente é qualquer ponto de entrada de áudio para a mesa. Uma entrada pode ser uma conexão com o painel traseiro de ¼" ou XLR análoga, sinais provenientes de uma caixa de palco, conexão USB, cartão de expansão, etc. Esses são pontos âncora de qualquer processamento e roteamento no WING. O Source contém características de identificação como nome, cor, ícone e etiquetas, e também tem seu próprio ganho, mute, alimentação fantasma e modo mono/ stereo/mid-side dessa entrada.

**48 Mono/Stereo Input Channels –** Cada canal de entrada, Input Channel, pode ser conectado às fontes Main e Alternative Source. Os canais no WING possibilitam a aplicação de um processamento de áudio Source extremamente poderoso e flexível. Eles podem herdar propriedades de customização do Source como nome, ícone, cor e etiquetas. Elas automaticamente usarão o áudio da entrada em mono ou estéreo, dependendo do modo do Source. Não é mais necessário fazer um link dos canais com um par estéreo. O áudio do Channel pode ser enviado a barramentos ou alimentação para mixagem, ou ele pode ser inserido individualmente na conexão de saídas diretamente.

**8 Matrix Buses –** Barramentos Matrix podem ser enviados aos destinos User Signals ou Output, e são frequentemente usados em sub-mixes ou mixes de zonas.

**Outputs –** Há um número enorme de destinos análogos e digitais para os quais o áudio Source processado, mixado ou cru pode ser enviado—sem restrição alguma.

Verificar Capítulo 4: Patching e Configuração para obter mais detalhes e um cenário como exemplo.

## **DE**

### **2. Descrições de Hardware**

#### **Botões VIEW**

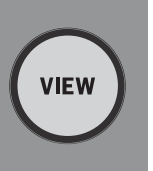

Cada seção principal do painel superior da mesa tem um botão chamado VIEW. Apertar um deles transformará a tela Main Display em uma tela dedicada para a seção cujo botão VIEW esteja apertado. O Main Display frequentemente tem parâmetros adicionais, opções ou informações que não são acessíveis pelo painel superior sozinho.

Enquanto estiver ativo, um botão VIEW acenderá uma luz verde. Ao apertar o mesmo botão VIEW a tela Main Display voltará à tela que estava ativa anteriormente, e o botão VIEW não ficará mais iluminado. Sair manualmente da tela que foi selecionada com um botão VIEW também fará que a iluminação diminua.

Em alguns casos, apertar o botão VIEW disponibilizará um atalho para uma tela que poderia ter sido acessada pela tela de navegação Main Screen, e em outros casos, essa é a única maneira de se acessar uma tela.

Alguns botões VIEW possuem uma função de apertar e segurar que acessa uma página de configuração a mais. Por exemplo, apertar e segurar qualquer um dos botões VIEW do banco fader provê acesso à tela edit onde os canais e barramentos podem ser reorganizados.

O botão VIEW da seção Channel Strip à direita da tela Main Display atua em conjunto com os 6 botões block dessa seção (Input, Filter, Gate, etc). Eles atuam meramente como atalhos para as páginas dentro da tela Home, então poucas funções comuns ficam a mais de um clique de botão de distância.

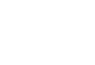

 $\overline{PT}$ 

## **WING Überblick WING Overview**

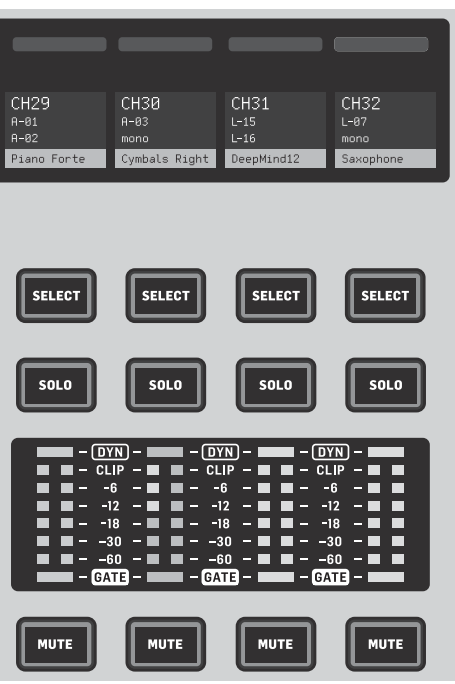

#### **Monitoramento/Talkback/USB**

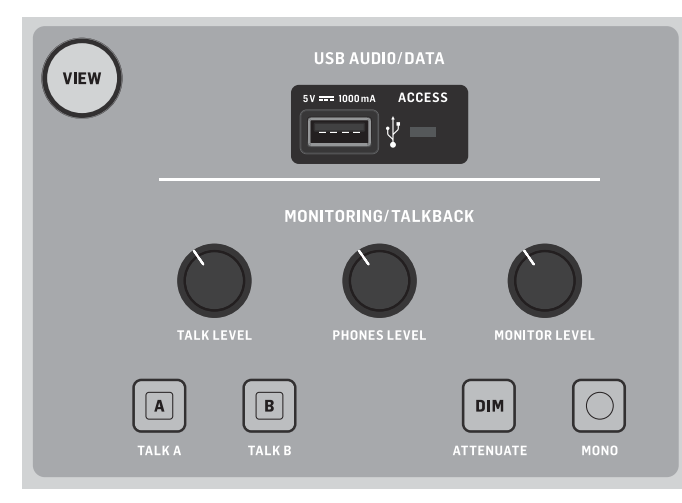

Um conector USB tipo A possibilita a utilização de um pen drive conectado diretamente a uma mesa para salvar ou carregar dados. Isso disponibiliza um backup constante de seus arquivos de show, ou até mesmo mantém sua configuração de sempre ao utilizar uma mesa WING alugada. O conector também grava e reproduz arquivos de áudio. A porta pode carregar um dispositivo portátil, como um celular ou tablet, o que é muito conveniente, caso você frequentemente precise de um dispositivo como esse para fazer mixagens em ambiente wireless.

A seção também tem botões de nível dedicados a saídas de fones de ouvidos (localizados na parte de baixo da beirada superior) e saídas do monitor (que são o padrão da saída Aux 7/8 no painel traseiro). Habilitar o botão DIM reduz o volume do monitor e o botão MONO coloca o sinal do monitor em mono.

O nível de microfone talkback pode ser ajustado pelo botão TALK LEVEL, e os botões TALK A e B enviam o sinal talkback a diferentes destinos. Cada Channel 40 ou Aux 8 pode ser usado como entrada do canal talkback.

Apertar o botão VIEW para controlar as configurações do monitor, ajusta o valor da atenuação Dim, selecione routing para o microfone talkback e outros parâmetros.

#### **Seções Fader**

O WING tem 3 seções fader e cada uma tem seu próprio botão associado. O grupo de 12 faders ao lado esquerdo da mesa está rotulado principalmente para canais de entrada, o grupo de 8 faders no centro geralmente controla os barramentos e DCAs, e o grupo pequeno de 4 faders à direita é para saídas main ou matrix.

No entanto, não há restrições sobre como os bancos de fader podem ser configurados. Para acessar a configuração do banco de fader, aperte e segure o botão VIEW de uma das seções de fader.

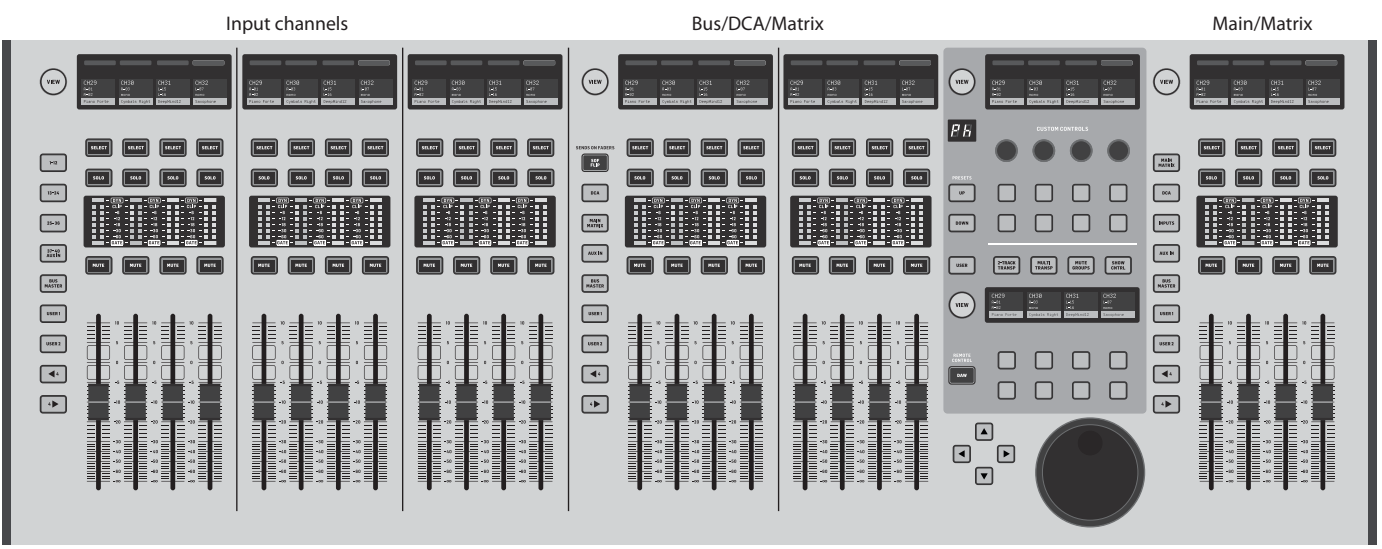

**Botões Layer/Bank** 

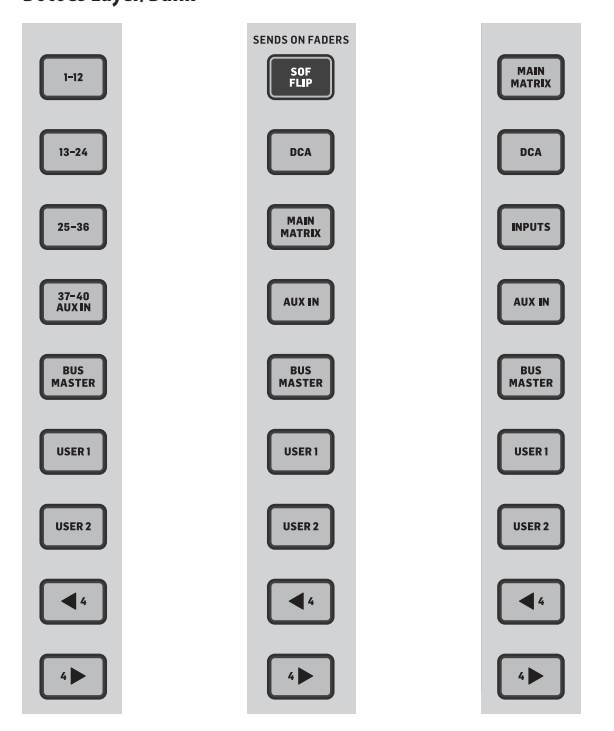

A seleção de bancos de fader diferentes instantaneamente trará um novo grupo de canais à seção fader associada, inclusive o nome/ícone das faixas scribble, e os faders motorizados pularão para sua posição correta. Se um banco em particular não encaixar nos faders fisicamente disponíveis na seção (por exemplo, mestres de barramento), as setas se movimentarão em blocos de 4 para acessar os canais restantes. Cada seção fader também tem 2 bancos que são definidos pelo usuário que contêm uma variedade de canais.

Para monitoramento de mixagem, um recurso muito conveniente chamado Sends on Faders está disponível para ajustar rapidamente os níveis de send do canal de um barramento em particular.

- Aperte o botão SOF FLIP para ativar Sends on Faders. Os botões MUTE em todos os sends (faixas de fader para entrada de canal) estão ativas em um modo padrão para proteger os barramentos no modo subgroup.
- Verifique se o botão BUS MASTERS está aceso na seção bus fader, e depois aperte um dos botões SELECT para identificar o barramento para o qual os sinais de canal serão enviados.
- Aumente os faders do canal de entrada de cada um dos canais que devem ser enviados àquele barramento, navegando pelos diversos bancos de entrada, se necessário.

Lembre-se de desabilitar o botão SOF FLIP quando quiser voltar à mixagem normal.

#### **Faixas de scribble, medidores, select**

## $PT$

Cada faixa de fader tem uma mini tela display chamada scribble strip. Isso indicará informações sobre o número, nome ou até mesmo ícone gráfico de canal/ barramento para identificar rapidamente qual canal está atualmente sendo controlado pelo fader e botões associados. Uma barra colorida acima da faixa de scribble possibilita a identificação visual rápida de grupos de canais relacionados. Detalhes de faixas de scribble e opções de barras de cores podem ser editadas na tela HOME/aba HOME apertando o botão CUSTOMIZE.

Apertar o botão SELECT direciona o foco do controle da seção Main Display e Channel Strip àquele canal ou barramento. Apenas um botão SELECT pode ser ativado por vez.

O botão SOLO isola o canal para monitoramento, junto a quaisquer outros canais ou barramentos que estejam em solo. O botão MUTE coloca o canal atualmente designado para aquela faixa em modo mute.

Medidores de nível Stereo proporcionam informações de nível de entrada imediatas, de -60 dB até Clip. O LED DYNAMICS acenderá sempre que o limite do dynamics tiver sido excedido, acionando o compressor/expansor. Igualmente, o LED GATE acenderá sempre que um sinal de entrada cair abaixo do limite de noise gate.

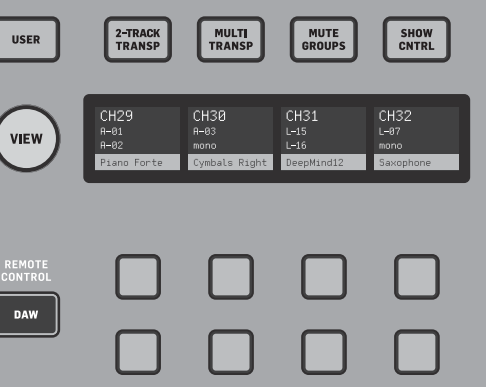

#### **Tela Principal**

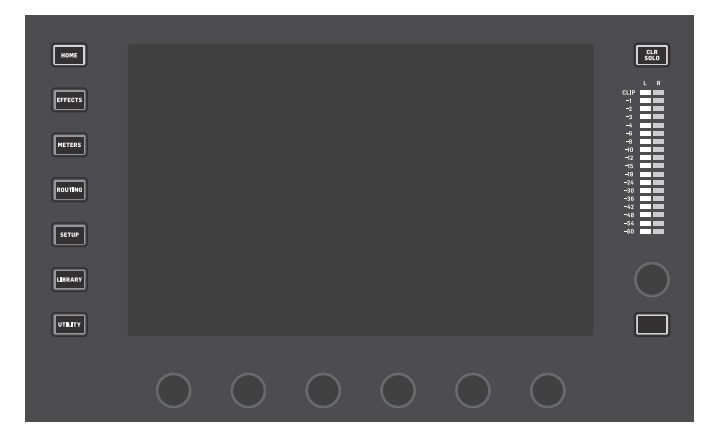

A maioria dos controles do WING podem ser editados e monitorados pela tela touch screen de 10" Main Display. Diversas telas podem ser acessadas com 7 botões pelo lado esquerdo da tela, assim como os botões VIEW localizados em cada seção principal do painel superior.

Seis codificadores junto ao botão do display permitem que ajustes de parâmetros dos itens sejam exibidos na parte inferior da tela display atual. Esses são os botões capacitivos que destacarão elementos na tela assim que o botão associado for tocado.

Um 7o codificador extra à direita do display pode ser usado para controle dependente de contexto, primeiro ao se tocar em um item na tela Main Display, permitindo ajustes mais refinados quando comparados aos botões móveis virtuais ou faders. Um botão com propósitos múltiplos abaixo do 7o codificador tem desempenho parecido, dependendo da tela atual. Por exemplo, ele pode ser usado para inserir o ritmo durante a edição de efeitos de atraso.

O medidor estéreo grande exibirá os níveis do barramento principal ou do barramento solo. O botão CLR SOLO liberará todos os canais e barramentos que estiverem ativos no barramento solo.

Um panorama geral de cada tela é apresentado no Capítulo 3.

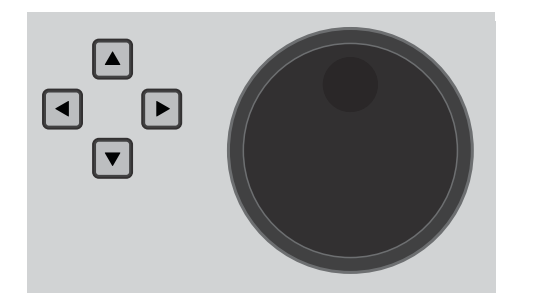

As setas de navegação e roda value/scrub executam funções pertinentes ao controle DAW assim como ao áudio USB e reprodutores de WING-LIVE. A roda também poderá afinar os valores dos parâmetros designados na camada de usuário, User, dos controles personalizados, Custom Controls, quando os respectivos botões forem soltos.

#### **Seção Channel Strip**

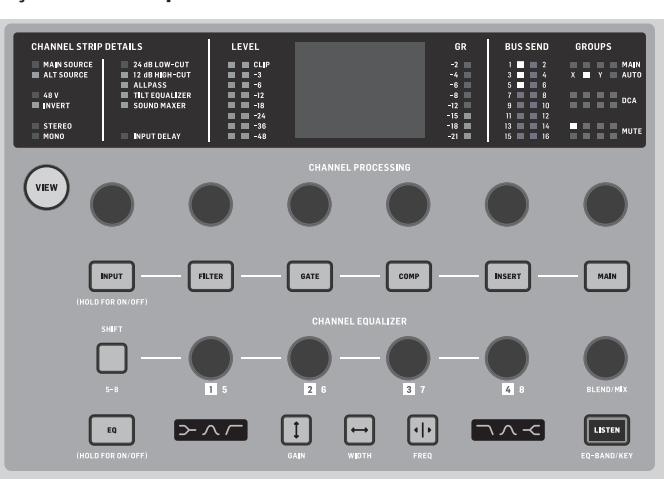

O channel strip oferece acesso rápido aos parâmetros primários do canal atualmente selecionado. Uma tela display fornece detalhes de edição dedicados ao parâmetro que está sendo ajustado. Várias indicações de configuração de entrada, barramento e designações de grupo e medição, estão sempre visíveis para a sua conveniência.

Um dos 7 blocos de edição de canais (inclusive EQ) pode ser enviado à tela display de edição ao se apertar o botão associado ou tocar no botão do codificador capacitivo diretamente acima. Aperte e segure o botão para ligar ou desligar o bloco. Apertar o botão VIEW abrirá a tela HOME do canal selecionado da tela Main Display.

Quando um bloco já estiver ativo, apertar o botão block novamente, passará por vários parâmetros de edição e o codificador associado poderá ser usado para ajustes. Pequenos pontos no canto inferior direito da tela indicam por quantos parâmetros pode-se passar ao apertar o botão block repetidamente.

Uma seção EQ adicional tem controles dedicados para ajustes de até 6 bandas EQ para canais de entrada e 8 bandas para barramentos. Habilite um bloco EQ apertando e segurando o botão EQ, depois toque um dos 4 botões codificadores EQ para selecionar uma banda de ajuste. Aperte o botão SHIFT para ter acesso às bandas low e hi shelf, assim como bandas adicionais, se estiver editando um barramento EQ.

Os botões GAIN, WIDTH e FREQ selecionam qual elemento da banda atual será ajustado com o codificador.

Aperte o botão LISTEN no canto inferior direito para monitorar a banda EQ de maneira isolada. O botão BLEND/MIX age como um ajuste wet/dry do bloco EQ. Ele pode ser usado para exagerar ou diminuir a ênfase da configuração de EQ atual.

**4- Seção Channel** 

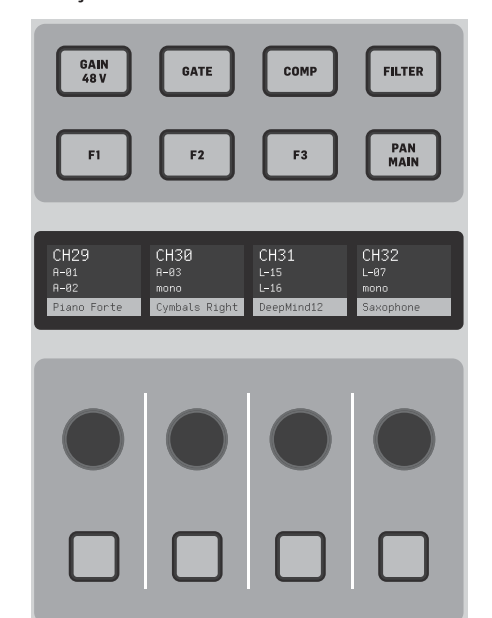

A seção edit acima do barramento de fader do lado direito proporciona um conjunto especial de elementos de controle dedicados. Eles podem ser parâmetros como ganho, pan, filtros ou sends de efeitos do banco de 4 canais selecionado.

Apertar um dos 8 botões habilita os 4 botões giratórios e os outros 4 botões a fim de controlar as propriedades de canal de controle sem na realidade selecionar o canal para edição. Isso faz com que a seção de 4 canais seja independente da superfície de controle principal e permite que um segundo técnico de áudio possa trabalhar em paralelo ao técnico do FOH.

**Custom Controls**

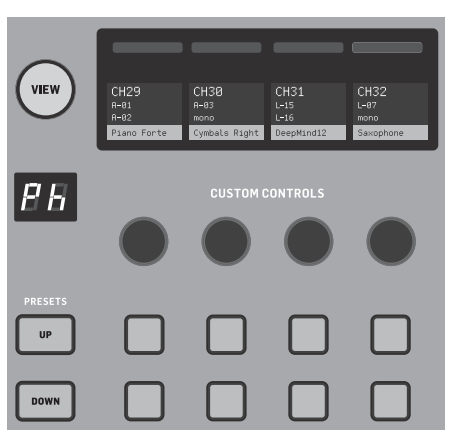

A seção Custom Controls oferece até 4 botões giratórios e 8 botões configurados para o controle de elementos específicos que deveriam estar disponíveis o tempo todo independentemente do foco da tela main display. Um uso comum pode ser o nível de reverb send do canal vocal. Presets também podem ser configurados para adaptarem-se a diferentes ambientes, locais, operadores, etc. Aperte o botão VIEW para designar funções aos controles, otimizar as faixas de scribble ou reconfigurar os controles.

#### **Controle Show/Mute/Transport/Automix**

A parte inferior da seção Custom Control proporciona acesso rápido a diferentes categorias. Aperte o botão VIEW para configurar cada uma delas. Isso oferece uma combinação de botões que podem ser designados pelo usuário e botões préconfigurados para o controle do gravador USB, gravador WING LIVE, Mute Groups e Show Control.

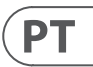

Painel Traseiro

**Analog I/O**

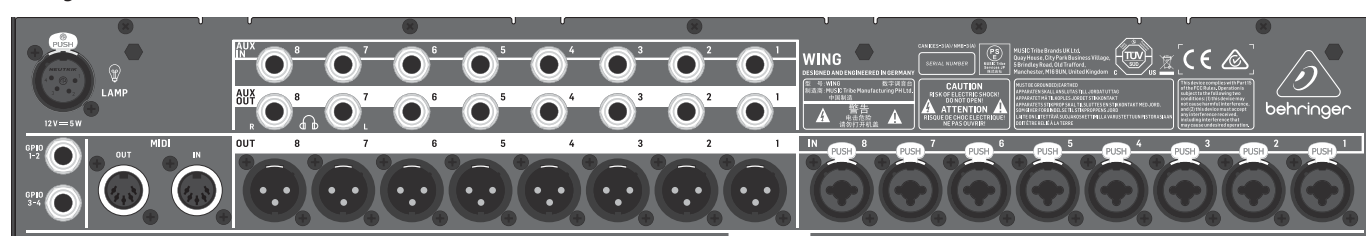

O painel traseiro, juntamente a conexões, inclui 8 pré-amplificadores de microfone da série MIDAS PRO e 8 saídas XLR, além de 8 entradas auxiliares de ¼" balanceadas e conectores de saída. Uma soquete de lâmpada aceita uma luz padrão de 12 V. Jacks de 5 pinos MIDI IN e OUT possibilitam o controle de MIDI externo, e um par de jacks TRS de ¼" para GPIO possibilita comandos de entrada e saída básicos.

#### **Power**

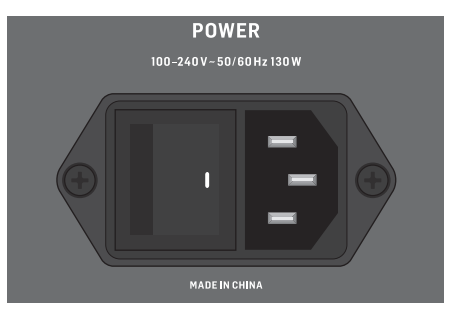

Conecte o cabo IEC incluso.

#### **AES50/Control/StageCONNECT**

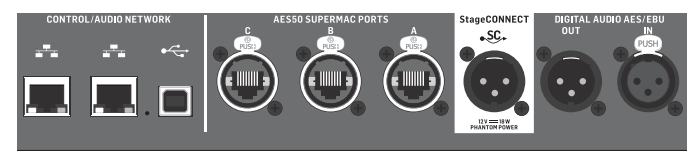

Um par de portas Ethernet possibilita a configuração de uma rede controlada por um roteador com ou sem fio, usando um dos aplicativos de controle para PC, celular ou tablet. Uma porta USB possibilita a transmissão de 48 canais bidirecionais, assim como atualizações de firmware e intercâmbio de dados. Um driver ASIO pose ser baixado pelo site behringer.com.

Portas 3 AES50 podem proporcionar 48 canais de entrada e de saída, cada, provenientes de ou indo para caixas de palco digitais, garantindo uma contagem de canais abundante e permitindo patch a partir de locais múltiplos. O WING é totalmente compatível com mixers da série X32 e caixas de palco.

Cabeamento para todas as conexões AES50 entre WING e caixas de palco:

- Cabo CAT-5e blindado
- Extremidades de cabos com Ethercon
- Comprimento máximo de cabo de 80 metros

StageCONNECT é uma conexão patenteada para a transmissão de até 32 canais de áudio através de cabo padrão XLR e DMX. A interface suporta configurações de barramentos diferentes de canais de entrada e saída e usa resolução digital descomprimida PCM a 44.1/48 kHz e de 24 bits. O StageCONNECT foi desenvolvido para conexões flexíveis em palco usando cabos de microfone padrão que suporta uma gama ampla de caixas de palco e sistemas de monitoramento com latência sub-milisegundo.

Conexões de entrada e saída AES/EBU estéreo podem ser feitas através de cabos XLR.

#### **Slot de Expansão**

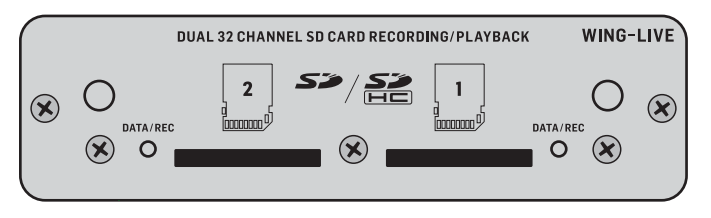

O WING vem acompanhado de um cartão WING-LIVE instalado que permite que até 64 canais de áudio de 48 kHz / 32 bit sejam gravados em um par de cartões SD ou SDHC.

Outras opções tais como o Dante, SoundGrid e MADI estarão disponíveis também

## **3. Telas Principais**

A maior parte do controle e edição avançada é feita no Main Display. As telas podem ser acessadas pelos 7 botões da esquerda da tela ou através de botões VIEW em cada seção do painel superior.

O layout varia muito de uma tela para a outra, mas uma barra de status é quase sempre um elemento permanente e pode ser vista por toda a extensão da tela superior, proporcionando referência rápida do nome do canal, relógio e alertas. Isso também permite acesso constante aos controles do cartão SD, menu de configuração, menu, de funções de biblioteca e outras ferramentas.

#### **HOME**

A tela HOME tem como modo padrão uma visão geral do canal selecionado. Essa tela possibilita ajustes de parâmetros básicos como pan e nível, mas sua função mais importante é lançar um ponto para importantes blocos de processo como EQ e dynamics. Os blocos podem ser navegados através da coluna da esquerda, independente de qual bloco esteja atualmente sendo visualizado. Note que a sequência de processamento do gate, dynamics, EQ, e insert pode ser ajustada ao se apertar o botão Edit na parte inferior da coluna esquerda.

A tela INPUT aparece em segundo lugar na coluna da esquerda, apesar da ordem dos blocos poder ser customizada na tela. A fonte Source primária e alternativa que é designada ao canal atual é selecionada aqui. A tela FILTER também faz parte desta seção, permite corte baixo, corte alto e opções de filtragem avançada como filtro tilt e filtro passa tudo para alinhamento de fase.

A tela GATE aparece em terceiro lugar na coluna da esquerda, embora a ordem de alguns blocos possa ser customizada na tela de visão geral HOME. O bloco tem como padrão um simple noise gate com parâmetros comuns como threshold e ratio, embora muitos outros efeitos possam ser selecionados a partir do menu Gate Model. O nome desse bloco mudará para refletir o modelo escolhido.

O bloco EQ tem um equalizador totalmente paramétrico de 6 bandas para canais de entrada e 8 bandas para barramentos. Diversos modelos EQ podem ser selecionados do menu EQ Model.

O bloco DYNAMICS oferece uma grande seleção de compressores, expansores e limitadores genéricos.

Dois blocos INSERT estão disponíveis de modo padrão, um que pode ser posicionado antes ou depois dos blocos Gate, EQ e/ou Dynamics e outro que é um pós-fader e processador de entrada.

A tela principal MAIN permite que o nível send de cada um dos 4 barramentos Master seja ajustado com amplitude, pan e nível.

A última tela da coluna do lado esquerdo possibilita o ajuste de níveis de send a todos os 16 barramentos.

A tela Home tem uma aparência parecida quando o barramento é selecionado, mas nenhum gate block fica disponível e somente o trim pode ser ajustado. O modo bus pode ser configurado como pré ou pós-fader, se forem usados para monitoramento ou efeitos, ou subgrupos, se canais forem roteados ao barramento antes da mixagem principal.

#### **EFFECTS**

A tela EFFECTS controla todos os aspetos dos 16 processadores de efeitos. Os usuários podem fazer seleções a partir de uma grande gama de efeitos, configuração de roteamento, ajuste de parâmetros e níveis de monitores.

Os efeitos geralmente são aplicados utilizando uma de duas maneiras – efeitos Send-style e efeitos Insert effects. Efeitos baseados em tempo, como reverberação

e atraso, assim como efeitos Send. Ao passo que efeitos de modulação e compressão tendem a funcionar melhor como Inserts para que eles possam processar o sinal inteiro.

Efeitos Send são alcançados pelo envio de pelo menos um, embora frequentemente canais múltiplos a um barramento que contém um efeito como o de reverberação. Use um dos pontos Insert no barramento para selecionar um dos vários efeitos de reverberação. Os canais são enviados ao barramento de saída principal, junto ao barramento que carrega o sinal de efeito. Ao variar o valor do sinal enviado para o barramento de efeitos, uma mistura adequada de sinal "dry" aparecerá na saída principal junto ao sinal de efeitos "wet".

A tela HOME do canal já está configurada com alguns pontos de Insert, um dos quais pode ter o patch feito a vários pontos no fluxo do sinal. Bata levemente em um dos blocos INS na coluna do lado esquerdo para designar um processador de efeitos. Um efeito chorus ou flanger provavelmente terá um som melhor como um insert do que como um send. É só uma questão de preferência o efeito vir antes ou depois dos blocos EQ e dynamics.

#### **METERS**

A tela METERS exibe grupos diversos de medidores de nível para vários caminhos de sinal, permitindo uma análise rápida de qualquer canal ou barramento que possa precisar de ajuste de nível.

#### **ROUTING**

A tela ROUTING possibilita o patch e configuração de fontes e saídas. Dois ícones na porção superior da tela Main Display determinam se a página se concentrará em fontes (entradas) ou saídas.

Aperte o menu suspenso para selecionar conectores análogos embutidos, AES50, USB, WING LIVE, etc. Para grupos Source, detalhes como o nome, cor, ícone, etiquetas e modo mono/stereo/mid-side podem ser configurados aqui.

Com as saídas selecionadas, o roteamento de cada destino de saída análoga ou digital pode ser visualizado. Para designar novas fontes para as saídas, primeiro desabilite a função lock.

#### **SETUP**

A tela SETUP possibilita a configuração de rede para controle remoto da mesa com um PC, tablet ou smartfone rodando um dos aplicativos dedicados.

A tela também permitirá várias configurações globais e configuração I/O para cartões de expansão e GPIO. A data e horário podem também ser ajustadas na tela.

A versão atual do firmware está listada no canto inferior direito, que pode ser atualizado, através da porta USB do painel traseiro ou por um pen drive conectado à porta do painel superior. Verificar o Capítulo 6 para obter detalhes.

#### **LIBRARY**

A tela LIBRARY permite que o estado atual da mesa seja salvo em snapshots para serem reconvocados. O escopo dos parâmetros que são reconvocados podem ser especificados antes do carregamento. Global Safes protegem mais certas áreas da mesa para que não sejam afetadas pela reconvocação dos snapshots.

#### **UTILITY**

Esse botão não tem sua própria tela, ele funciona em conjunção com outras telas. A função depende do contexto, então dependendo da tela que esteja atualmente ativa, apertar o botão UTILITY pode aumentar opções de preset adicionais ou configuração de ajustes.

**PT** 

Telas adicionais baseadas em VIEW:

**INPUT/BUS/MAIN –** Ao apertar o botão VIEW em qualquer uma das 3 seções fader traz uma nova tela de visão geral que monitora todos os canais de entrada, barramento ou saída de uma só vez.

**MONITOR –** Mesmo que a seção Monitor do painel superior tenha alguns controles de hardware, uma quantia significativa de configuração está disponível através do botão VIEW para determinar onde os caminhos do Talkback são ouvidos, fontes do monitor A e B, monitor de barramento EQ e medidor, diminuição de níveis e mais.

**CHANNEL STRIP –** O botão VIEW no Channel Strip convoca uma tela relevante ao bloco que está sendo editado no momento. Todas as telas que são acessadas com o botão VIEW do Channel Strip também são acessíveis através do botão HOME da tela Main Display, mas proporcionam acesso mais imediato.

**CUSTOM CONTROLS –** Cada uma das partes superiores e inferiores da seção Custom Control tem seu próprio botão VIEW para editar as funções que são controladas pelos elementos de hardware.

## **4. Patching e Configuração**

Para ajudar a entender o básico sobre patching e fluxo de sinal, temos um cenário como exemplo que pode ser algo que acontece frequentemente em eventos de música ao vivo. Nessa conexão as fontes de áudio no palco são conectadas a uma caixa de palco S16 que envia sinais através do cabo de ethernet blindado à porta AES50-A do WING. As conexões físicas à caixa de palco são um pouco desorganizadas, mas pode-se fazer novamente o patch à mesa de maneira mais padronizada.

A fonte Source é o que dá sentido e identidade à entrada que faz o patching de fontes WING a canais, de maneira bem evidente e clara.

Aperte o botão ROUTING e toque o menu suspenso na parte superior da tela. Selecione 'AES50 A' da lista de grupos de entrada. Aperte o quadrado 'A 1', que permitirá que detalhes do Source sejam definidos, inclusive o nome, ícone, cor, alimentação fantasma e até mesmo o ajuste de ganho preliminar. Se um par de Sources for conectado como estéreo ou mid-side, isso também pode ser feito. Note que o Source de número ímpar sempre ocupará o lado esquerdo e o Source de número par diretamente acima dele ocupará a direita. Certifique-se de que as conexões físicas tenham sido feitas de maneira adequada.

Aperte o botão HOME no Main Display e depois o botão SELECT para o canal 1 no primeiro banco fader. Se nenhum Source for selecionado, nenhum ajuste de ganho poderá ser feito. Aperte 'INPUT' na tela HOME, ou navegue até a segunda aba na coluna do lado esquerdo. Aperte o quadrado Source Select abaixo da seção MAIN e selecione AES50 A do menu suspenso. Bata levemente em 'A 8' na grade para designar o bumbo do canal 1.

Sem sair da página, aperte o botão SELECT do canal 2 no primeiro banco fader. Selecione AES50 A-9 para designar o tom-tom 1 para o canal 2. Continue por outros canais para designar as conexões físicas na caixa de palco e de maneira organizada. Quando designar os microfones suspensos ao canal 6, apertar AES 13/L automaticamente fará o roteamento a ambos os sinais de microfone ao canal 6 em estéreo.

Na tela ROUTING, aperte o ícone de saída na parte superior da tela. Toque no menu suspenso do Output Group e selecione 'AES50 A'. Aperte o primeiro quadrado na grade. Toque o menu suspenso do Input Group e selecione BUS. Selecione 1L para designar o barramento 1 à saída XLR 1 no S16. Repita esse processo para qualquer outro bus sends de volta ao palco. Quando editar a saída 7 e 8, selecione MAIN do menu do Input Group, e depois designe 1L para a saída 7 e 1R para a saída 8. Essas saídas serão conectadas a seus amplificadores ou alto-falantes ativos principais.

Nota – quando usar sistemas de monitoramento de palco em mono, use o botão Mono na seção entrada para ajustar a amplitude em 0 (zero).

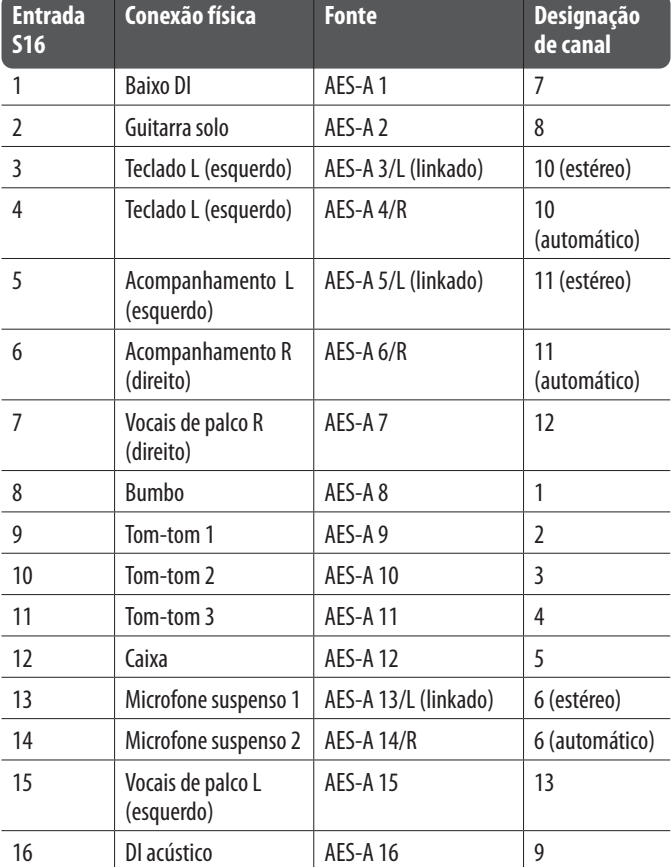

### **5. Biblioteca de Presets e Snapshots**

A janela do lado esquerdo da biblioteca de Snapshots mostrará que Snapshots foram salvos no diretório principal, assim como qualquer pasta que você tenha criado para organizar Snapshots parecidos. Se muitos Snapshots devem ser salvos ou vários técnicos estarão usando a mesa, então talvez seja mais eficiente utilizar as pastas.

#### **Recall Scope**

Vários elementos da mesa, inclusive roteamento, processamento de canal e configuração global, podem ser selecionados ou omitidos, tanto ao salvar quanto ao reconvocar um Snapshot salvo. Canais, barramentos e motores FX expandirão proporcionando uma seleção mais fácil. Ajustar o escopo de reconvocação antes de salvar pode servir como um lembrete do propósito do Snapshot sendo salvo. Quando um Snapshot é selecionado de uma biblioteca, o estado do escopo de reconvocação no momento que o Snapshot foi salvo será exibido. Isso também possibilita que o escopo seja ajustado posteriormente antes de carregado.

Quando o Snapshot é carregado, apenas os elementos destacados em azul serão afetados.

Depois de ajustar o roteamento, processamento de canal e preferências globais, recomenda-se que um Snapshot seja criado para preservar o estado da mesa. Isso pode ser feito na seção Biblioteca. Muitas opções existem para se selecionar tanto a maneira como são salvos, quanto como o estado da mesa é protegido quando carregar Snapshots anteriormente salvos. O firmware da mesa WING pode ser facilmente atualizado por um USB. Faça o download do arquivo de firmware da página de produto do site Behringer.com e siga essas etapas. • Abra a página Setup/Global Edit e habilite o OS ACCESS.

#### **Global Safes**

Toque o botão GLOBAL SAFES no topo da tela para acessar essas opções. Certos elementos podem ser protegidos para não serem afetados pela reconvocação do Snapshot.

#### Resumindo:

Azul – channel/routing/config será reconvocado quando um Snapshot é carregado.

Cinza – um elemento específico não será reconvocado quando um Snapshot salvo é carregado.

Vermelho – o elemento destacado nunca será afetado pelo Snapshot porque um Safe está ativo.

#### **Transferência de Bibliotecas para um PC**

Uma biblioteca de Snapshots e Presets é armazenada em um sistema DATA de arquivos de dados no seu WING. Esse sistema de arquivos pode ser disponibilizado para a conexão com computadores pessoais para transferências, cópias e intercâmbio de dados.

- Abra a página SETUP/Global Settings Edit e habilite DATA ACCESS.
- Conecte um cabo USB à porta do painel traseiro e ao seu computador.
- Um drive virtual aparecerá no seu computador, isso parece com uma conexão de um pen drive ou hard drive externo. Clique duas vezes no drive para abrir.
- Arraste o novo arquivo de firmware ao drive.

### **6. Atualizações de Firmware**

- 
- Conecte um cabo USB à porta do painel traseiro e ao seu computador.
- Um drive virtual aparecerá no seu computador, isso parece com uma conexão de um pen drive ou hard drive externo. Clique duas vezes no drive para abrir.
- Arraste o novo arquivo de firmware ao drive.

Note que embora o WING sempre inicialize usando o firmware mais recente naquele drive, recomenda-se que firmware mais antigos sejam deletados ou transferidos a uma subpasta.

Se a mesa não inicializar normalmente, é possível ainda assim atualizar o firmware usando esse procedimento:

- Com a mesa desligada, conecte um cabo USB à porta do painel traseiro e ao seu computador.
- Aperte e segure o botão Select ao lado da tela Main Display, então ligue a mesa.
- Um drive OS e DATA aparecerá no seu computador, isso parece com uma conexão de um pen drive a um drive externo. Clique duas vezes no drive para abrir.
- Arraste o novo arquivo de firmware para o drive OS.
- Note que o WING sempre inicializará usando o firmware mais recente naquele drive.
- Depois do arquivo ser transferido, ejete o drive virtual. A mesa deverá reiniciar automaticamente com o novo firmware instalado. Se isso não acontecer, ligue a mesa manualmente.

#### **Inicialize em Configuração Padrão**

Você pode reconfigurar a mesa a seu estado inicial se precisar assegurar-se de que nenhuma das configurações anteriores estejam interferindo com o que planeja configurar do zero. Há duas maneiras de se fazer isso:

> abrindo a página Setup/Global Edit e selecionando INIT CONSOLE.

> apertando e segurando o botão CLEAR SOLO na tela Main Display enquanto liga a alimentação da mesa.

**PT** 

## $\mathsf{T}$

 $\boxed{e}{E}$ sater<sup>1</sup> suce  $\Box$  $\boxed{m}$  $\boxed{\phantom{a}$  $\begin{tabular}{|c|c|c|c|c|c|c|} \hline & $>{\rm RMCK}$ & & $-{\rm RMCH}$ & \\ \hline \hline & $0.932$ & $-{\rm RMCH}$ & $-{\rm RMCH}$ & $-{\rm COMCH}$ & $-{\rm OCHH}$ \\ \hline \end{tabular}$ **EXECUTE DESCRIPTION**  $\begin{array}{|c|} \hline \text{so} \\ \text{max} \end{array}$  $\sqrt{1500}$  $\begin{array}{|c|} \hline \text{max} & \\\hline \end{array}$  $\begin{array}{c} \square \hspace{0.1cm} \square \hspace{0.1cm} \square \hspace{0.1cm} \square \hspace{0.1cm} \square \end{array}$  $\begin{array}{c} \hline \end{array}$  $\Box$  $\begin{array}{ccc} & \square & \square & \square \end{array}$  $\sqrt{2}$  $\begin{array}{c} \hline \end{array}$  $\Box$  $\bar{}$ n

## **Panoramica WING**

### **1. Introduzione**

Le prime consegne della console WING sono dotate di una delle prime versioni di firmware che sarà sicuramente superata nel momento in cui raggiungerà regolarmente il mercato. Se state leggendo ciò, significa siete fra i pochi privilegiati ad aver messo per primi le mani su questa console e apprezzerete tutte le migliorie.

Congratulazioni per aver acquistato questa console originale e innovativa e benvenuti nella guida rapida di WING. Abbiamo sfruttato la piattaforma X32 di grande successo per portare un prodotto nel mondo dell'audio che espande le capacità e la facilità d'uso in tutti i modi. Continuate a leggere questa guida per avere un'ampia panoramica delle funzionalità di WING e non dimenticate di visitare behringer.com per video tutorial e guide.

#### **Prima di iniziare**

Consigliamo di verificare periodicamente la disponibilità di aggiornamenti di firmware, poiché nuove funzioni e correzioni di bug saranno messe a punto regolarmente. Il nostro team di sviluppo è desideroso di reagire ai suggerimenti dei clienti tanto quanto sorprendervi con miglioramenti e nuove funzioni. Visitate la pagina del prodotto su behringer.com per scaricare il firmware più recente e sfruttare in pieno il potenziale del vostro WING.

Per i dettagli sulla procedura di aggiornamento, consultare il capitolo 6 di questa QSG.

#### **Sorgente e canale - un nuovo approccio al routing**

WING sostiene l'idea di etichettare i canali con nomi, icone e colori... un passo avanti rispetto alla Sorgente reale. La combinazione e il bilanciamento del rapporto tra sorgenti audio è la ragione fondamentale del missaggio. Non si tratta del canale, cui viene applicata l'elaborazione audio, ma in primo luogo ciò che conta è la Sorgente. Quindi le sorgenti WING includono un ingresso specifico, con parametri di preamplificazione come guadagno, mute e alimentazione phantom, il modo mono/stereo/mid-side, il nome, un'icona e un colore, nonché tag definibili dall'utente.

Queste Sorgenti possono essere usate da uno o più canali per applicare l'elaborazione e inviare l'audio a bus o uscite principali. Possono anche essere cablate direttamente su qualsiasi uscita se non è richiesta alcuna elaborazione, come impostazioni di registrazione o quando si condivide l'audio con un'altra console per mix indipendenti.

#### In breve:

**Sorgenti –** Questo è tecnicamente qualsiasi punto di ingresso dell'audio nella console. Un ingresso potrebbe essere una connessione analogica XLR o jack del pannello posteriore, segnali da un palco, connessione USB, scheda di espansione, ecc. Questi sono i punti chiave per qualsiasi elaborazione e routing audio in WING. La Sorgente ha caratteristiche identificative come nome, colore, icona e tag e comprende anche il guadagno, il mute, l'alimentazione phantom e la modalità mono/stereo/mid-side di quell'ingresso.

**48 canali di ingresso Mono/Stereo –** Ogni canale di ingresso può essere collegato a una sorgente principale e una alternativa. I canali in WING consentono di applicare un'elaborazione estremamente potente e flessibile all'audio della sorgente. Possono ereditare le proprietà personalizzate della Sorgente come nome, icona, colore e tag. Useranno automaticamente l'audio in ingresso in mono o in stereo secondo il modo della sorgente, e non è più necessario accoppiare canali per avere una coppia stereo. L'audio del canale può essere quindi inviato a bus o uscite principali per il missaggio, oppure può essere toccato individualmente per inviarlo direttamente alle uscite.

**16 bus Stereo e 4 principali Stereo –** I 16 bus saranno usati generalmente per l'elaborazione FX tipo "mandata" o per il monitor del mix e saranno spesso inviati a una delle 4 uscite principali. Sia i bus che le uscite principali possono essere inviati a destinazioni Matrix, Segnali utente o Uscite.

**8 bus di Matrix –** I bus Matrix possono essere inviati ai Segnali utente o alle destinazioni di uscita e sono spesso usati per mix di sub-gruppo o zone.

**Uscite –** C'è un numero enorme di destinazioni analogiche e digitali, alle quali è possibile inviare senza alcun limite la Sorgente audio elaborata, mixata o grezza.

Leggere il capitolo 4: "patch e installazione" per maggiori dettagli e un esempio base.

### **2. tDescrizione**

**Tasti VIEW** 

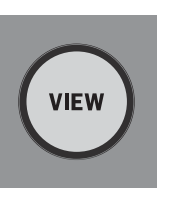

Ogni sezione principale del pannello superiore della console ha un tasto chiamato VIEW. Premendone uno, il display principale passa a una schermata dedicata alla sezione per la quale è stato premuto il tasto VIEW. Il display principale avrà spesso parametri aggiuntivi, opzioni o informazioni che non sono accessibili solo dal pannello superiore.

Quando un tasto VIEW è attivo, si illumina verde. Premendo lo stesso tasto VIEW il display principale torna alla schermata precedentemente attiva e il tasto VIEW si spegnerà. Navigando manualmente lontano dalla scherma selezionata con un tasto VIEW, farà sì che si oscuri.

In alcuni casi, premere un tasto VIEW è solo una scorciatoia per una schermata che altrimenti potrebbe essere raggiunta tramite la navigazione della schermata principale, ma in altri casi è l'unico modo per accedere a una schermata.

Alcuni tasti VIEW supportano una funzione di pressione continua che fa accedere a una pagina di configurazione aggiuntiva. Ad esempio, premendo e tenendo premuto uno qualsiasi dei tasti VIEW del banco dei fader si accede alla schermata di modifica in cui è possibile riorganizzare canali e bus.

Il tasto VIEW della sezione Channel Strip a destra del display principale agirà insieme ai 6 tasti delle sezioni all'interno di quella sezione (Input, Filter, Gate, ecc.). Questi fungono semplicemente da scorciatoie per le pagine della schermata Home, quindi pochissime funzioni comuni richiedono più della semplice pressione di un tasto.

#### **Monitor/Talkback/USB**

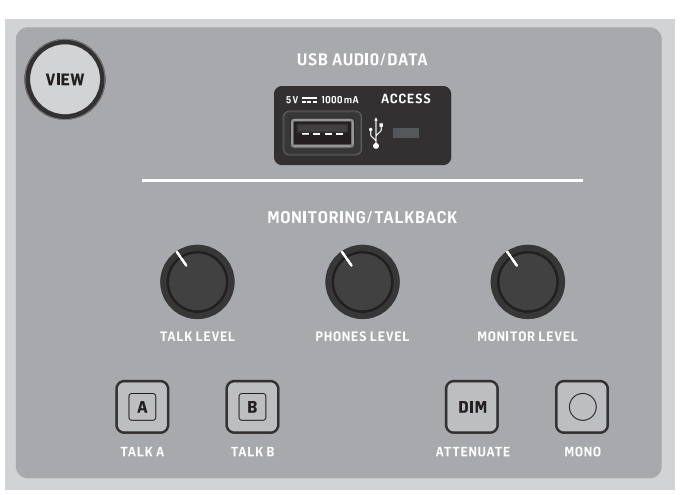

Una porta USB di tipo A consente di collegare una pennetta USB direttamente alla console per il salvataggio o il caricamento dei dati. Ciò consente di avere sempre un backup dei file dello spettacolo o persino di usare una console WING noleggiata richiamando una configurazione personalizzata. La porta consente anche la registrazione e la riproduzione di file audio. La porta accetta un dispositivo portatile come un telefono o un tablet; ciò è particolarmente utile se fate spesso affidamento sui suddetti dispositivi per mixare in modo wireless.

La sezione ha anche manopole di livello dedicate all'uscita della cuffia (situate nella parte inferiore del bordo superiore) e per le uscite del monitor (impostazione di default sull'uscita Aux 7/8 sul pannello posteriore). L'attivazione del tasto DIM riduce il volume del monitor e il tasto MONO somma in mono il segnale del monitor.

Il livello del microfono talkback può essere regolato tramite la manopola TALK LEVEL e i tasti TALK A e B inviano il segnale di talkback a destinazioni diverse. Come ingresso per il segnale di talkback potete usare il canale 40 o Aux 8.

Premete il tasto VIEW per controllare le impostazioni del monitor, regolare la quantità di attenuazione Dim, selezionare il routing per il microfono talkback e altri parametri.

#### **Sezioni Fader**

WING ha 3 sezioni di fader a ciascuna delle quali sono associati i relativi tasti Bank. Il gruppo di 12 fader sul lato di sinistra della console è destinato principalmente ai canali di ingresso, generalmente il gruppo di 8 fader al centro controlla bus e DCA e il piccolo gruppo di 4 fader a destra è pensato per le uscite principali o della matrice.

Tuttavia non ci sono restrizioni su come configurare i banchi di fader. Per accedere alla configurazione del banco di fader tenete premuto il tasto VIEW per una delle sezioni di fader.

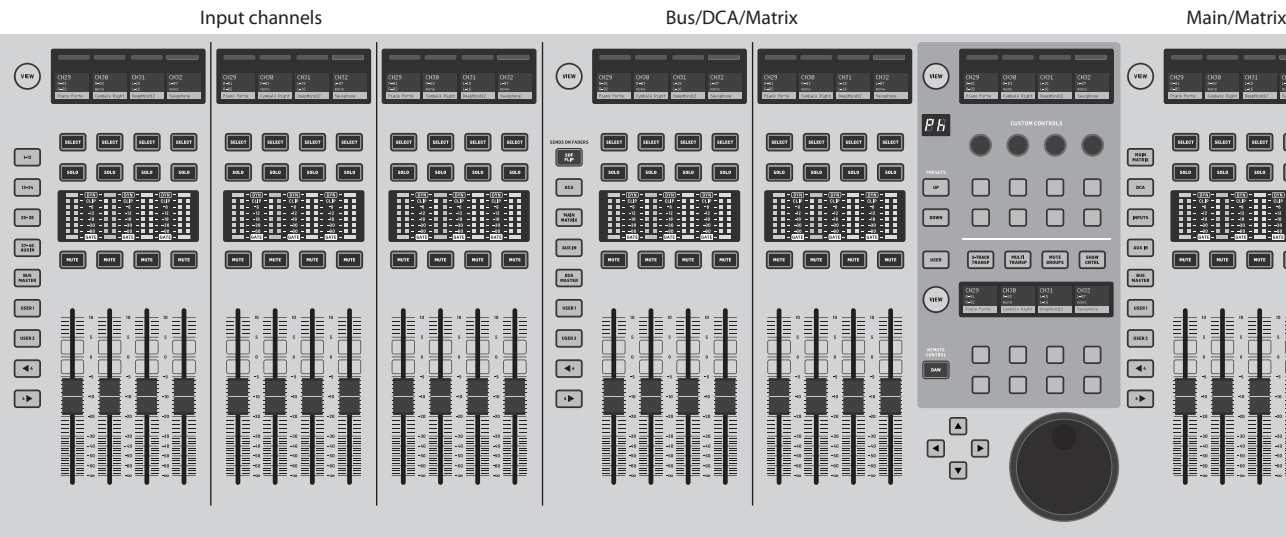

#### **Tasti Layer/Bank**

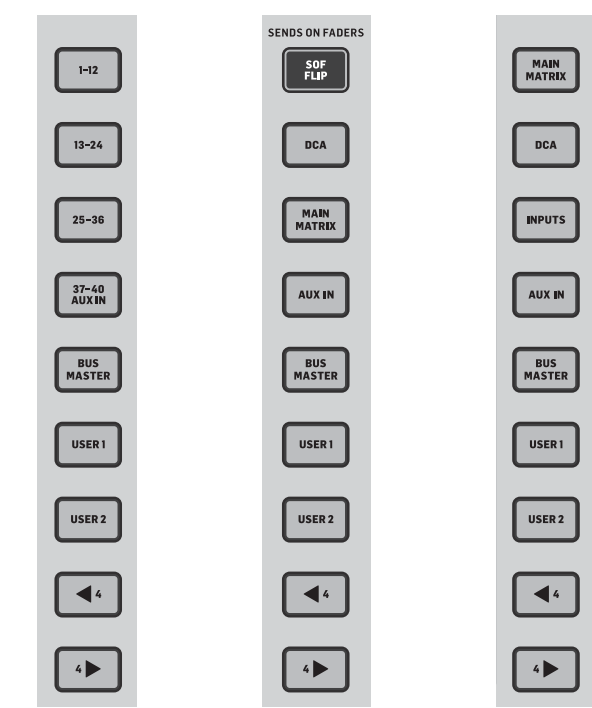

La selezione di diversi banchi di fader porterà immediatamente un nuovo set di canali alla sezione di fader associata, inclusi nomi/icone dello "scribble strip" (descrizione più avanti) e i fader motorizzati passeranno al loro corretto posizionamento. Se un determinato Bank non si adatta ai fader fisici disponibili in una sezione (ad esempio, Bus Master), le frecce di spostamento scorreranno a blocchi di 4 per accedere ai canali rimanenti. Ogni sezione di fader ha anche 2 banchi definiti dall'utente che possono contenere una varietà di canali.

Per il missaggio del monitor, è disponibile una funzione molto utile chiamata "Sends on Fader" (mandate sui fader) per regolare rapidamente i livelli di mandata dei canali a un bus specifico.

- Premete il tasto SOF FLIP per attivare Sends on Fader. Di default sono attivi i tasti MUTE di tutte le mandate (fader strip del canale di ingresso) per proteggere i bus in modo sottogruppo.
- Assicurarsi che il tasto BUS MASTERS sia acceso nella sezione del fader del bus, quindi premete uno dei tasti SELECT per identificare il bus cui saranno inviati i segnali del canale.
- Alzare i fader dei canali di ingresso per ciascuno dei canali che dovrebbero essere inviati a quel bus, se necessario navigando attraverso i diversi banchi di ingresso.

Quando desiderate tornare al missaggio normale, ricordatevi di disattivare il tasto SOF FLIP.

#### **Scribble strips, indicatori, selettori**

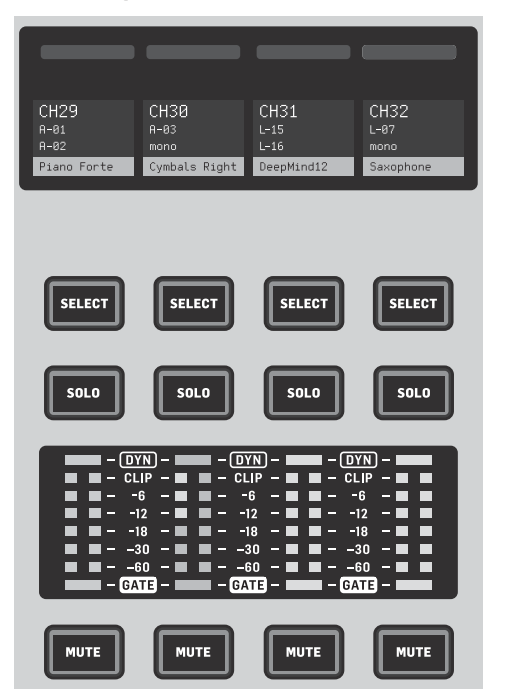

Ogni fader strip ha un mini schermo chiamato "scribble strip", che indicherà le informazioni sul numero dell'attuale canale/bus, il nome e anche un'icona grafica per identificare rapidamente quale canale è controllato ora dal fader e dai tasti associati. Una barra di colore sopra lo "scribble strip" consente una rapida identificazione visiva di gruppi di canali correlati. I dettagli dello "scribble strip" e le opzioni della barra dei colori possono essere modificati nella schermata HOME / tab HOME premendo il tasto CUSTOMIZE.

Premendo il tasto SELECT si focalizza il controllo della sezione Display principale e Channel Strip su quel canale o bus. Si può attivare un solo tasto SELECT per volta.

Il tasto SOLO isolerà quel canale per il monitoraggio, insieme a tutti gli altri canali o bus che sono in solo. Il tasto MUTE silenzia il canale attualmente assegnato a quella strip.

Gli indicatori di livello stereo forniscono informazioni sul livello di ingresso in un colpo d'occhio, da -60dB a Clip. Il led DYNAMICS si accenderà ogni volta che è superata la soglia di dinamica, attivando così il compressore/espansore. Allo stesso modo, il led GATE si accenderà ogni volta che il segnale di ingresso scende sotto la soglia del noise gate.

#### **Display principale**

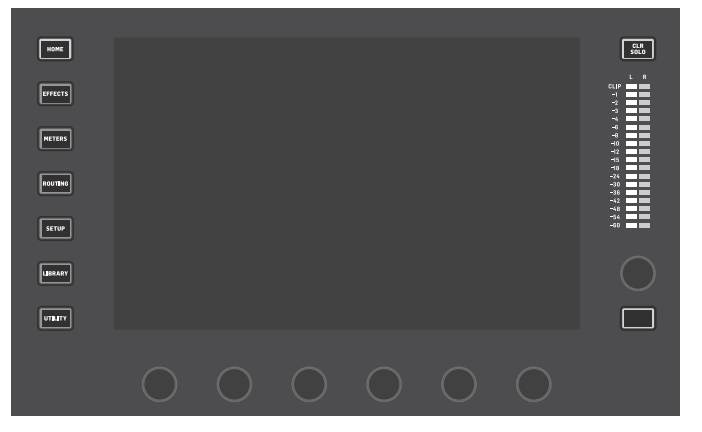

La maggior parte dei comandi di WING può essere modificata e monitorata tramite il display principale, un touch-screen da 10". È possibile accedere a varie schermate con i 7 tasti lungo il lato di sinistra dello schermo, nonché i tasti VIEW situati in ciascuna sezione principale del pannello superiore.

6 encoder nella parte inferiore del display consentono la regolazione dei parametri degli elementi mostrati nella parte inferiore della schermata di visualizzazione corrente. Si tratta di manopole capacitive che evidenziano gli elementi sullo schermo appena è toccata la manopola associata.

Un ulteriore 7° encoder a destra del display può essere usato per il controllo dipendente dal contesto, toccando prima una voce sulla Schermata Principale, consentendo regolazioni più precise rispetto al lavoro con manopole o fader virtuali. Un tasto multiuso sotto il 7° encoder funziona in modo simile secondo la schermata corrente. Può essere usato, per esempio, come "tap tempo" quando si modificano gli effetti delay.

Il grande indicatore stereo mostrerà i livelli del bus principale o del solo. Il tasto CLR SOLO rilascerà tutti i canali e tutti i bus attivi nel solo bus.

Una panoramica di ciascuna schermata è presentata nel capitolo 3.

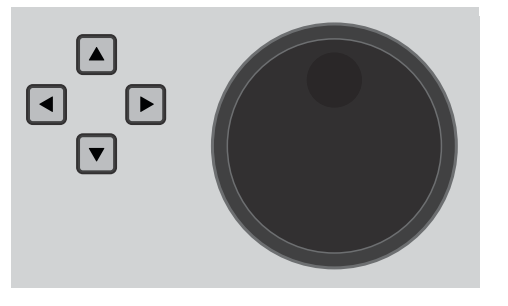

Le frecce di navigazione e la rotella valore/scrub svolgono funzioni per il controllo DAW, nonché dei lettori USB Audio e di WING-LIVE. La rotella può anche mettere a punto i valori dei parametri assegnati nel livello Utente dei Custom Controls mentre i rispettivi tasti sono premuti.

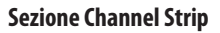

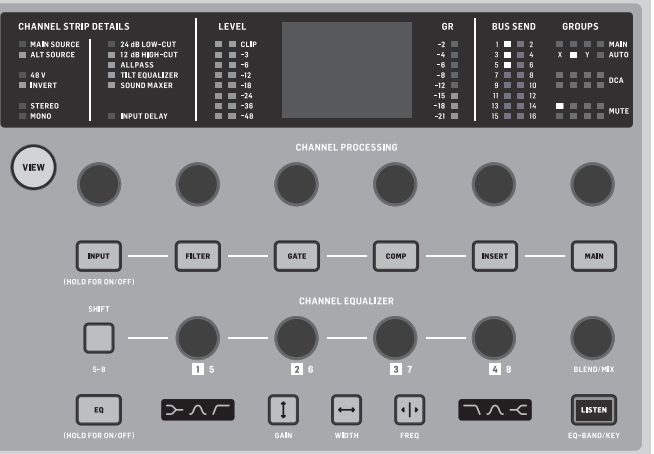

La channel strip fornisce un rapido accesso ai parametri principali per il canale attualmente scelto. Una schermata di visualizzazione fornisce dettagli di modifica specifici per il parametro che è regolato e varie indicazioni per la configurazione dell'ingresso, per comodità di lavoro le assegnazioni di bus e di gruppo e gli indicatori di livello sono sempre visibili.

Una delle 7 sezioni di modifica dei canali (incluso l'EQ) può essere inviata alla schermata di edit premendo il relativo tasto o toccando la manopola del relativo encoder capacitivo superiore. Tenete premuto il tasto per attivare o disattivare la sezione. Premendo il tasto VIEW si apre la schermata HOME del canale scelto sul display principale.

Una volta che una sezione è già attiva, premendo nuovamente il tasto della sezione scorreranno i diversi parametri per la modifica e potete usare l'encoder associato per le regolazioni. Piccoli punti nell'angolo in basso a destra del display indicano su quali parametri è possibile scorrere premendo ripetutamente il tasto di blocco.

Un'ulteriore sezione EQ ha controlli dedicati per la regolazione fino a 6 bande per i canali di ingresso e 8 bande per i bus. Attivate la sezione EQ tenendo premuto il tasto EQ, quindi toccate una delle 4 manopole encoder EQ per selezionare la banda da regolare. Premete il tasto SHIFT per accedere alle bande "shelf" di bassi e alti e alle bande aggiuntive se modificate un EQ del bus.

I tasti GAIN, WIDTH e FREQ selezionano quale controllo della banda attuale sarà regolato con l'encoder.

Per monitorare una banda EQ da sola, premete il tasto LISTEN nell'angolo in basso a destra. La manopola BLEND/MIX funge da regolazione wet/dry per la sezione EQ. Potete usarla per esaltare o attenuare l'attuale impostazione di EQ.

## $\mathsf{T}$

## **Panoramica WING**

#### **Sezione 4-Channel**

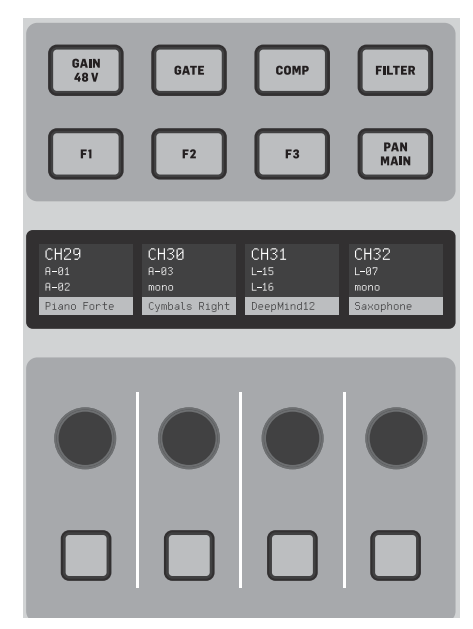

La sezione di modifica sopra il banco di fader a destra offre un set speciale di elementi di controllo dedicati. Possono essere parametri come guadagno, pan, filtri o mandate effetti per il banco selezionato di 4 canali.

Premendo uno degli 8 tasti si possono usare le 4 manopole e i 4 tasti per controllare le proprietà del canale senza selezionare effettivamente il canale per l'editing. Ciò rende la sezione a 4 canali indipendente dalla superficie di controllo principale e consentirebbe a un secondo fonico di lavorare in parallelo con l'ingegnere FOH.

#### **Custom Controls**

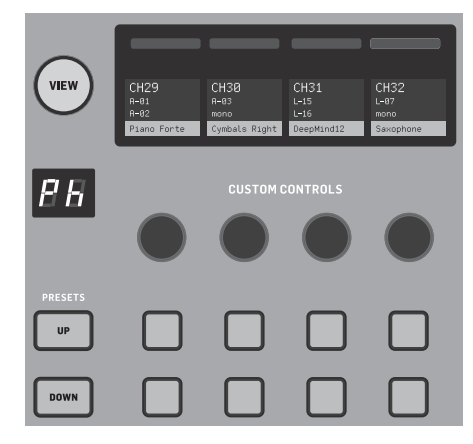

La sezione Custom Controls consente di configurare fino a 4 manopole e 8 tasti per il controllo di elementi specifici che dovrebbero essere disponibili in qualsiasi momento, indipendentemente dall'oggetto dello schermo principale. Un uso frequente potrebbe essere il livello di mandata del riverbero del canale della voce. I preset possono anche essere configurati per adattarsi a diversi set, locali, operatori, ecc. Premete il tasto VIEW per assegnare funzioni ai controlli, ottimizzare le "scribble strip" o ripristinare i controlli.

#### **Controlli Show/Mute/Transport/Automix**

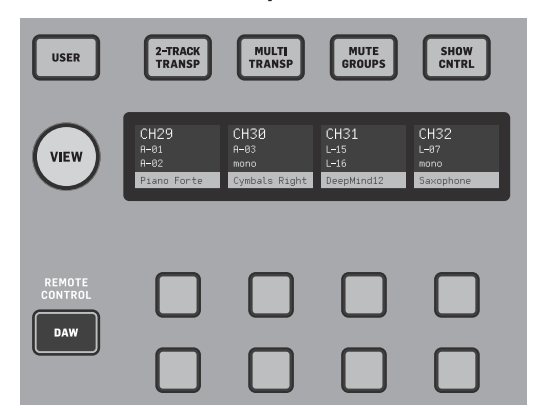

La parte inferiore della sezione Custom Controls consente di accedere rapidamente a diverse funzioni. Premete il tasto VIEW per configurarle. Offre una combinazione di tasti assegnabili dall'utilizzatore e tasti preconfigurati per il controllo del registratore USB, del registratore WING LIVE, dei gruppi Mute e di Show Control.

#### Pannello posteriore

#### **I/O analogici**

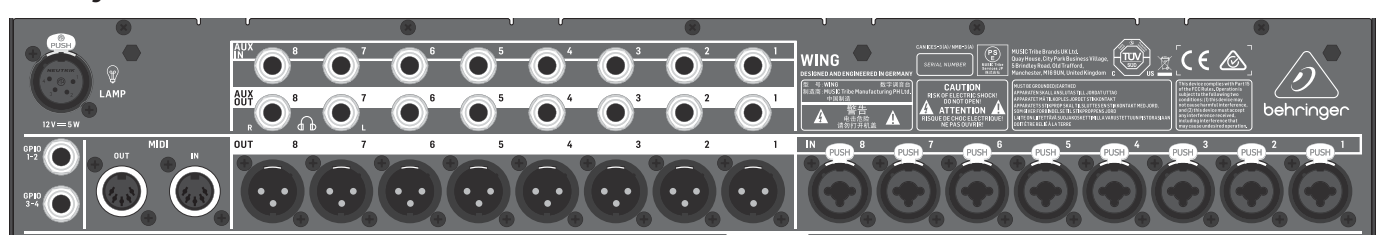

I collegamenti analogici sul pannello posteriore includono 8 preamplificatori microfonici serie MIDAS PRO e 8 uscite XLR, più 8 connettori di ingresso e uscita aux con jack bilanciati da 6,35mm. Un connettore per lampada accetta una lampadina da 12V. Le prese MIDI IN e OUT a 5 pin consentono il controllo MIDI esterno e un paio di jack bilanciati da 6,35mm per GPIO consentono comandi basilari per ingresso e uscita.

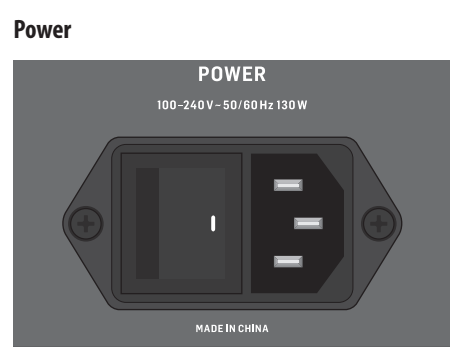

Collegare il cavo IEC incluso.

#### **AES50/Control/Stage CONNECT**

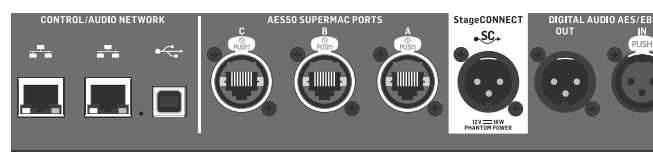

Una coppia di porte Ethernet consente di configurare una rete tramite router per il controllo cablato o wireless usando una delle app di controllo per PC, telefono o tablet. Una porta USB consente la trasmissione bidirezionale a 48 canali nonché gli aggiornamenti di firmware e scambio di dati. Potete scaricare il driver ASIO da behringer.com.

3 porte AES50 possono fornire ciascuna fino a 48 canali di ingresso e uscita, da e verso stage box digitali, garantendo una grande quantità di canali e il cablaggio da più postazioni. WING è completamente compatibile con tutti i mixer e stage box della serie X32.

Cablaggio per tutte le connessioni AES50 tra WING e stage box:

- Cavo schermato CAT-5e
- Estremità del cavo terminate Ethercon
- Lunghezza massima del cavo 80 metri

StageCONNECT è una connessione proprietaria per la trasmissione fino a un massimo di 32 canali audio tramite cavo XLR e DMX standard. L'interfaccia supporta diverse configurazioni del bus dei canali di ingresso e uscita e usa PCM digitale non compresso a 44,1/48kHz con risoluzione 24 bit. StageCONNECT è stato sviluppato per connessioni versatili sul palco usando un cavo microfonico standard, supportando un'ampia gamma di stage box e sistemi di monitoraggio con latenza inferiore al millisecondo.

Le connessioni di ingresso e uscita stereo AES/EBU possono essere effettuate tramite cavi XLR.

## $\mathsf{T}$

#### **Schede di espansione**

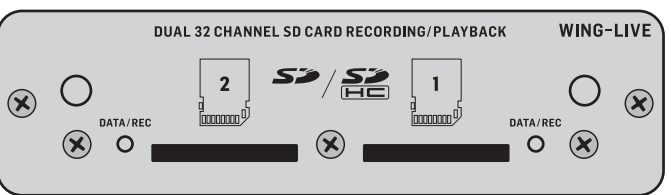

WING è fornito con scheda WING-LIVE installata, che consente di registrare fino a 64 canali di audio a 48kHz/32bit su una coppia di schede SD o SDHC.

Saranno disponibili per l'acquisto anche altre options quali Dante, SoundGrid e MADI.

## **Panoramica WING**

### **3. Schermate principali**

La maggior parte delle modifiche e dei controlli avanzati è fatta sul display principale. Le schermate sono accessibili tramite i 7 tasti a sinistra dello schermo o tramite i tasti VIEW in ciascuna sezione del pannello superiore.

Il layout varia notevolmente da una schermata all'altra, nella parte superiore dello schermo è mostrata una barra di stato quasi permanente che fornisce un riferimento rapido per il nome del canale, clock e avvisi. Ciò consente anche l'accesso costante ai controlli della scheda SD, al menu di setup, alle funzioni della libreria e ad altri strumenti.

#### **HOME**

Di default la schermata HOME mostra una panoramica del canale selezionato. Questa schermata consente la regolazione di parametri di base come pan e livello, ma fornisce principalmente un punto di partenza per sezioni di elaborazione importanti, quali EQ e dinamica. Usando la colonna di sinistra potete navigare fra le sezioni, indipendentemente da quale sezione sia mostrata attualmente. Notate che la sequenza di processing di gate, dynamics, EQ e insert può essere regolata premendo il tasto Edit nella parte inferiore della colonna di sinistra.

La schermata GATE appare per 3^ nella colonna di sinistra, sebbene l'ordine di alcune sezioni possa essere personalizzato nella schermata HOME. La sezione, di default, è un noise gate semplice con parametri comuni come "threshold" e "ratio" sebbene molti altri effetti/parametri possano essere scelti dal menu Gate Model. Il nome di questa sezione cambierà per indicare il modello scelto.

La schermata INPUT è la seconda nella colonna di sinistra, sebbene l'ordine delle sezioni possa essere personalizzato nella schermata predefinita/panoramica. Qui è selezionata la Sorgente primaria e alternativa assegnata al canale attuale. Fa parte di questa sezione anche la schermata FILTER, che consente opzioni di filtro lowcut, hi-cut e avanzate come il filtro tilt e il filtro all-pass per l'allineamento di fase.

La sezione EQ, di default, è un equalizzatore completamente parametrico a 6 bande per i canali di ingresso e 8 bande per i bus. È possibile selezionare una varietà di modelli EQ dal menu EQ Model.

La sezione DYNAMICS offre un'ampia selezione di compressori generici e leggendari, espansori e limitatori.

Di default sono disponibili due punti di INSERT, uno che può essere posizionato prima o dopo le sezioni Gate, EQ e/o Dynamics e un altro che è fisso post-fader e post-elaborazione dell'ingresso.

La schermata MAIN consente di regolare il livello di mandata a ciascuno dei 4 bus Master insieme ad ampiezza, pan e livello.

L'ultima schermata nella colonna di sinistra consente la regolazione dei livelli per tutti i 16 bus.

La schermata Home ha un aspetto simile quando è selezionato un bus, ma non è disponibile nessun gate e può essere regolato solo il trim. Il modo bus può essere impostato pre- o post-fader se saranno usati per il monitoraggio o gli effetti, o sottogruppo se i canali saranno indirizzati al bus prima del mix principale.

#### **EFFECTS**

La schermata EFFECTS controlla tutti gli aspetti dei 16 processori di effetti. Gli utenti possono scegliere in un'ampia collezione di effetti, configurare il routing, regolare i parametri e monitorare i livelli.

Generalmente gli effetti sono applicati ai canali in due modi: "mandata" e "insert". Gli effetti basati sul tempo come riverbero e delay funzionano bene come effetti "mandata", mentre gli effetti di modulazione o compressione tendono a funzionare meglio come "insert" in modo da poter elaborare totalmente il segnale.

Le mandate effetti si ottengono inviando almeno un canale, ma spesso sono più canali, a un bus che contenga un effetto come il riverbero. Usate uno dei punti di insert sul bus per scegliere uno dei molti effetti di riverbero. I canali sono inviati al bus di uscita principale insieme al bus che porta il segnale dell'effetto. Variando la quantità di segnale inviato al bus effetti, l'uscita principale avrà il mix corretto fra il segnale ("dry") insieme all'effetto ("wet").

La schermata HOME del canale è già impostata con un paio di punti Insert, uno dei quali può essere cablato in diversi punti del percorso del segnale. Per assegnare un'unità effetti, toccate uno dei punti INS nella colonna di sinistra. Un effetto chorus o flanger probabilmente funzionerà meglio in insert piuttosto che in mandata, se l'effetto va prima o dopo l'EQ e le sezioni di dinamica è una questione di scelte specifiche per ogni brano.

#### **METERS**

La schermata METERS VIEW diversi gruppi di indicatori di livello per vari percorsi del segnale, consentendo un'analisi rapida di tutti i canali o bus che potrebbero richiedere una regolazione del livello.

#### **ROUTING**

La schermata ROUTING consente il cablaggio e la configurazione di sorgenti e uscite. Due icone nella parte superiore del display principale determinano se la pagina riguarda sorgenti (ingressi) o uscite.

Premete il menu a tendina per selezionare i connettori analogici integrati AES50, USB, WING LIVE, ecc. Per i gruppi di sorgenti, qui è possibile configurare dettagli come nome, colore, icona, tag e modo mono/stereo/mid-side.

Con le uscite selezionate, il routing può essere visualizzato per ogni destinazione di uscita analogica o digitale. Per assegnare nuove fonti per le uscite, disabilitare innanzitutto la funzione di blocco.

#### **SETUP**

La schermata SETUP consente la configurazione di rete per il controllo remoto della console con un PC, tablet o smartphone che esegue una delle app dedicate.

La schermata consente inoltre varie impostazioni globali e configurazione I/O per schede di espansione e GPIO. In questa schermata è possibile impostare anche data e ora.

L'attuale versione di firmware è mostrata nell'angolo in basso a destra; può essere aggiornata tramite la porta USB del pannello posteriore o tramite una pennetta collegata alla porta del pannello superiore. Per i dettagli leggete il capitolo 6.

#### **LIBRARY**

La schermata LIBRARY consente di salvare lo stato corrente della console in Snapshot per richiamo successivo. L'ambito dei parametri richiamati può essere specificato prima del caricamento. Global Safes proteggono ulteriormente alcune aree della console dall'essere interessate dal richiamo di Snapshot. Per i dettagli leggete il capitolo 5.

#### **UTILITY**

Questo tasto non ha una propria schermata, ma piuttosto in combinazione con altre schermate. La funzione è relativa al contesto, quindi secondo quale schermata è attualmente attiva, premendo il tasto UTILITY è possibile visualizzare ulteriori opzioni di preset o configurazione delle impostazioni.

#### Schermate aggiuntive basate su VIEW:

**INPUT/BUS/MAIN –** Premendo il tasto VIEW in una delle 3 sezioni di fader si aprirà una schermata complessiva per monitorare contemporaneamente tutti i canali di ingresso, bus o uscita.

**MONITOR –** Nonostante la sezione Monitor del pannello superiore abbia alcuni controlli hardware, è disponibile una notevole quantità di configurazione tramite il tasto VIEW per determinare dove ascoltare il Talkback, monitorare le fonti A e B, monitorare l'equalizzazione e indicatori del bus, i livelli di regolazione e altro.

**CHANNEL STRIP –** Il tasto VIEW di Channel Strip richiamerà una schermata importante per la sezione ora in fase di modifica. Tutte le schermate cui si accede con il tasto VIEW del Channel Strip sono accessibili anche tramite il tasto HOME del display principale, ma forniscono un accesso più immediato.

**CUSTOM CONTROLS –** Le parti superiore e inferiore della sezione Custom Controls hanno il proprio tasto VIEW per modificare le funzioni controllate dagli elementi hardware.

### **4. Patch e Setup**

Per aiutarvi a comprendere le basi di patch e del flusso del segnale, ecco un esempio tipico che potrebbe essere comune per un evento di musica dal vivo. In questo collegamento, le sorgenti audio sul palco sono collegate a uno stage box S16 che invia i segnali tramite cavo Ethernet schermato alla porta AES50-A del WING. Le connessioni fisiche allo stage box sono un po' disorganizzate, ma ciò può essere ricablato nella console in un modo più standard.

La Sorgente dà significato e identità a un ingresso; ciò rende evidente e chiaro il cablaggio delle Sorgenti WING su canali.

Premete il tasto ROUTING e toccate il menu a tendina nella parte superiore dello schermo. Dall'elenco dei gruppi di ingresso selezionate "AES50 A". Premete il quadratino "A 1", che consentirà di definire i dettagli della sorgente inclusi nome, icona, colore, alimentazione phantom e persino la regolazione preliminare del guadagno. Potete anche gestire una coppia di sorgenti come stereo o mid-side. Notate che la Sorgente con numero dispari occuperà sempre il lato di sinistra e la Sorgente con numero pari occuperà il lato di destra. Assicuratevi di organizzare di conseguenza le vostre connessioni fisiche.

Premete il tasto HOME sul display principale quindi il tasto SELECT per il canale 1 nel primo banco di fader. Se non selezionate nessuna sorgente, non potete effettuare nessuna regolazione del guadagno. Nella schermata HOME premete INPUT o passate alla seconda scheda nella colonna di sinistra. Premete il riquadro Source Select sotto la sezione MAIN e scegliete AES50 A dal menu a tendina. Per assegnare la cassa al canale 1 nella griglia toccate "A 8".

Senza uscire da questa pagina premere il tasto SELECT per il canale 2 nel primo banco di fader. Selezionate AES50 A-9 per assegnare Tom 1 al canale 2. Continuate attraverso gli altri canali per assegnare le connessioni fisiche altrimenti disordinate nella stage box in modo logico e organizzato. Quando assegnate i microfoni overhead al canale 6, premendo AES 13 / L si collegano automaticamente al canale 6 in stereo entrambi i segnali dei microfoni.

Nella schermata ROUTING premete l'icona di uscita nella parte superiore dello schermo. Toccate il menu a tendina Output Group e selezionate "AES50 A". Premete il primo quadrato nella griglia. Toccate il menu a tendina Input Group e selezionate BUS. Selezionate 1L per assegnare il bus 1 all'uscita XLR 1 sull'S16. Ripetete questa procedura per qualsiasi altro bus che torna allo stage box. Quando modificate le uscite 7 e 8, selezionate MAIN dal menu Input Group, quindi assegnate 1L all'uscita 7 e 1R all'uscita 8. Queste uscite saranno collegate agli amplificatori o alle casse attive.

Nota: usando monitor da palco usate il tasto Mono nella sezione di ingresso per impostare il fronte stereo su 0.

 $\mathsf{T}$ 

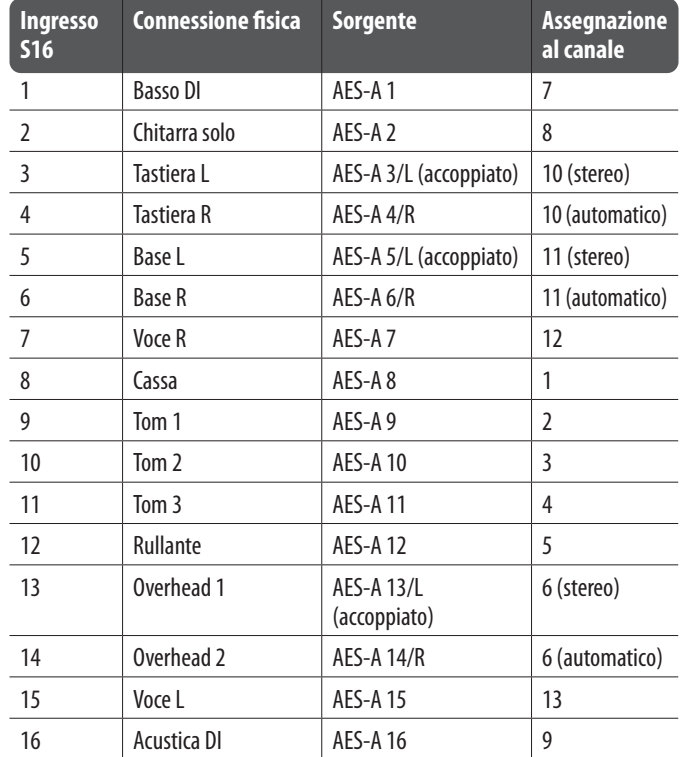

## **Panoramica WING**

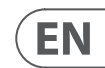

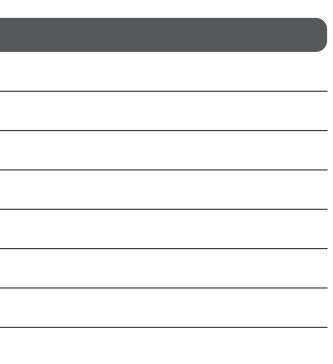

 $\sqrt{1}$ 

## **Panoramica WING Specifications**

### **5. Libreria di Preset e Snapshot**

Dopo aver impostato il routing, l'elaborazione dei canali e le preferenze globali, vi consigliamo vivamente di creare uno Snapshot per memorizzare lo stato della console. Questo può essere fatto nella sezione Library. Esistono molte opzioni per selezionare sia il modo in cui vengono salvate, sia il modo in cui lo stato della console è protetto durante il caricamento di Snapshot salvate precedentemente.

Il riquadro di sinistra della Snapshot Library mostrerà un elenco delle vostre Snapshot che sono state salvate nella directory principale, così come tutte le cartelle che avete creato per organizzare Snapshot simili. Se è probabile che siano salvate molte Snapshot o se più fonici useranno la console, potrebbe essere più efficiente usare le cartelle.

#### **Recall Scope**

Diversi elementi della console, tra cui routing, elaborazione dei canali e configurazione globale, possono essere selezionati o omessi sia durante il salvataggio che richiamando una Snapshot salvata. Canali, bus ed FX si espandono per selezionare/deselezionare più facilmente. La regolazione dell'ambito di richiamo prima del salvataggio può fungere da promemoria dello scopo per cui la Snapshot è salvata in primo luogo. Quando si seleziona una Snapshot salvata dall'elenco della libreria, sarà mostrato lo stato dell'ambito di richiamo al momento del salvataggio della Snapshot. Ciò consente inoltre di adattare ulteriormente l'ambito prima del caricamento.

Quando caricate una Snapshot, saranno interessati solo gli elementi evidenziati in blu.

#### **Global Safes**

Per accedere a queste opzioni toccate il tasto GLOBAL SAFES nella parte superiore dello schermo. Alcuni elementi possono essere protetti dal fatto di non essere influenzati dal richiamo della Snapshot.

#### Riassumendo:

Blu – channel/routing/config sarà richiamato quando è caricata una Snapshot salvata.

Grigio - l'elemento specifico NON sarà richiamato quando è caricata una Snapshot salvata.

Rosso - l'elemento evidenziato NON sarà mai influenzato dalle Snapshots perché Safe è attivo.

#### **Trasferire librarie a un PC**

Una libreria di Snapshot e Preset è memorizzata nel file system DATA interno del vostro WING. Questo file system può essere reso disponibile a un personal computer collegato per trasferimento, copia e scambio di dati.

- Aprite la pagina SETUP/Global Settings Edit e abilitate DATA ACCESS.
- Collegate un cavo USB alla porta del pannello posteriore e al vostro computer.
- Sul computer sarà mostrata un'unità virtuale, simile alla connessione di una pennetta o di un hard disco esterno. Fate doppio clic sull'unità per aprire.
- Saranno mostrati eventuali Snapshot e preset memorizzati e potranno essere copiati sul PC.

### **6. Aggiornamenti Firmware**

Il firmware della console WING può essere facilmente aggiornato via USB. Scaricate il file del firmware dalla pagina del prodotto su Behringer.com e seguite questi passaggi.

- Aprite la pagina Setup/Global Edit e abilitate OS ACCESS.
- Collegate un cavo USB alla porta del pannello posteriore e al vostro computer.
- Sul computer sarà mostrata un'unità virtuale, simile alla connessione di una pennetta o di un hard disco esterno. Fate doppio clic sull'unità per aprire.
- Trascinate il nuovo file del firmware nell'unità.

Notate che, nonostante WING si avvierà sempre usando il firmware più recente in tale unità, è consigliabile eliminare i file del firmware più vecchi o spostarli in una sotto-cartella.

Se la console non si avvia normalmente, è comunque possibile aggiornare il firmware usando questa procedura:

- Con la console spenta, collegate un cavo USB alla porta del pannello posteriore e al computer.
- Tenete premuto il tasto Select accanto al display principale, quindi accendete la console.
- Sul vostro computer appariranno un'unità OS e DATA, simile alla connessione di una pennetta o di un hard disco esterno. Fare doppio clic su un'unità per aprirla.
- Trascinate il nuovo file del firmware nell'unità del sistema operativo.
- Notate che WING si avvierà sempre usando il firmware più recente nell'unità.
- Dopo il trasferimento del file, espellete l'unità virtuale. La console dovrebbe riavviarsi automaticamente con il nuovo firmware installato. In caso contrario, spegnete e riaccendete manualmente la console.

#### **Inizializzare alle impostazioni di Default**

Potete resettare la console al suo stato iniziale se avete bisogno di assicurarvi che nessuna impostazione precedente interferisca con ciò che prevedete di configurare da zero. Ci sono due modi per raggiungere questo obiettivo:

> aprendo la pagina Setup/Global Edit e selezionando INIT CONSOLE.

> tenendo premuto il tasto CLEAR SOLO sul display principale mentre accendete la console.

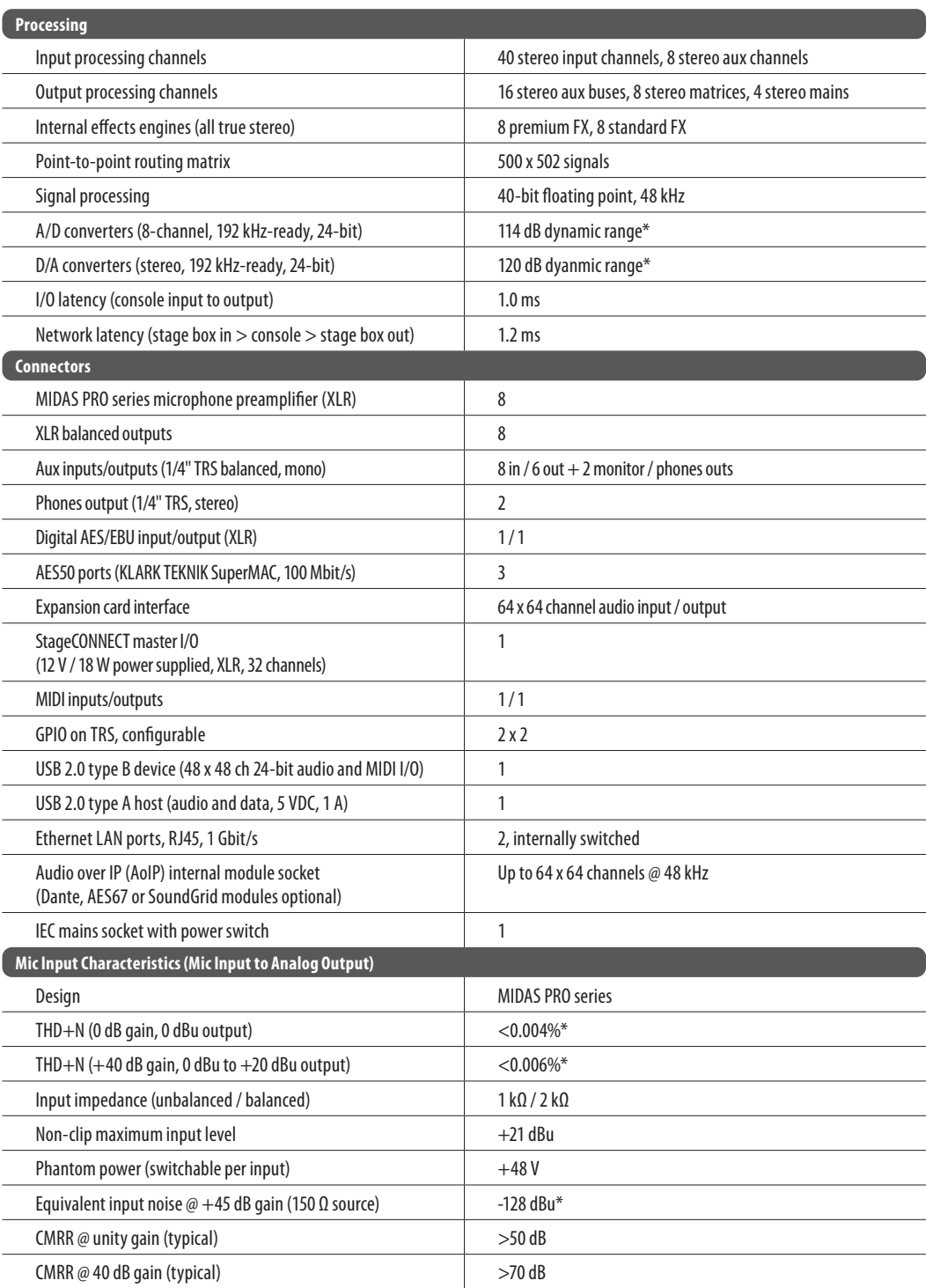

## **Other important information**

**1. Register online.** Please register your new MusicTribe equipment right after you purchase it by visiting behringer.com. Registering your purchase using our simple online form helps us to process your repair claims more quickly and efficiently. Also, read the terms and conditions of our warranty, if applicable.

2. **Malfunction.** Should your Music Tribe Authorized Reseller not be located in your vicinity, you may contact the Music Tribe Authorized Fulfiller for your country listed under "Support" at behringer.com. Should your country not be listed, please check if your problem can be dealt with by our "Online Support" which may also be found under "Support" at behringer.com. Alternatively, please submit an online warranty claim at behringer.com BEFORE returning the product.

**3. Power Connections.** Before plugging the unit into a power socket, please make sure you are using the correct mains voltage for your particular model. Faulty fuses must be replaced with fuses of the same type and rating without exception.

**1. Registro online.** Le recomendamos que registre su nuevo aparato MusicTribe justo después de su compra accediendo a la página web behringer.com. El registro de su compra a través de nuestro sencillo sistema online nos ayudará a resolver cualquier incidencia que se presente a la mayor brevedad posible. Además, aproveche para leer los términos y condiciones de

nuestra garantía, si es aplicable en su caso.

**2. Averías.** En el caso de que no exista un distribuidor MusicTribe en las inmediaciones, puede ponerse en contacto con el distribuidor Music Tribe de su país, que encontrará dentro del apartado "Support" de nuestra página web behringer.com. En caso de que su país no aparezca en ese listado, acceda a la sección "Online Support" (que también encontrará dentro del apartado "Support" de nuestra página web) y compruebe si su problema aparece descrito y solucionado allí. De forma alternativa, envíenos a través de la página web una solicitud online de soporte en periodo de garantía ANTES de devolvernos el aparato.

**2. Funktionsfehler.** Sollte sich kein Music Tribe Händler in Ihrer Nähe befinden, können Sie den MusicTribe Vertrieb Ihres Landes kontaktieren, der auf behringer.com unter "Support" aufgeführt ist. Sollte Ihr Land nicht aufgelistet sein, prüfen Sie bitte, ob Ihr Problem von unserem "Online Support" gelöst werden kann, den Sie ebenfalls auf behringer.com unter Garantieanspruch online auf behringer.com ein, BEVOR Sie

**3. Conexiones de corriente.** Antes de enchufar este aparato a una salida de corriente, asegúrese de que dicha salida sea del voltaje adecuado para su modelo concreto. En caso de que deba sustituir un fusible quemado, deberá hacerlo por otro de idénticas especificaciones, sin excepción.

**1. Enregistrez-vous en ligne.** Prenez le temps d'enregistrer votre produit MusicTribe aussi vite que possible sur le site Internet behringer.com. Le fait d'enregistrer le produit en ligne nous permet de gérer les réparations plus rapidement et plus efficacement. Prenez également le temps de lire les termes et conditions

de notre garantie.

**2. Dysfonctionnement.** Si vous n'avez pas de revendeur MusicTribe près de chez vous, contactez le distributeur MusicTribe de votre pays : consultez la liste des distributeurs de votre pays dans la page "Support" de notre site Internet behringer.com. Si votre pays n'est pas dans la liste, essayez de résoudre votre problème avec notre "aide en ligne" que vous trouverez également dans la section "Support" du site behringer.com. Vous pouvez également nous faire parvenir directement votre demande de réparation sous garantie par Internet sur le site behringer.com AVANT de nous renvoyer le produit.

**3. Raccordement au secteur.** Avant de relier cet équipement au secteur, assurez-vous que la tension secteur de votre région soit compatible avec l'appareil. Veillez à remplacer les fusibles uniquement par des modèles exactement de même taille et de même valeur électrique — sans aucune exception.

**TT** 

**ES Aspectos importantes**

> **1. Online registrieren.** Bitte registrieren Sie Ihr neues MusicTribe-Gerät direkt nach dem Kauf auf der Website behringer.com. Wenn Sie Ihren Kauf mit unserem einfachen online Formular registrieren, können wir Ihre Reparaturansprüche schneller und effizienter bearbeiten. Lesen Sie bitte auch unsere Garantiebedingungen, falls zutreffend.

"Support" finden. Alternativ reichen Sie bitte Ihren das Produkt zurücksenden.

**3. Stromanschluss.** Bevor Sie das Gerät an eine Netzsteckdose anschließen, prüfen Sie bitte, ob Sie die korrekte Netzspannung für Ihr spezielles Modell verwenden. Fehlerhafte Sicherungen müssen ausnahmslos durch Sicherungen des gleichen Typs und Nennwerts ersetzt werden.

**1. Registre-se online.** Por favor, registre seu novo equipamento MusicTribe logo após a compra visitando o site behringer.com Registrar sua compra usando nosso simples formulário online nos ajuda a processar seus pedidos de reparos com maior rapidez e eficiência. Além disso, leia nossos termos e condições de garantia, caso seja necessário.

#### **2. Funcionamento Defeituoso.**

Caso seu fornecedor MusicTribe não esteja localizado nas proximidades, você pode contatar um distribuidor MusicTribe para o seu país listado abaixo de "Suporte" em behringer.com. Se seu país não estiver na lista, favor checar se seu problema pode ser resolvido com o nosso "Suporte Online" que também pode ser achado abaixo de "Suporte"em behringer.com. Alternativamente, favor enviar uma solicitação de garantia online em behringer.com ANTES da devolução do produto.

**3. Ligações.** Antes de ligar a unidade à tomada, assegure-se de que está a utilizar a voltagem correcta para o modelo em questão. Os fusíveis com defeito terão de ser substituídos, sem qualquer excepção, por fusíveis do mesmo tipo e corrente nominal.

## $\mathsf{I}$

**1. Registratevi online.** Vi invitiamo a registrare il nuovo apparecchio Music Tribe subito dopo averlo acquistato visitando behringer.com. La registrazione dell'acquisto tramite il nostro semplice modulo online ci consente di elaborare le richieste di riparazione in modo più rapido ed efficiente. Leggete anche i termini e le condizioni della nostra garanzia, qualora applicabile.

**2. Malfunzionamento.** Nel caso in cui il rivenditore autorizzato Music Tribe non si trovi nelle vostre vicinanze, potete contattare il Music Tribe Authorized Fulfiller per il vostro paese, elencato in "Support" @ behringer.com. Se la vostra nazione non è elencata, controllate se il problema può essere risolto tramite il nostro "Online Support"che può anche essere trovato sotto "Support" @ behringer.com. In alternativa, inviate una richiesta di garanzia online su behringer.com PRIMA di restituire il prodotto.

### **3. Collegamento all'alimentazione.**

Prima di collegare l'unità a una presa di corrente, assicuratevi di utilizzare la tensione di rete corretta per il modello specifico. I fusibili guasti devono essere sostituiti, senza eccezioni, con fusibili dello stesso tipo e valore nominale.

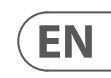

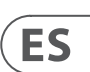

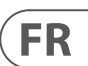

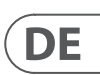

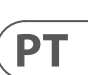

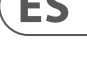

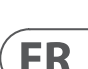

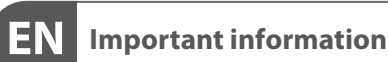

**FR** 

### **Informations importantes**

**Weitere wichtige**  DE **Informationen**

#### **Outras Informações PT Importantes**

### **Informazioni importanti**

## **Specifications**

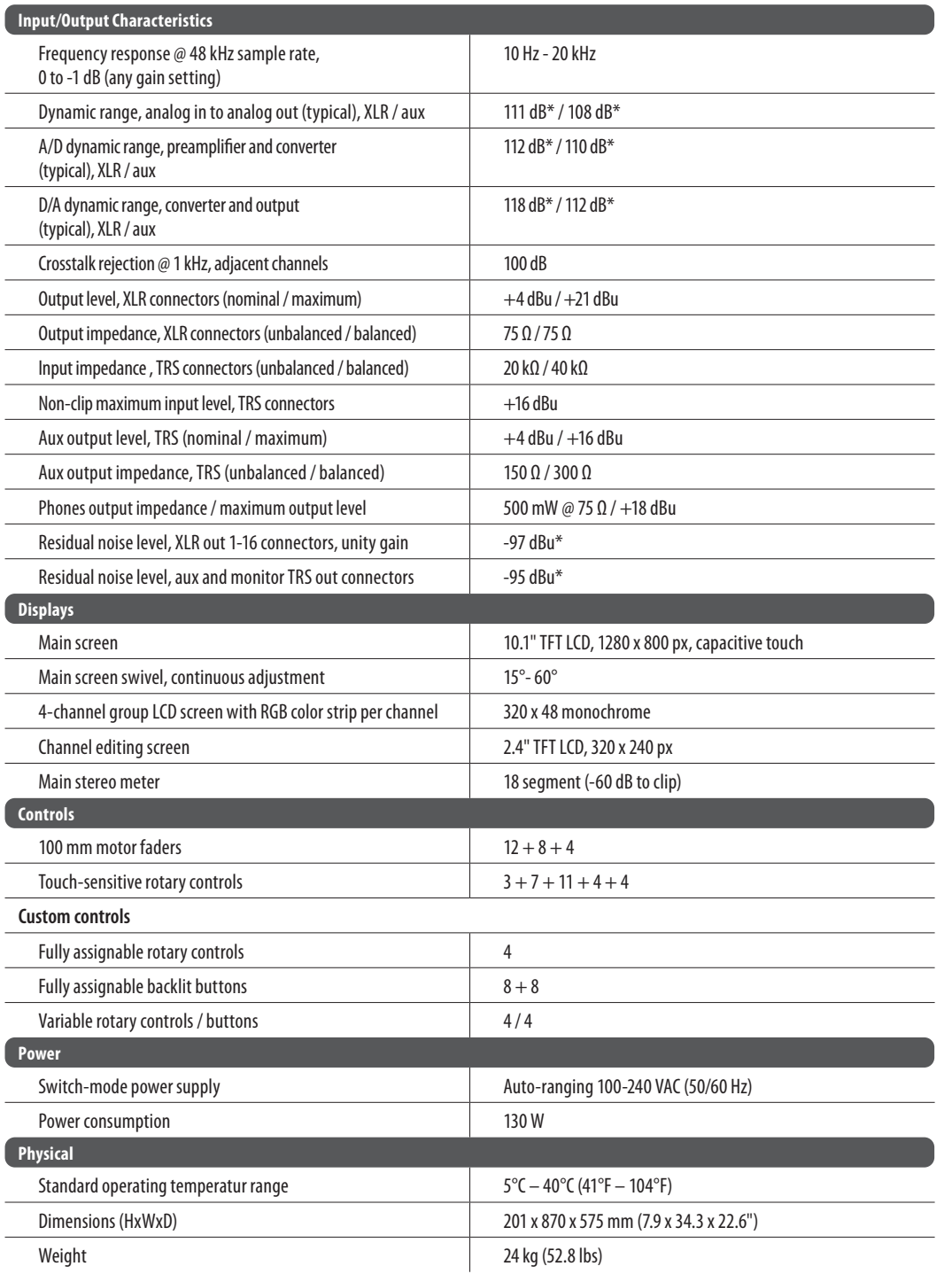

\*A-weighted noise and dynamic range figures

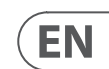

## **FEDERAL COMMUNICATIONS COMMISSION COMPLIANCE INFORMATION**

# **FC** Behringer

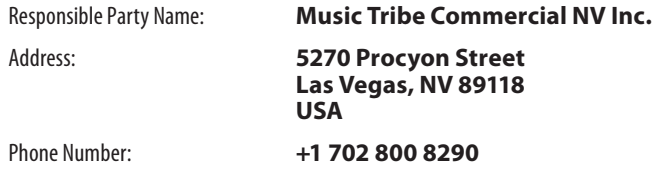

#### **WING**

This equipment has been tested and found to comply with the limits for a Class A digital device, pursuant to part 15 of the FCC Rules. These limits are designed to provide reasonable protection against harmful interference when the equipment is operated in a commercial environment. This equipment generates, uses, and can radiate radio frequency energy and, if not installed and used in accordance with the instruction manual, may cause harmful interference to radio communications. Operation of this equipment in a residential area is likely to cause harmful interference in which case the user will be required to correct the interference at his own expense.

This equipment complies with Part 15 of the FCC Rules. Operation is subject to the following two conditions:

(1) This device may not cause harmful interference, and

(2) This device must accept any interference received, including interference that may cause undesired operation.

**Warning:** Operation of this equipment in a residential environment could cause radio interference.

We Hear You

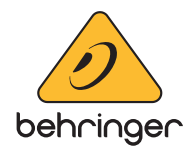